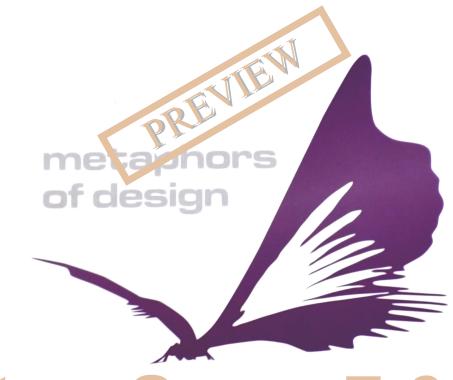

# trueSpace7.61 Unofficial Update v9

# **Reference Guide**

© 2023 by United 3D Artists

| Quick Gu                                       | <u>uide</u>                                                                                                    | 7  |
|------------------------------------------------|----------------------------------------------------------------------------------------------------|----|
| Chapter ?                                      | 1: Introduction                                                                                                    | 19 |
| Chapter 2                                      | 2: User Interface                                                                                                    | 20 |
| <b>2.4 Toolba</b><br>2.4.5 Pres<br>2.5.1 Usir  | cene and Context<br>Irs<br>set Shortcuts<br>ng Widgets<br>gent Coordinate System                                                |    |
| <b>2.7 3D View</b><br>2.7.1 Obje<br>2.7.2 View | View<br>w – Workspace<br>ect Navigation Tools<br>w Navigation Tools<br>in View Toolbar                                          | 30 |
| Shov<br>2.7.6 Desl<br>Prote                    | nder Peferences<br>ww / Hide Tools<br>ktop Preferences<br>tect Workspace<br>ehronize                                            |    |
| Cop                                            | by/Delete Undo/Redospective and Orthogonal Views                                                                                |    |
| 2.7.9 Wor                                      | rkspace File and Help Menu                                                                                                    |    |
| 2.8.1 Link<br>Link<br>2.8.2 Main               | w – Link Editor<br>k Editor Description<br>k Editor Navigation Toolbar<br>in Elements of the Link Editor<br>capsulating Objects |    |
| 2.12 Other                                     | r Views                                                                                                    | 58 |
| 2.13 Macro                                     | o Recording and 3D Recording                                                                                                    | 63 |

| Chapter 3 MODELING - Workspace               |
|----------------------------------------------|
| 3.1 Object Tools                             |
| 3.1.1 Object                                 |
| 3.1.6 Axis Tool                              |
| 3.2 Point Edit Selection Tools 68            |
| 3.2.0 Mesh Editor Settings                   |
| 3.2.1 Select By Painting                     |
| 3.2.2 Select By Rectangle                    |
| 3.2.3 Select By Lasso                        |
| 3.2.11 Grow Selection                        |
| 3.2.12 Shrink Selection                      |
| 3.2.13 Convert Selection                     |
| 3.2.17 Hide UnSelected Geometry              |
| 3.4 Sweep, Draw, Topology Tools72            |
| 3.4.5 Mirror Modeler                         |
| 3.4.6 Mirror Tool                            |
| 3.4.21 Add Polygons3.4.27.a Fix Bad Geometry |
| 3.5 Soft Paint 80                            |
| 3.7 Boolean Tools                            |

| 3.11 Flatten History 83             |
|-------------------------------------|
| 3.12 Snapping and Distance Tools 84 |
| 3.12.1 Grid Snapping                |
| 3.12.2 Other Snapping Options       |
| 3.12.4 Point Edit Snapping          |
| Snapping Toolbar92                  |
|                                     |
| 3.13 Primitives                     |
| Cube                                |
| Plane                               |
| Sphere                              |
| Cylinder                            |
| Torus                               |
| Cone                                |
| Text                                |
| Camera                              |
| New Primitives                      |
| Tube                                |
| Gear                                |

# Chapter 5 SURFACING - Workspace ...... 112

| 5.2 UV Editor 1                   | 112  |
|-----------------------------------|------|
| 5.2.1 UV Mapping Editor Tools     | •••• |
| 5.2.5 UV Mapping Editor Options   | •••• |
| 5.3 Workspace Material Editor 1   | 115  |
| D3D Material Converter            |      |
| Color Picker / Vertex Color Paint | •••• |

# Chapter7 Lighting and Rendering ...... 129

| 7.1 Lighting in Workspace (DX9)  | 129 |
|----------------------------------|-----|
| 7.1.1 Real-time Light Types      |     |
| New and Undocumented Light Types |     |
| Light Color Pickers              |     |
| 7.1.5 Real-time Post Processing  |     |
| 7.1.7 Real-time Render To File   |     |
| Offline Render Engines           |     |

# Chapter 8 - Character Editing ..... 145

| 8.1 Character Editing Introduction    | 143  |
|---------------------------------------|------|
| 8.2 The Tools                         | 143  |
| 8.2.3 Controlling How the Skin Reacts | •••• |
| Transfer Skinning Weights             | •••• |

# Chapter 9 – Animation ..... 151

| <ul><li>9.1 Animation Introduction</li><li>9.2 The Animation Editor in detail</li></ul> |  |
|-----------------------------------------------------------------------------------------|--|
| 9.2.7 Animation Preferences Panel                                                       |  |
| <b>9.4 Morphs</b>                                                                       |  |

| Chapter 10 – Physics | 156 |
|----------------------|-----|
|----------------------|-----|

| 10.2 Physics Toolbar                  | 157   |
|---------------------------------------|-------|
| 10.2.7 Centre of Gravity and Fixation | ••••• |

| Chapter | 12 | Collaboration |  | 65 |
|---------|----|---------------|--|----|
|---------|----|---------------|--|----|

| 12.1 Access to Shared Spaces | 136   |
|------------------------------|-------|
| 12.1.6 Basics of Navigation  | ••••• |

| Chapter 40    | UU Additions 167                                           |
|---------------|------------------------------------------------------------|
| Red Toolbar . |                                                            |
| trueSpa       | opy, Paste<br>ace Toolbars<br>Attributes                   |
|               | round Image Camera<br>View Widget                          |
| Key frame Int | erpolation 184                                             |
| NURBS         |                                                            |
| Import Export | t Utilities 214                                            |
| Point Edit To | olbar 231                                                  |
|               | Lathe, Static Sweep Plus, trueBevel, Plane Loop Select,    |
|               | Selection by Normals, Quadrify, Target Weld, Normal Move,  |
|               | Toggle Object Coordinate System, Axis to Selection, Freeze |
|               | Transforms, Quad Toolbar, Quad Menu                        |

| Gold 1 | Toolbar                                | 249   |
|--------|----------------------------------------|-------|
|        |                                        |       |
|        | Align and Distribute                   |       |
|        | Grid and Radial Array                  |       |
|        | Point Clone                            |       |
|        | D3D Particle System                    | ••••• |
|        | Constraints                            |       |
|        | Deformers                              | ••••• |
|        | Parenting, Mirror Matrix, Lock, Unlock |       |
|        | Rectangle Select                       | ••••• |
|        | Rectangle Select<br>Layers             | ••••• |
|        | Mesh Origin                            |       |

| Blue T | oolbar                                   | 313 |
|--------|------------------------------------------|-----|
|        | Camera and View Controls                 |     |
|        | Animation Panel                          |     |
|        | Scene Animator FX                        |     |
|        | Transform, Replace                       |     |
|        | Shear, Bevel and Extrude, Create JScript |     |

| Miscellaneous Toolbars        |  |
|-------------------------------|--|
| Popup Toolbars                |  |
| Guard / Protect               |  |
| DX Material Component Toolbar |  |

| File | Formats |          | <br>Appendix | С |
|------|---------|----------|--------------|---|
|      | Collada | Enhanced | <br>         |   |

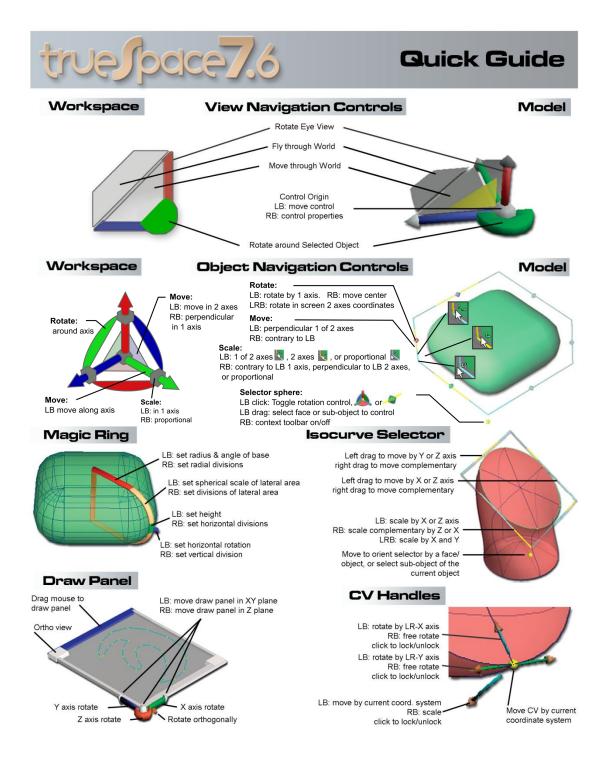

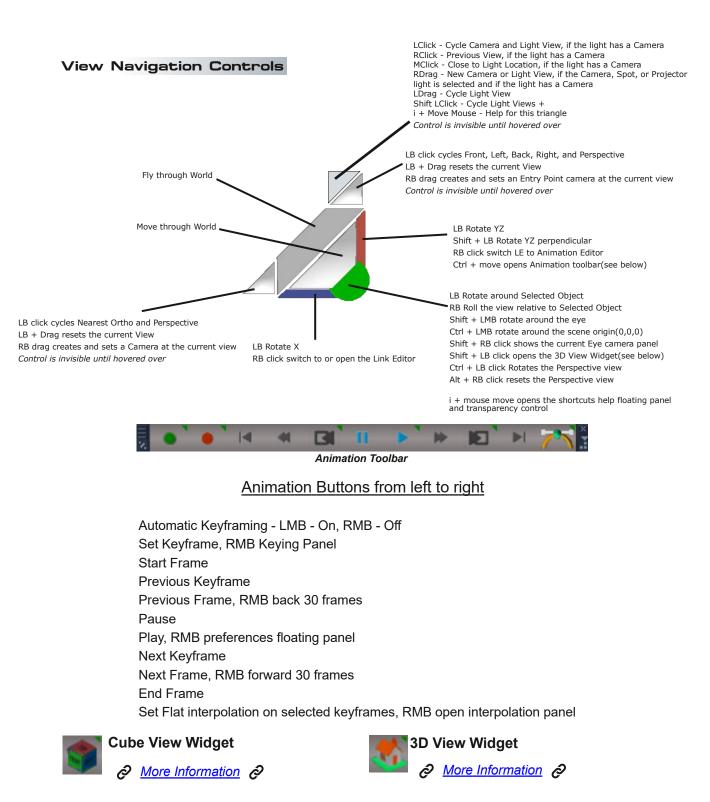

#### **Object Navigation Controls**

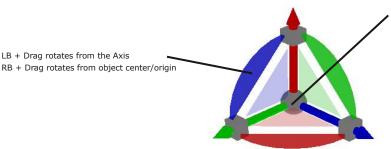

 $\label{eq:ctrl} Ctrl + LB click any surface opens their Mouse settings \\ Shift + LB click in empty 3D Space deactivates Object widgets - Move, Rotate, Scale \\ \end{tabular}$ 

#### Bars, Triangles, Cubes and Arcs

- Shift + LB click = switch to the other Object Navigation Widgets H + LB click = switch to/from the Selector Cage Widget
- J + LB click = add/remove cage widget to the current widget

| ▼ Control cage<br>Mouse Settings | ×       | Mouse Wheel On - wheel will activate the rotation<br>diamonds and move and scale in the direction of<br>the lines instead of the perpendicular directions of<br>the left and right buttors. Course are use the left | On   Off Look at Camera                                                                               |
|----------------------------------|---------|----------------------------------------------------------------------------------------------------|----------------------------------------------------------------------------------------------------|
| Mouse Wheel                      | On      | the left and right buttons. So you can use the left<br>and right mouse buttons to move/scale                                                                                                    |                                                                                                    |
| Move Speed                       | 0.002   | perpendicular to the line direction or use the middle<br>wheel(not button) to move/scale parallel to the line.                                                                                                    | Scale - resize the widget<br>On Operating Visibility -                                                |
| Move wheel                       | 1.000   | This setting has no effect on a cage that has been                                                                                                    | On = can see the widget element while dragging                                                        |
| Rotate Speed                     | 0.500   | added to the normal navigation widgets. It is only used in the standalone cage widget.                                                                                                    | Off = widget invisible while dragging<br>Look at Camera - widget orients to face the                  |
| Rotate wheel                     | 15.000  |                                                                                                    | viewer<br>Docking- Bounding Box Center - widget centered                                              |
| Scale Speed                      | 200.000 |                                                                                                    | in the middle of the selection. When off will be<br>located at the nearest lowest bounding box corner |
| Scale wheel                      | 1.000   |                                                                                                    | located at the hearest lowest bounding box comer                                                      |
|                                  |         |                                                                                                    |                                                                                                    |

i + mouse move any surface = Help

LB + Drag - Moves selected object in X and Y MB + Drag - Moves the widget

RB click closes the widget Ctrl + LB click opens the Object Navigation Widget's Preferences

Alt + LB first click navigates to the Object in the Link Editor Alt + LB second click navigates to the inside of the Object in the Link Editor

Object Navigation Widgets

P + LB click 'Toggles On/Off' the Axis widget letter O + LB - opens the Mesh Origin tool Alt + MB click toggle the Object Move widget

#### Point Edit Navigation Controls

LB to rotate about the selection center

RB to rotate about the axis or about the mesh origin if there is no axis

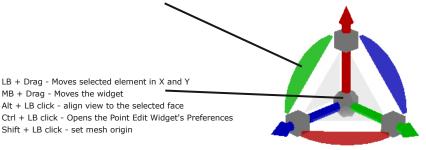

#### Bars, Triangles, Cubes and Arcs

 $\begin{array}{l} {Ctrl + LB \ click \ opens \ their \ Mouse \ settings} \\ {P + LB \ click \ sets \ the \ Axis \ to \ the \ selected \ Face, \ Edge, \ or \ Vertex} \\ {P + RB \ click \ moves \ and \ rotates \ the \ Axis \ to \ the \ selected \ Face} \end{array}$ 

 $\mathsf{P}$  + MB click moves the Axis to object center and rotates the Axis to the selected Face

Period + move - Hides UnSelected elements

Comma + move - UnHides All elements

O + LB click Toggles - Mesh Object Coordinate Mode

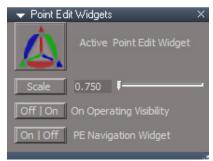

Scale - resize the widget On Operating Visibility -

**On** = can see the widget element while dragging **Off** = widget invisible while dragging

Shift + LB click in empty 3D Space deactivates Object widgets - Move, Rotate, Scale

Shift + LB click any surface = switch to other Point Edit Widgets

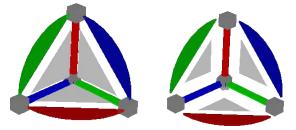

i + move any surface = Help

pe and nav widget preferences/settings - On Operating Visible on/off clears undo history and only effects the active widget

CTRL SHIFT P = Point Edit Widget Toolbar

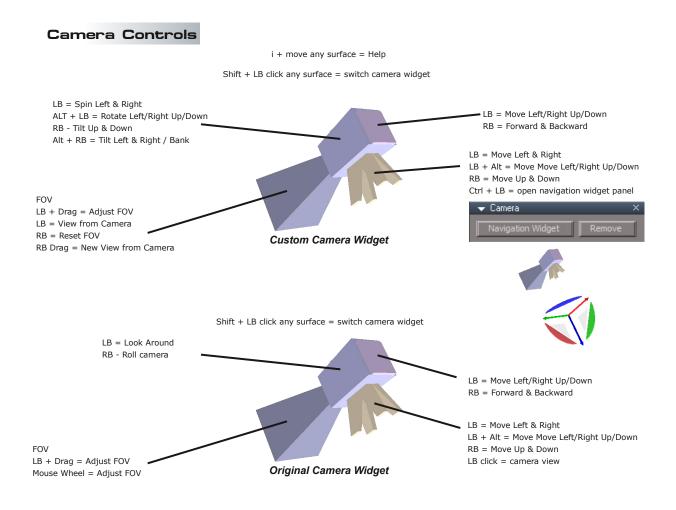

#### **Background Controls**

Comma + LB Drag - Shows All hidden items

Period + LB Drag - Hides All Except the selected items

#### Default Context Controls

b + i + mouse move = helpALT + LB - Select Locked objects<br/>Esc + move - UnselectWheel - Move view In and OutEsc + move - UnselectShift + Wheel - Zoom (FOV) and Move view In and OutImage: Select and Selection or SelectionCtrl + Shift + MB Drag - Zoom view (FOV)Image: Select and Selection or scene center if no selectionCtrl + MB Drag - Move view up down left and right in screen spaceImage: Shift + MB Drag - Look aroundShift + MB Drag - Look at soundImage: Select and SelectionCtrl + MB Click - Look At SelectionImage: Select and Selection or Point Edit selectionShift + MB Click - Moves the view to show all objects in the scene and open Zoom to Selections spaceAllow Camera to Move State

Single Active View - effect only the active window Allow Camera to Move - enable for camera views Allow Camera to Move Status -

CTRL SHIFT V = View Toolbar

#### Spotlight Controls

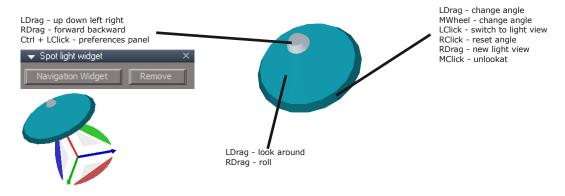

RClick in space opens the selected spotlight panel

#### Spotlight Controls in view mode

LDrag move up/down left/right RDrag move forward/backward RClick close light view

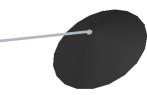

#### Spotlight View Controls

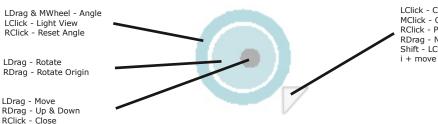

LClick - Cycle Light View MClick - Close at Location RClick - Previous View RDrag - New Light View Shift - LClick - Cycle Light Views + i + move - Light View Widget Help

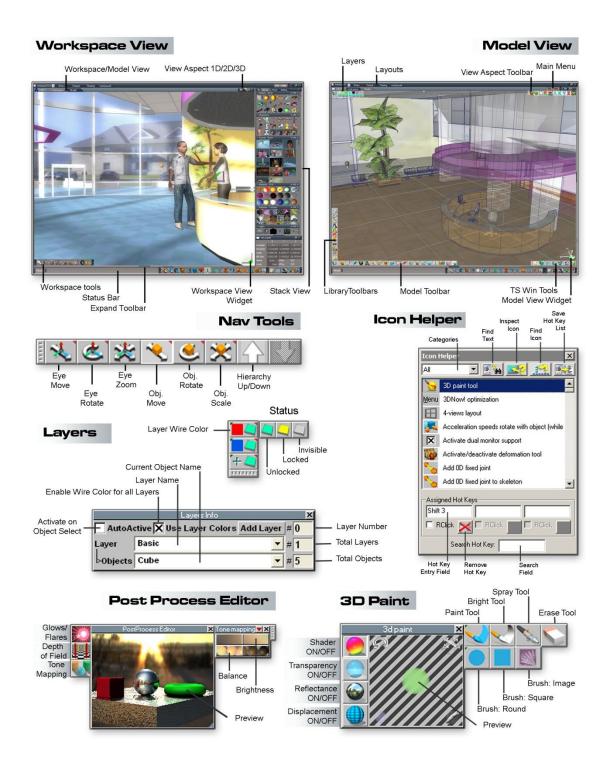

#### Preferences

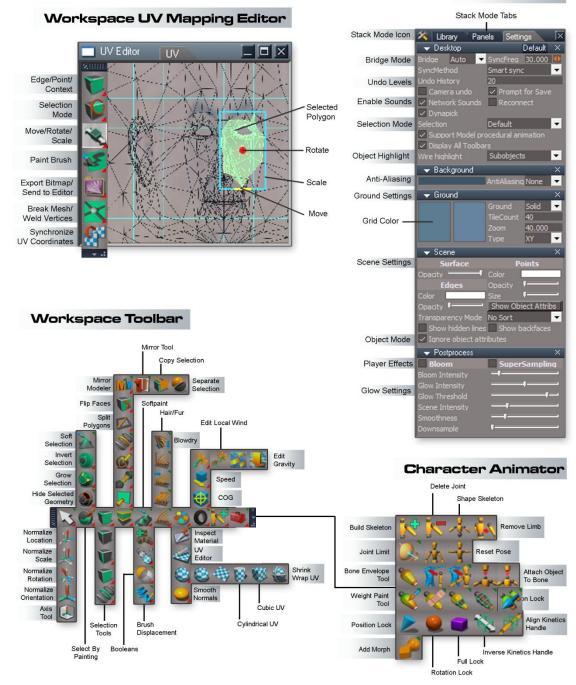

#### Animation Editor

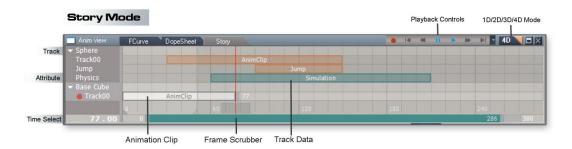

|           | Anim view                  | FCu | irve | Dop | eShee | 1    | Stor | y  |   |   |    |   |    |     |  | 14 | -44 |   | 340 | 1€ | -   | 4D \ |   |
|-----------|----------------------------|-----|------|-----|-------|------|------|----|---|---|----|---|----|-----|--|----|-----|---|-----|----|-----|------|---|
|           | <ul> <li>Matrix</li> </ul> | 1   | 1.10 | 4   |       | 1000 |      | Q. | 1 | 1 | 10 | 1 | 11 | 38. |  | U. | k.  | 1 | 1   |    |     | 1    | 1 |
| osition X | tx                         |     |      | 10  |       |      |      |    |   |   |    |   |    |     |  |    |     |   |     |    |     |      |   |
| osition Y | ty                         |     |      | 10  |       |      |      |    |   |   |    |   |    |     |  |    |     |   |     |    |     |      |   |
| sition Z  | tz                         |     |      | 10  |       |      |      |    |   |   |    |   |    |     |  |    |     |   |     |    |     |      |   |
|           | TX .                       |     |      |     |       |      |      |    |   |   |    |   |    |     |  |    |     |   |     |    |     |      |   |
|           | TV .                       |     |      | 1   |       |      |      |    |   |   |    |   |    |     |  |    |     |   |     |    |     |      |   |
| se Item   | Base Cube                  |     |      | -   |       |      |      |    |   |   |    |   |    |     |  |    |     |   |     |    |     |      |   |
|           | 33.00                      | T . | 0    |     |       |      |      |    |   |   |    |   |    |     |  |    |     |   |     | 2  | 286 |      |   |

Key Frames

FCurve Mode

DopeSheet Mode

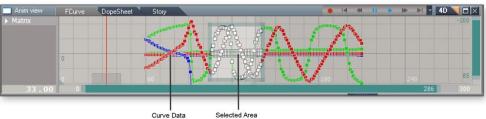

Selected Area

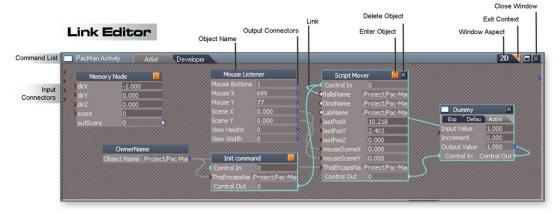

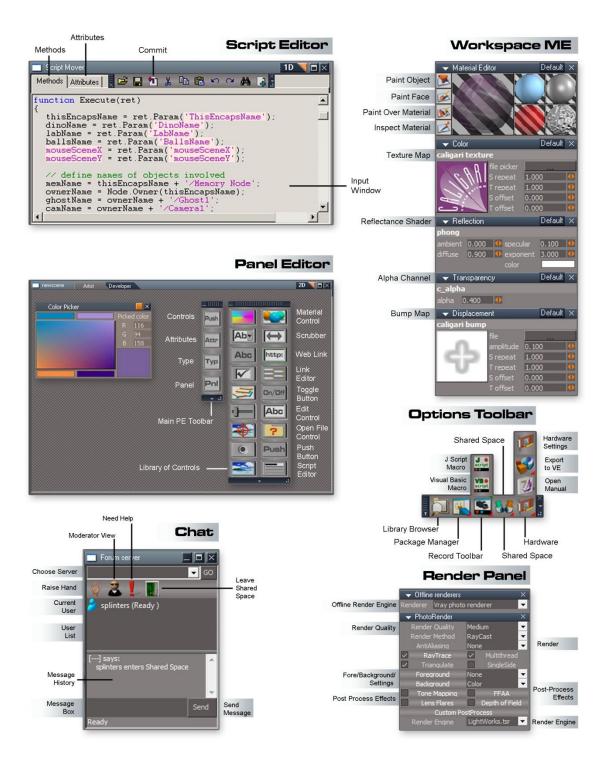

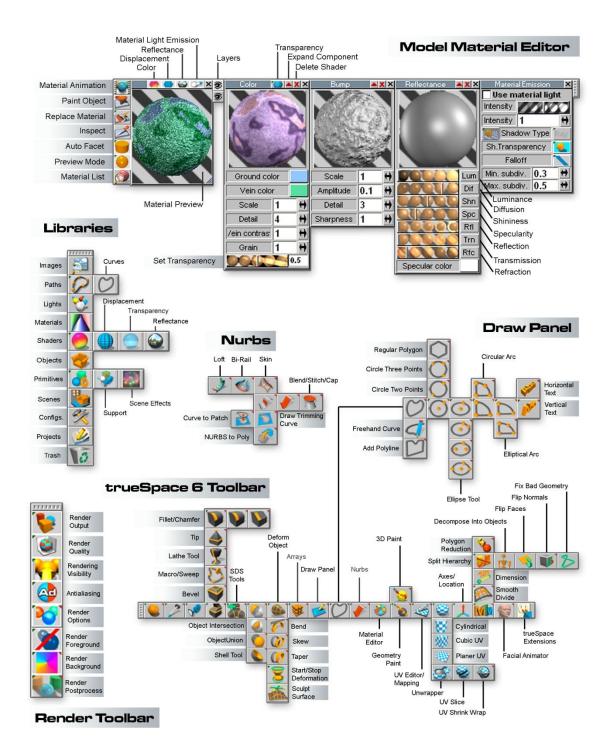

# Chapter 1 Introduction

The trueSpace Unofficial Updates are a collection of bug fixes and scripts to enhance the capabilities of trueSpace 7.61 Beta and Std(Rosetta) versions of the software. This manual is a documentation of those changes and includes some corrections and additions to the original manual.

This document has the same chapter numbers and subheadings as the original manual so that items are easily cross referenced between the two. The final chapter of this document has information on new tools that were not added to the existing toolbars.

This manual is best viewed using a web browser that has been setup to open pdf documents within it's own window.

Marning - indicator that an action has some cost or undesirable side effects

(i) Informational - helpful information, tips and mild warnings

More Information *O* Internal Link - connects related items together

"Same icon as ..." - Is a kind of warning that an icon image has been copied but does not have the same function as the original button.

# 2.0 New Scene and Context

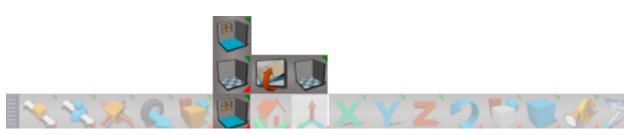

Bottom Toolbar New Scene and Context

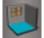

#### New Scene

This removes all objects from your Workspace and starts you off with a fresh scene. It will first prompt you to save your work by pressing no and saving it to a library or to continue and clear the scene.

RMB is New Scene plus close web server, close layers and delete marker widgets

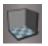

#### **Reset to Default Context**

Opens a dialog to confirm the reset to default context. System reset operation.

RMB old behavior resets to default context without any warning or dialog choice.

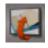

#### Save current state

open save as dialog to Save a Context (ctx) file

#### 2.4.5 Preset Shortcuts

trueSpace comes with a set of predefined shortcuts for Workspace, Link Editor, and some that work in every view. The following table shows the list of these predefined shortcuts plus all extras added.

#### For an up to date list of shortcuts use the Shortcuts Runner & More Information &

#### **Global Shortcuts**

| Key              | Description                      |
|------------------|----------------------------------|
| CTRL F1          | 3D Window                        |
| CTRL F2          | Link Editor                      |
| CTRL F3          | Command Prompt                   |
| CTRL F4          | Command History                  |
| CTRL F5          | Output Console                   |
| CTRL F6          | Status View                      |
| CTRL F7          | Animation View                   |
| CTRL F8          | Package Manager                  |
| CTRL F9          | Scene View                       |
| CTRL F11         | Library Browser                  |
| CTRL F12         | Shared Space                     |
|                  |                                  |
| SHIFT CTRL R     | Reset to Default Context         |
| SHIFT CTRL N     | Generate New Space               |
|                  |                                  |
| LEFT             | Select Previous object           |
| RIGHT            | Select Next object               |
| DOWN             | Select first encapsulated object |
| UP               | Select object encapsulator       |
|                  |                                  |
| SHIFT CTRL RIGHT | Look at Next object              |
| SHIFT CTRL LEFT  | Look at Previous object          |

# **Global Shortcuts**

| Key     | Description         |
|---------|---------------------|
| Z       | Start Move tool     |
| Х       | Start Rotate tool   |
| С       | Start Scale tool    |
|         |                     |
| А       | Camera Move tool    |
| S       | Camera Rotate tool  |
| D       | Camera Fov tool     |
|         |                     |
| SHIFT X | X lock              |
| SHIFT Y | Y lock              |
| SHIFT Z | Z lock              |
|         |                     |
| F1      | World Coordinates   |
| F2      | Object Coordinates  |
| F3      | Screen Coordinates  |
| F4      | Tangent Coordinates |
|         |                     |
| F5      | X lock              |
| F6      | Y lock              |
| F7      | Z lock              |
| F8      | Reset View          |

### **3D Window Shortcuts**

| Key          | Description                      |
|--------------|----------------------------------|
| CTRL SHIFT V | View Toolbar                     |
| CTRL SHIFT O | Object Navigation Toolbar        |
| DELETE       | Delete selected object           |
| CTRL K       | Delete selected object           |
| CTRL I       | Inspect Material                 |
| CTRL R       | Render to file                   |
|              |                                  |
| LEFT         | Select Previous object           |
| RIGHT        | Select Next object               |
| DOWN         | Select first encapsulated object |
| UP           | Select object encapsulator       |
|              |                                  |
| Z            | Start Move tool                  |
| Х            | Start Rotate tool                |
| С            | Start Scale tool                 |
|              |                                  |
| NUMPAD7      | Rotate Roll -1                   |
| NUMPAD9      | Rotate Roll +1                   |
| NUMPAD1      | Rotate Pitch -1                  |
| NUMPAD3      | Rotate Pitch +1                  |
| NUMPAD0      | Rotate Yaw -1                    |
| DECIMAL      | Rotate Yaw +1                    |
| CTRL NUMPAD7 | Rotate Roll -45                  |
| CTRL NUMPAD9 | Rotate Roll +45                  |
| CTRL NUMPAD1 | Rotate Pitch -45                 |
| CTRL NUMPAD3 | Rotate Pitch +45                 |
| CTRL NUMPAD0 | Rotate Yaw -45                   |
| CTRL DECIMAL | Rotate Yaw +45                   |
| NUMPAD5      | Normalize Rotation               |

| NUMPAD8       | Move -Y 1/10        |
|---------------|---------------------|
| NUMPAD4       | Move -X 1/10        |
| NUMPAD6       | Move +X 1/10        |
| NUMPAD2       | Move +Y 1/10        |
| CTRL NUMPAD8  | Move -Y 1           |
| CTRL NUMPAD4  | Move -X 1           |
| CTRL NUMPAD6  | Move +X 1           |
| CTRL NUMPAD2  | Move +Y 1           |
| PAGEUP        | Move +Z 1/10        |
| PAGEDOWN      | Move -Z 1/10        |
| CTRL PAGEUP   | Move +Z 1           |
| CTRL PAGEDOWN | Move -Z 1           |
| HOME          | Normalize Location  |
|               |                     |
| А             | Camera Move tool    |
| S             | Camera Rotate tool  |
| D             | Camera Fov tool     |
|               |                     |
| SHIFT X       | X lock              |
| SHIFT Y       | Y lock              |
| SHIFT Z       | Z lock              |
|               |                     |
| F1            | World Coordinates   |
| F2            | Object Coordinates  |
| F3            | Screen Coordinates  |
| F4            | Tangent Coordinates |

## Point Edit Shortcuts

| Key          | Description                  |
|--------------|------------------------------|
| ESC          | Cancel PE selection          |
| DELETE       | Delete selected Elements     |
| SHIFT DELETE | Collapse Loop                |
| CTRL K       | Delete                       |
| CTRL C       | Copy selection               |
| CTRL F       | Form Face                    |
| TAB          | Point Edit Widget On         |
|              |                              |
| v            | Select Vertices              |
| F            | Select Faces                 |
| Е            | Select Edges                 |
| L            | Select Face Loops            |
| Т            | Select Context               |
|              |                              |
| F4           | Tangent                      |
|              |                              |
| Shift I      | Invert Selection             |
| SHIFT A      | Select Connected             |
| SHIFT C      | Convert Selection            |
| SHIFT S      | Smooth Selection             |
| SHIFT O      | Outline Selection            |
|              |                              |
| Q            | Quad Divide Selection Faces  |
| SHIFT Q      | Smooth Quad Divide Selection |
| CTRL Q       | Quadrify Selected polygons   |
|              |                              |
| М            | Mirror Selection             |
| CTRL M       | Mirror Modeler               |
| SHIFT B      | Form Polygonal Bridge        |

| SHIFT    | Merge polygons           |
|----------|--------------------------|
| Н        | Hide Selected geometry   |
| SHIFT H  | Hide Unselected geometry |
| U        | Show All hidden geometry |
|          |                          |
| ADD      | Add SDS                  |
| SUBTRACT | Remove SDS               |
|          |                          |
| CTRL D   | Dynamic Sweep            |
| CTRL S   | Sweep selected Face      |
| CTRL B   | Bevel tool               |
| CTRL T   | Tip selected Face        |
| CTRL P   | Add Polygons             |
| CTRL E   | Add Edges                |
| CTRL V   | Add Vertices             |
| CTRL L   | Add Loop                 |
| CTRL W   | Weld geometry together   |
| CTRL H   | Heal Vertices            |
| CTRL O   | Optimize Triangulation   |
|          |                          |
| 1        | Select by Painting       |
| 2        | Select by Rectangle      |
| 3        | Select by Lasso          |
| 4        | Select by Move           |
| 5        | Soft Selection           |
| 6        | Select by Material       |
| 7        | Select Edge Loops        |
| 8        | Select Face Loops        |

#### **Animation Editor Shortcuts**

|             | 1         |
|-------------|-----------|
| T . 1 T     | <b>C1</b> |
| Link Editor | Snortcuts |

| Key Description              | Key             |
|------------------------------|-----------------|
|                              |                 |
| DELETE Delete object         | DELETE          |
| CTRL C Copy object           | CTRL Z          |
| CTRL X Cut object            | CTRL SHIFT Z    |
| CTRL V Paste object          | CTRL C          |
| CTRL A Select All            | CTRL SHIFT C    |
| CTRL U Clear Selection       |                 |
| CTRL Z Undo                  | L               |
| CTRL SHIFT Z Redo            | U               |
| SHIFT LEFT Previous Keyframe |                 |
| SHIFT RIGHT Next Keyframe    | LEFT            |
| K Set Keyframe               | RIGHT           |
| CTRL LEFT Previous Frame     | DOWN            |
| CTRL Right Next Frame        | UP              |
| SHIFT HOME Start Frame       |                 |
| SHIFT END End Frame          | CTRL SHIFT LEFT |
| CTRL HOME Play               | CTRL SHIFT RIGH |
| CTRL END Pause               |                 |
|                              | HOME            |
|                              |                 |
| NUMPAD7 Rotate Yaw           |                 |
| NUMPAD9 Rotate Yaw           | NUMPAD5         |
| NUMPAD1 Rotate Roll          | NUMPAD1         |
| CTRL R = Render to File      | MULTIPLY        |

CTRL O = Render Animation

| Key              | Description                      |  |
|------------------|----------------------------------|--|
| DELETE           | Delete selected object           |  |
| CTRL Z           | Undo                             |  |
| CTRL SHIFT Z     | Redo                             |  |
| CTRL C           | Copy selected object             |  |
| CTRL SHIFT C     | Copy selection                   |  |
|                  |                                  |  |
| L                | Lock selection                   |  |
| U                | Unlock selection                 |  |
|                  |                                  |  |
| LEFT             | Select Previous object           |  |
| RIGHT            | Select Next object               |  |
| DOWN             | Select first encapsulated object |  |
| UP               | Select object encapsulator       |  |
|                  |                                  |  |
| CTRL SHIFT LEFT  | Select Previous object           |  |
| CTRL SHIFT RIGHT | Select Next object               |  |
|                  |                                  |  |
| HOME             | Current scene in Link Editor     |  |
|                  |                                  |  |
|                  |                                  |  |
| NUMPAD5          | Center All                       |  |
| NUMPAD1          | Zoom All                         |  |
| MULTIPLY         | Iconize All                      |  |
| SUBTRACT         | Minimize All                     |  |
| ADD              | Maximize All                     |  |
|                  |                                  |  |
|                  |                                  |  |
|                  |                                  |  |

## **Clinton Toolbar Shortcuts**

| Key     | Description        |  |
|---------|--------------------|--|
| L       | Lock selection     |  |
| U       | Unlock selection   |  |
| SHIFT L | Workspace Layers 4 |  |

# **Clinton Point Edit Shortcuts**

| Key         | Description          |
|-------------|----------------------|
| SPACE       | Point Edit Toolbar   |
| SHIFT SPACE | Point Edit Toolbar 2 |

## **Popup Shortcuts**

| Key          | Description               |  |
|--------------|---------------------------|--|
| CTRL SPACE   | Point Edit Widget Toolbar |  |
| CTRL SHIFT P | Point Edit Widget Toolbar |  |

#### **UV Editor**

| Key          | Description |
|--------------|-------------|
| CTRL Z       | Undo        |
| CTRL SHIFT Z | REDO        |

#### Info panel

| Key          | Description |
|--------------|-------------|
| CTRL Z       | Undo        |
| CTRL SHIFT Z | REDO        |

#### Link Editor Description Key Mouse buttons RMB Zoom ALL/Move to Top Left RMB + Drag Zoom In/Out MMB Center selection MMB + Drag Move Up one level CTRL + MMB Scroll Up and Down MMW

# Shortcuts Runner

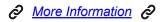

# 2.5.1 Using Widgets

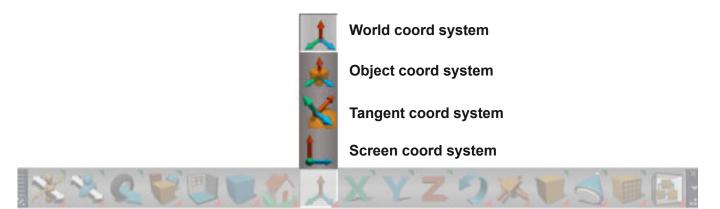

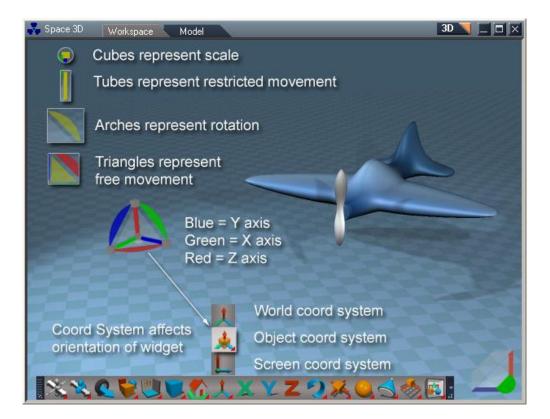

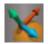

**Tangent Coordinate System** is useful for point edit modeling. The object navigation widget in tangent mode behaves the same as in world coord mode. The tangent Coordinate system is not documented in the original manual.

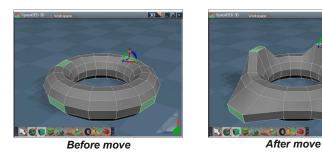

When 2 or more unconnected elements are selected the widget will be centered on one of the elements and each of the elements will move as if they each have an individual widget with the z handle aligned with the normal direction of the element and that moves with the visible widget. The elements will each move, rotate and scale individually instead of from a shared central location.

When 2 or more meshes are in point edit mode together and the selection has elements from two or more of the meshes, the rotation and scale will be centered on the widget and the elements do not move as individuals

When a single edge or point is selected the tangent coordinate behaves the same as the object coord system.

When a single face is selected it behaves almost identically to the object coord. At some angles the widget will be slightly rotated on the z axis.

If 2 adjacent elements are selected the tangent widget is the same as object widget. This includes two points joined by an invisible triangle edge.

The object navigation widget will line up with the first selected object when in object coord mode.

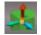

Toggle Object Coordinate Mode 🔗 More Information 🔗

# 2.6 Stack View

#### Info Panel

math expressions can be used in the numeric input fields:

+, -, \*, /, sin, cos, arcsin, arcos, In, log, exp, sqrt, PI

| 🔲 Info panel |        |        |         |
|--------------|--------|--------|---------|
|              | Х      | Y      | Z       |
| Location     | -9.957 | 5.851  | 4.273   |
| Rotation     | 0.000  | -0.000 | 0.000   |
| Scale        | 1.000  | 1.000  | 1.000   |
| BB Size      | 12.040 | 2.000  | 7.245   |
| Name         | Cube   | #      | Ver. 30 |

# 2.7 3D View – Workspace

# 2.7.1 Object Navigation Tools

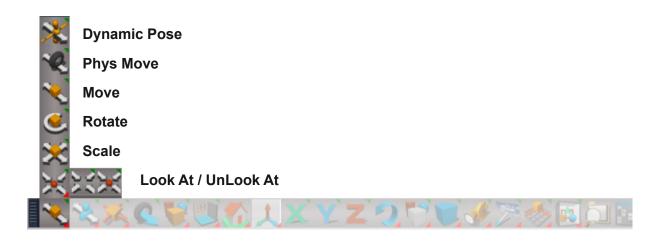

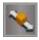

**Object Move** Press the Move button to activate the tool - RMB to exit tool.

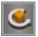

**Object Rotate** Press the Rotate button to activate the tool

- RMB to exit tool.

Ctrl + LB click - Yaw rotate selected mesh object +45 degrees Alt + LB click - Yaw rotate selected mesh object -45 degrees

| 🔀 o | Object Scale | Press the Scale button to activate the tool. |
|-----|--------------|----------------------------------------------|
|     |              | - RMB to exit tool.                          |

**Object Look At** This command is used to make an object, camera, or light continually realign itself to remain pointed at another object.

RMB - open Look At - Utilities panel.

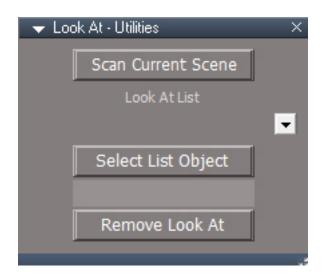

**Scan Current Scene** - populate the Look At List with all scene items that are looking at another scene object.

Select List Object - select the scene item from the list.

**Remove Look At** - same as Object UnLook At button.

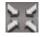

### **Object UnLook At**

To use UnLook At, select the object that is to be freed then click the button to remove the Look At constraint.

## 2.7.2 View Navigation Tools

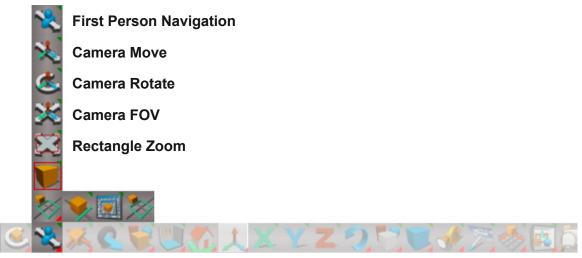

Unofficial Update Bottom Toolbar

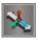

Camera Move - RMB to exit tool

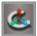

Camera Rotate - RMB to exit tool

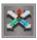

Camera FOV - RMB to exit tool

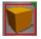

**Zoom To Selection** - LMB = Zoom to Selection / RMB = Zoom to next object

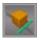

Look At Selection Left-Click on the tool places the active Workspace view so the current selection is in the center of the viewing area. - RMB select next object and look at it.

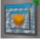

Look At Selection All Windows - RMB reset view all windows.

### Main View Toolbar

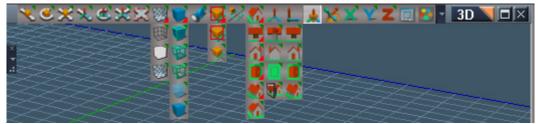

Unofficial Update Main View Toolbar

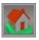

**Perspective View** 

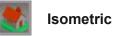

Perspective and Isometric include a RMB action to rotate the view in 90 degree increments. The view positions and orientations are relative to the default view position not the current view position and orientation.

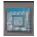

Open New 3D View - includes a version of the main view toolbar

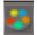

**Open Material Editor** 

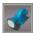

Set Camera - RMB switch to perspective view.

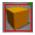

Zoom To Selection - RMB reset view.

The view buttons in the Main View Toolbar will change the active 3D view or they will change the main 3D view if there are no active 3D views.

All of the toolbars with View icons (and some other icons) work like this

Camera & View Controls & More Information &

# 2.7.4 Render Preferences Presets

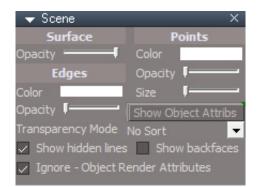

#### **Show Object Attribs**

- LMB = Shows the first selected object's ORA panel in Settings
- RMB = Closes any panels opened in Settings

Only allows one panel at a time to be displayed. Restricted selection to a single item

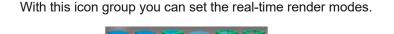

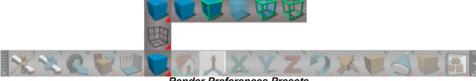

Render Preferences Presets

All the buttons in the render preferences and ground display preferences will change the active 3D window.

RMB will change all 3D windows.

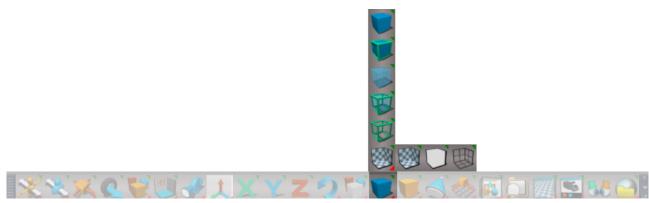

**Unofficial Update Render Preferences Presets** 

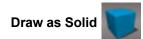

trueSpace will render all objects in your scene as completely opaque, shaded, and preview rendered.

#### Draw as Solid Outline

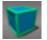

trueSpace will render the objects just as in solid mode and also outline the edges and vertices of the objects.

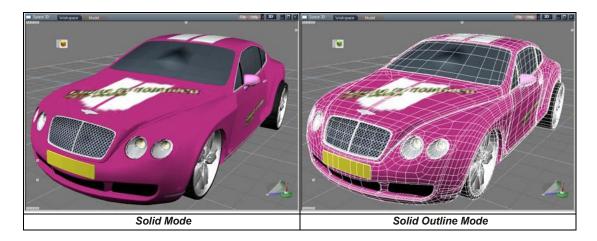

#### Draw as Transparent

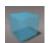

This will allow you to partially see through objects.

#### Draw Transparent Outline

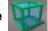

This is similar to Draw as Transparent, with the added function of highlighting all vertices and edges.

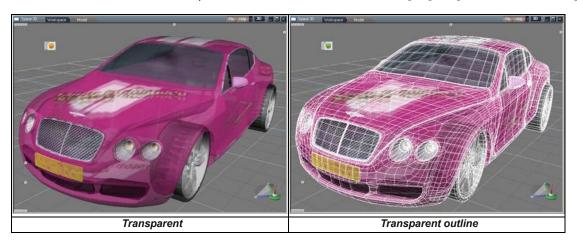

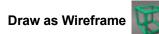

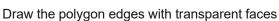

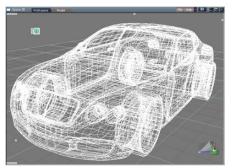

Wireframe

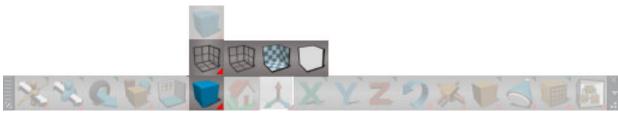

Ground Display Mode

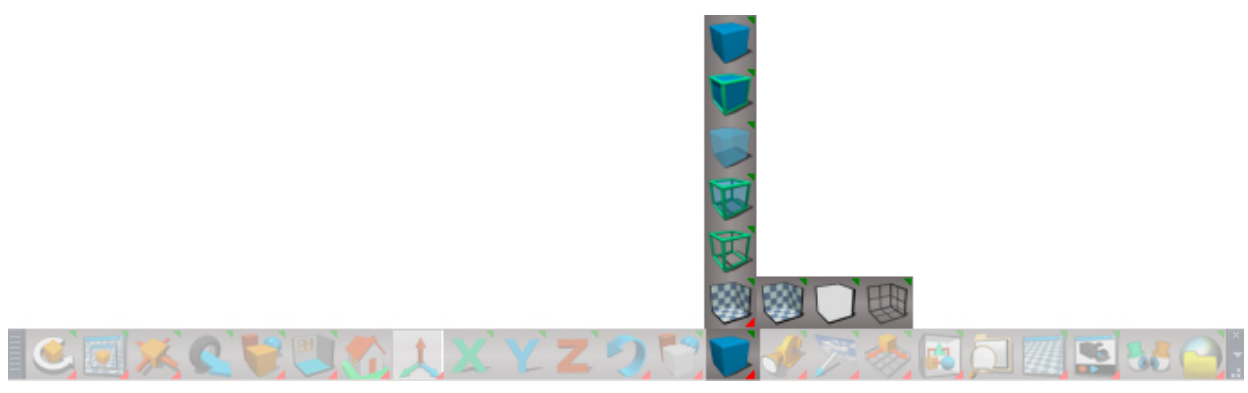

Unofficial Update Ground Display Mode

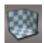

**Ground Solid** 

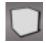

Ground None

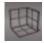

Ground Wire

The Render Preferences Ground settings also has a **TwoSided** ground which is the same as solid but with a visible bottom surface.

All the buttons in the render preferences and ground display preferences change the active 3D window.

RMB will change all 3D windows for these buttons.

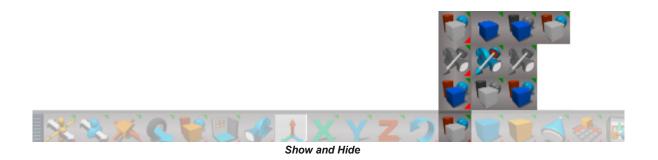

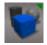

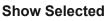

will erase undo history if any NURBS objects are in the selection

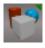

Hide Selected

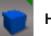

```
Hide Unselected
```

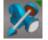

Show Cameras and Lights - show all cameras and lights

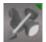

Hide Cameras and Lights - hide all cameras and lights

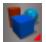

Show All

will erase undo history if any NURBS objects are in the scene

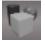

Hide All

RClick on the buttons opens the Visibility preferences panel.

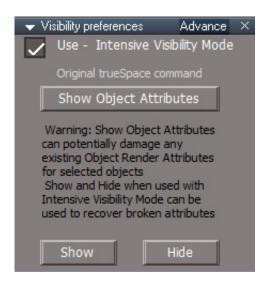

Use - Intensive Visibility Mode - the internal structure of scene items will be rebuilt to ensure proper behavior of the visibility show/hide buttons.

This can be extremely slow if Show All or Hide All is run with a large number of items in the scene. In these cases run a Show All or Hide All with this option enabled once and disable it for future runs.

Show Object Attributes - the original unmodified action - see section 2.7.4, Show Object Attribs button of Render Preferences panel

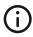

Background shortcuts Period + LB Drag - Hide Unselected (Isolate Selected) Comma + LB Drag - Shows All

*∂* <u>More Information</u> *∂* 

show / hide tools can be found in the view popup toolbar *A* More Information *A* 

## Chapter2 User Interface 40

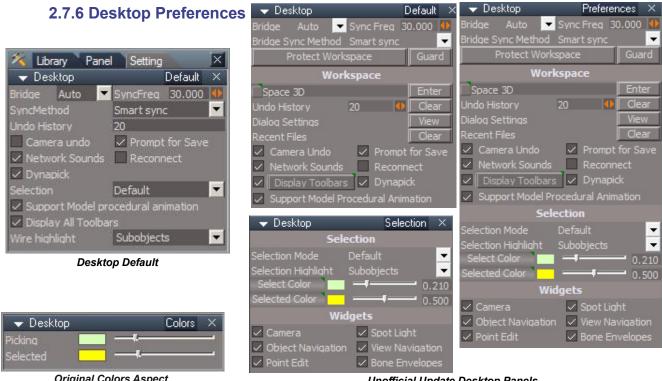

Original Colors Aspect.

Unofficial Update Desktop Panels

**Protect Workspace** - Opens the Protect Workspace and Synchronize panels

A More Information A **Guard** – opens the Guard panel

Scene naming - small button LMB copies the scene name into the text input field, RMB sets the text input field to "Space 3D", Enter - rename the scene based on the text input field.

**Clear** – clear undo history

**View** - open the dialog settings panel

**Clear** – clear recent files list

**Display Toolbars** button and checkbox – uncheck to only show the 3D toolbars in the active 3D window. Press the button to restore normal behavior.

Picking Select and Selected Color reset buttons – RMB to reset, LMB no effect

Picking Select Color: Double click to Set the selected object wire color.

Selected Color: Double click to Set selected object wire color.

Desktop Preferences - missing information in the manual Selection ("Selection Mode") not documented:

Default - select front object or cycle among all objects that are overlapping/touching

First Object - select front object

Small BBox - select through to the smallest object

Through - each click cycle through occluded objects, not necessarily overlapping/touching

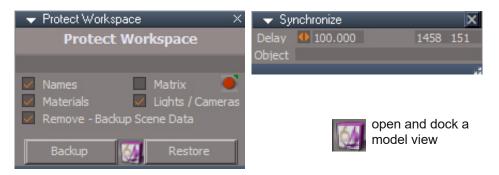

# **Protect Workspace**

The Protect Workspace script saves and restores workspace attributes to protect them against modelspace changes. It protects materials, object names, matrix transforms, camera fov and spotlight angle.

**Record** - create a matrix key at frame 0 for all mesh objects that don't have animation. Matrix must be set in the keying panel. RMB go to time of first keyframe

### **Protection Options**

Name - backup object names
 Materials - backup object materials
 Matrix - backup object transformation values
 Lights/Camera - backup spotlight angle and camera fov
 Remove Backup Scene Data - optionally delete the backup data when the restore is run

Backup - save data and materials nodes to temporary stores in the scene

Restore - restore the data and material nodes

### Usage:

Push the Backup button to backup the nodes and values Open modelspace and do modelspace work Close the modelspace window Push the Restore button to retrieve the previous workspace state

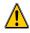

Protecting materials will destroy modelspace standalone deformations

Workspace copy, erase, undo and redo are missing from the workspace portion of the original manual.

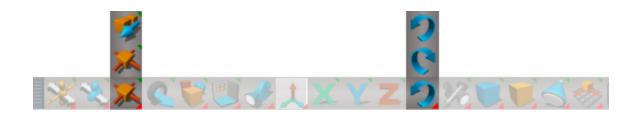

### 2.76b Undo and Redo

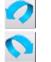

#### Undo

Redo

The Undo tool (CTRL+Z keyboard shortcut) reverses the last operation performed on an object. This makes it easy to try things out in trueSpace and quickly undo something that did not work out the way you planned.

If you Undo something and then change your mind, you can use the Redo icon.

Each of these tools can store multiple levels of actions. If you wish to undo the last 4 actions you performed on your object, selecting Undo 4 times will bring you back to where you were prior to those actions. If you wish to redo the changes you just made, 4 clicks on the Redo icon will restore all the changes.

### 2.7.6a Copy and Erase

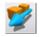

**Copy** LMB creates a duplicate of the selected object(s) and arrange the new nodes in the link editor. Will copy the entire NURBS object.

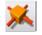

**Delete** LMB will remove the currently selected object(s). It also formally deselects to fix a ghost selection bug (tS scripts think the objects still exist). Will delete the entire NURBS object.

**Use - Enhanced ... / Original ...** - toggle between using the original trueSpace copy or delete command and the enhanced unofficial updates version

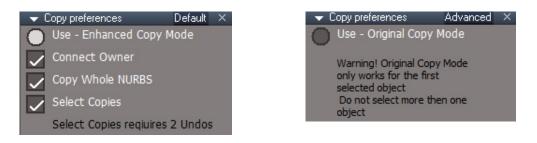

**Connect Owner** - when the selected object is part of a 3D group the copy will be connected to the same 3D group

Copy Whole NURBS - will copy the entire NURBS structure of the selected object

Select Copies - the copied items will be selected instead of retaining the original selection

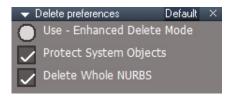

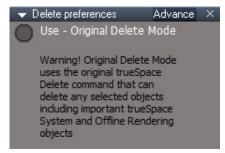

no compensation for NURBS objects or ghost selection fix

**Protect System Objects** - display a dialog if the selected object is outside of the scene or is used for rendering, answer "Yes" to delete anyway and "No" to cancel the deletion

Delete Whole NURBS - will delete the entire NURBS structure of the selected object

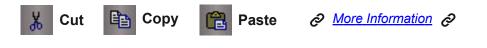

# 2.7.7 Perspective and Orthogonal Views

You can switch the view type from perspective projection to special orthogonal projections like topview and front-view by clicking on the appropriate icons on the Workspace tool bar.

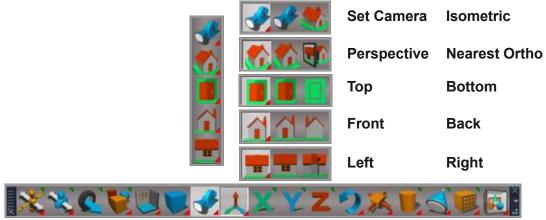

Switching the view to a different type

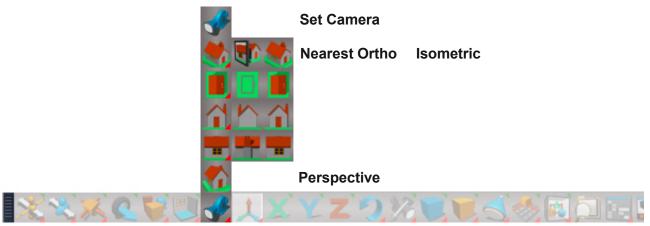

Unofficial Update Bottom Toolbar

In the Unofficial Update the camera view is not grouped with the isometric view and the perspective view is not grouped with the nearest ortho view.

# 2.7.9 Workspace File and Help Menu

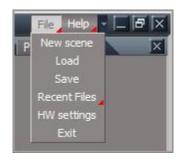

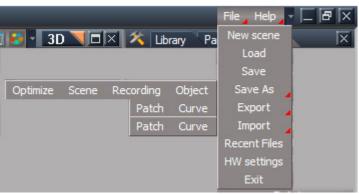

Unofficial Update File Menu

### Save As > Optimize

Opens the Optimize Wokspace Scene panel used to clean the scene before saving as a recording file.

**Model Attributes** - setup to remove connectors added to the scene and scene objects from modelspace, also setup to remove Layer Info and PhotoRender nodes from the scene.

**Vray Preferences** - setup to remove Vray and PhotoRender nodes from the scene. Safe to use if you did not use Vray rendering for your scene.

**YafaRay4tS Preferences** - setup to remove the YafaRay4tS node from the scene. Safe to use if you did not use YafaRay rendering for your scene.

**Remove above Options** - executes the removal setup in the previous checkboxes

**Remove Orphan Materials** - If a mesh has multiple materials applied to it and the Separate Selection tool is used all the materials are copied which can result in orphan material nodes and connections.

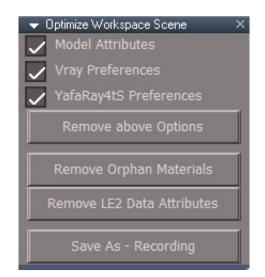

**Remove LE2 Data Attributes** - some scene items seem to have excessive numbers of LE2 Data connectors.

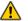

will erase undo history

**Save As - Recording** - save the scene as an RsRcd file type. This has all the same information as a scene file but takes up much less file space

**Save As > Scene** - file save as dialog with RsScn file extension as the only choice. More direct and convenient than using Save.

**Save As > Recording** - save the scene as an RsRcd file. This format has a smaller file size than the default RsScn file format without any apparent lose of data.

| 🗢 Save As Obje        | ct          | × |
|-----------------------|-------------|---|
| Author<br>Description |             |   |
|                       | Save Cancel |   |

Save As > Object - save object file, RsObj, with extra information

... button to choose a file name

Author and Description optional information to add to the file

Save button to write the file to disc

| ➡ loadCurveScript Export ×  | C |
|-----------------------------|---|
| Export                      |   |
| Export selected Curves only |   |
| СОВ                         |   |
| Export COB                  |   |
| SVG                         |   |
| Scale 0.010                 |   |
| Repeat -1 = Infinite 🔶 -1   |   |
| SVG File                    |   |
|                             |   |
| Export Animation            |   |

# Export > Curve

**Export selected curves only** - don't export a curve unless it is part of the selection. All curves in the scene will export when unchecked.

**Export COB** - save in truespace modelside compatible ascii format(COB). Only curves will be exported.

----- svg export

Scale - default of 0.01 corresponds to 1cm in trueSpace translates to 1pixel in the svg file

**Repeat** - how many times to play the animation in the html file. A value of -1 means infinite repeats.

SVG file - input file to use when generating the sample html file

**Export Animation** - save html and CSS animation files to be used with the SVG file. Saves translation, rotation, scale and opacity(transparency) animations. Only animated items will export.

Open the html file in a browser to see the animation. The html file will have the same name as the css file created.

### Import > Curve

Load curves from trueSpace scn and cob files generated from the modelside or earlier truespace versions. It also reads bezier curves from turbocad dxf files and svg format files. Most of the import options are for svg format files.

**Scale** - default of 0.01 corresponds to 1cm in trueSpace translates to 1 pixel in the svg file

svg import

**Z Offset** - each element will be offset in the z direction by this amount

**Ellipse as polygon** - imports ellipses and circles as solid curve shapes

**Line as polygon** - lines and polylines imported as triangles each with only 1 edge visible

Path as polygon - import closed paths as solid curve shapes

**Rectangle as polygon** - import rectangles as solid curve shapes

**Freeze polygons** - converts the solid curve shapes imported as polygons into polygon meshes

**Close paths with a line** - add a line from the end to the beginning of closed curves - this option is only valid with non-polygon import

Break down compound paths - splits compound paths into distinct curves

Always close paths - close all open paths

**Preserve groups** - if unchecked will ignore groups that have no transform values

**Show polygon edges** - items converted to polygon meshes will have edge visibility turned on

 loadCurveScript Default Import Curves Scale 0.010 Z Offset 0.020 Ellipse as polygon Line as polygon Path as polygon Rectangle as polygon Freeze polygons Close paths with a line Break down compound paths Always close paths Preserve groups Show polygon edges Constant color materials Create pivots Import

Constant color - use a constant color material for curves imported as polygons

Create pivots - pivots are needed for items that will be animated and exported as css animations

Import - press to load a curve file.

Export > Patch - save a NURBS patch as an ascii format cob file, the first selected object will export.

Import > Patch - load a trueSpace cob ascii format file that contains NURBS patches

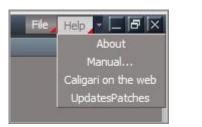

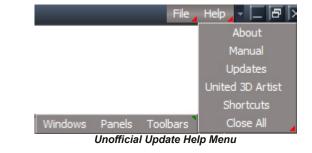

### Help: About

This displays the trueSpace splash screen with the programming credits, the version information, and the display mode in which trueSpace is running. The Unofficial Update version first shows a popup dialog with version information.

### Help: Manual

This will take you to the contents page of the PDF version of the manual you are reading now.

### Help: United 3D Artist

Open a web browser to the United3DArtists forum.

### Help: Updates

Open a web browser to the United3DArtists trueSpace Unofficial Updates sub forum.

### Help: Close All - Windows

Close all open floating windows. No effect in the Floating layout.

### Help: Close All - Panels

Close all open floating panels.

### Help: Close All - Toolbars

Close all toolbars. This will also close the toolbar in the lower left of all non-floating 3D windows. A dialog box will show giving the option to reopen this toolbar for the main 3D window. RMB will reset all toolbars, A which will take some time to run.

# **Shortcuts Runner**

The Shortcust Runner is a context sensitive, searchable list of the toolbar button and widget shortcuts that can be run at the press of a button.

| 👻 Shor   | touts                                                                                      | ×                                                          |
|----------|--------------------------------------------------------------------------------------------|------------------------------------------------------------|
|          | Shortcuts 3                                                                                | D Window - Object Nav Widget                               |
| Search 1 | Term                                                                                       | Filter List Count 122                                      |
| Run      | Shortcut Keys                                                                              | Description                                                |
|          | CTRL SHIFT V                                                                               | 3D - 3D View toolbar                                       |
|          | CTRL SHIFT O                                                                               | 3D - Object Navigation toolbar PgUp                        |
|          | DELETE                                                                                     | 3D - Delete selection -2                                   |
|          | CTRL K                                                                                     | 3D - Delete selection -1                                   |
|          | CTRL I                                                                                     | 3D - Inspect Material +1                                   |
|          | CTRL R                                                                                     | 3D - Render to File +2                                     |
|          | CTRL O                                                                                     | 3D - Render Animation PgDn                                 |
|          | L                                                                                          | 3D - Lock selection B                                      |
|          | <ul> <li>Search Shortcut</li> <li>Include Global Shortcut</li> <li>Close On Run</li> </ul> | Search Descriptions Update ts Sort by Shortcut Description |

**Search Term** - interactively filter the list of toolbars based on the names and descriptions **Filter** - press if the search stops updating, if the search gets stuck clear the text and press the button

Blank Button - press the buttons on the left of each line to run the corresponding shortcut

**List Navigation Buttons** - T=top, B=bottom, PgUp/PgDn move up or down 8 items(1 page), -2/+2 move up or down 2 lines, -1/+1 move up or down 1 line The slider indicates the position in the list. It does not update the list in any way.

Search Shortcut - include the shortcut keys column in the search

Search Descriptions - include the shortcut description column in the search

Include Global Shortcuts - include the global shortcuts in the list

**Close on Run** - close the panel when running the command. This option is meant to be used with a shortcut key assigned to the shortcuts runner (shift + f)

**Update** - press if the list is not in the correct context. For example point edit shortcuts are shown when the link editor window is active . Also use to clear a stuck search term.

Sort by Shortcut or Description - sorts the list.

# 2.8 2D View – Link Editor

# 2.8.1 Link Editor Description

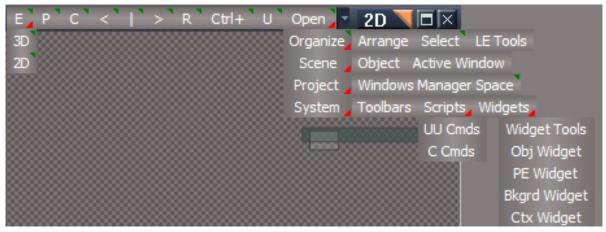

Unofficial Update Link Editor Navigation Toolbar

### Link Editor Navigator Toolbar

- 3D : encapsulate 3D
- 2D : encapsulate 2D
- **P** : LMB select parent(owner) node, RMB open selected node in the link editor
- **C** : LMB select first renderable child node, RMB open selected node in the link editor
- < : LMB select previous renderable sibling node, RMB open selected node in the link editor
- : LMB center the selected node in the view, RMB select next renderable sibling node in the link editor and center it
- > : LMB select next renderable sibling node, RMB open selected node in the link editor
- **R** : (3D View) LMB start rectangle select tool, RMB open options panel

**Ctrl+** : LMB simulate ctrl button press and hold, LMB again to end ctrl button behavior, RMB If a subobject of a scene object is currently selected, the top most scene level object will be selected.

(i) Ctrl+ can be unpredictable when used inside of a NURBS object.

**U** : LMB unselect, RMB unselect and close all open object panels

**Open** : RMB open the link editor to the scene

Organize : LMB minimize nodes and arrange, RMB maximize nodes and arrange

#### Arrange :

**Select** : open the Select panel, LMB open the Cycle aspect, RMB open the Default aspect. Alphabetize aspect is also available once the panel is open.

LE Tools : open LEtools panels

Scene : open link editor to the scene

**Object** : open link editor to the selected object

Active Window : open link editor to the active window

Project : open link editor to the project

Windows Manager Space : open link editor to the windows manager space

System : open link editor to the top level root Toolbars : open link editor to the toolbar prototypes encapsulator Scripts : open link editor to the scripts

**UU Cmds** : open link editor to the scripts

C Cmds : open link editor to the scripts

Widgets : open link editor to the active widgets

Widget Tools : open link editor to the widgets tools
Obj Widget : open link editor to the active object navigation widget
PE Widget : open link editor to the active point edit navigation widget
Bkgrd Widget : open link editor to the background widget
Ctx Widget : open link editor to the background widget

# LE Tools

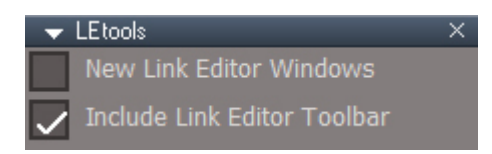

New Link Editor Windows : link editor toolbar buttons open link editor in a new window

**Include Link Editor Toolbar** : if New Link Editor Windows then add the link editor toolbar to the new window

# Select

| ▼ Select De        |                                  |                                                              |  |  |  |
|--------------------|----------------------------------|--------------------------------------------------------------|--|--|--|
| ghts               | Cameras                          | 3D Objects                                                   |  |  |  |
| Scene              | Inverse                          | 3D Groups                                                    |  |  |  |
| tches              | Curves                           | 2D Groups                                                    |  |  |  |
| letons             | None                             | 0                                                            |  |  |  |
| Select Search term |                                  |                                                              |  |  |  |
|                    |                                  |                                                              |  |  |  |
|                    | ghts<br>Scene<br>tches<br>letons | ghts Cameras<br>Scene Inverse<br>tches Curves<br>letons None |  |  |  |

| 🗢 Select        | Cycle X    |            |  |  |
|-----------------|------------|------------|--|--|
| Lights          | Cameras    | 3D Objects |  |  |
| Animated        | Skeletons  | 3D Groups  |  |  |
| Patches         | Curves     | Locked     |  |  |
| Physics Objects | Physics Gr | oups Hair  |  |  |
| Unselect        |            |            |  |  |
| Cycle aspect    | :          |            |  |  |

### **Default aspect**

Select items based on their common characteristics.

- By object type: Lights, Cameras, 3D Objects, 2D Objects, NURBS Patches and Curves. Scene refers to all objects that can be manipulated in the 3D view.
- Modify selection: All, None, Inverse.
- Name matching: Enter a search term in the text input field and press the Select button. The search is case insensitive and the search term will be found at the start, end or in the middle of the object name..

The number field will show the number of selected items after a button is pressed.

The 3D Objects button does not include NURBS Patches and Curves

Cycle aspect Cycle Select items based on the type of object.

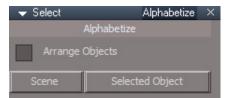

### Alphabetize aspect

Place the objects in alphabetical order by a delete and restore process. A link editor window will open to the scene or selected object.

Arrange Objects : Nodes will be rearranged inside the link editor.

Scene : Alphabetize the scene.

Selected Object : Alphabetize the nodes inside the selected object.

# 2.8.2 Main Elements of the Link Editor

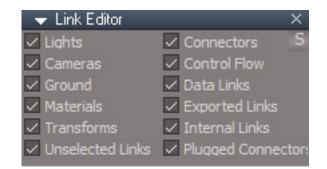

**S** - same as the link editor navigation toolbar Select button - see previous page

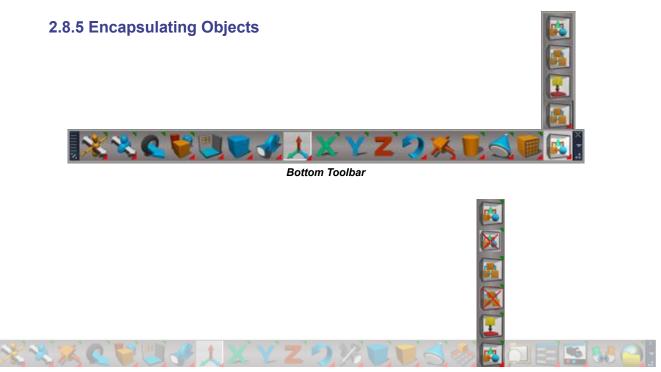

Unofficial Update Bottom Toolbar

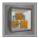

Encapsulate Objects - RMB open the UnEncapsulate panel

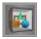

Encapsulate in 3D - RMB open the Encapsulate panel

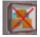

**Unencapsulate Objects** The Unencapsulate tool, breaks a group apart. RMB open the UnEncapsulate panel

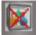

**Unencapsulate in 3D** The UnEncapsulate In 3D tool breaks a group apart and cleans up extra nodes that were used by the 3D group. RMB open the UnEncapsulate panel

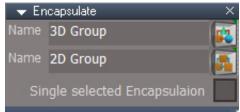

The panel buttons allow you to name the new group before creating it. RMB for both buttons opens the Unencapsulate panel.

Single selected Encapsulation - allows making a group with a single member.

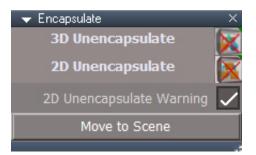

Panel buttons seem to be identical to the toolbar Unencapsulate and Unencapsualte 3D buttons. RMB for both buttons opens the Encapsulate panel.

**2D Unencapsulate Warning** - uncheck to remove the warning every time you disassemble a group.

Move to Scene - move the selection from inside a group in the scene to the scene level

**HierarchyTools** 

*Angle More Information A* 

# 2.12 Other Views

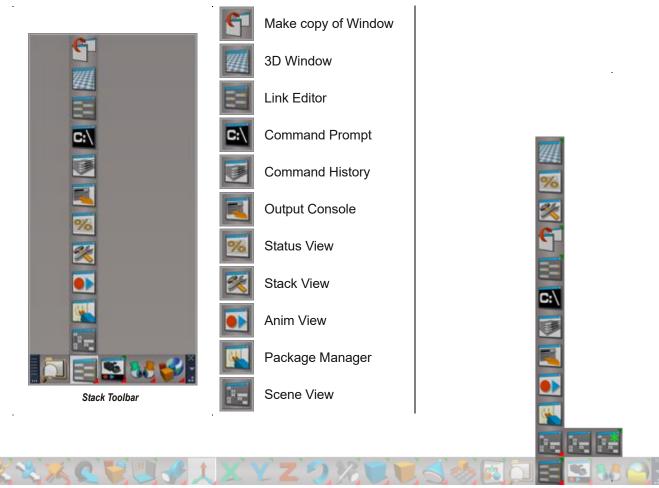

Unofficial Update Combined Stack Toolbar

The Stack Toolbar has been combined with the main bottom toolbar

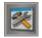

Stack View - will open a floating stack view if the stack view is not open.

original would simply close the stack view, requiring a layout reset

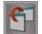

**Make copy of Window** - LMB runs original command and then cleans up the result RMB original command

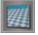

**3D Window** - LMB - original command RMB - original command plus adds Scene & Postprocess nodes

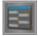

**Link Editor** - LMB - original command plus adds Link Editor toolbar and sets the window as the active LE window for the toolbar and closes any other LE windows that have a toolbar. RMB original command

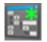

Scene View 2 - LMB open Scene View2 window, RMB open Scene Graph Utilities window

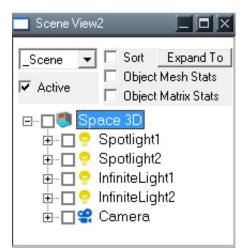

# Scene View2 Controls

- \_Scene refresh/load with the scene as the top level node
- \_Root refresh/load with the Kernel root as the top level node

Active - update the tree interactively from changes in trueSpace
Sort - sort alphabetically
Object Mesh Stats - update the object statistics panel mesh element counts
Object Matrix Stats - update the object statistics panel matrix values
Expand To - open the tree to the currently selected node

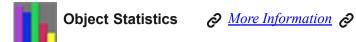

Rows from left to right

Checkbox - selections used in the item checkbox context menu Icon indicating the type of object - click to refresh the tree branch of the parent item Object name - click to select, rclick to open the item context menu

Right click context menu:

Browse in LE - open and look inside the node in the LE view
Delete - remove the node from trueSpace
Rename - open an edit control to rename the node, press enter when complete
Show Node in LE - centers the node in the LE view
Copy - copy the node to a temporary holding area
Cut - copy the node to a temporary holding area and delete the original
Paste Into - paste the previously copy or cut nodes into the node
Duplicate - copy the node as a sibling node
UnGroup3D - same as Ungroup but will cleanup connections and remove the transform node
UnGroup - unencapsulate the node
Copy Path - copy the full path of the node into the windows clipboard
Update Tree - will update the tree from the items parent downward in the tree hierarchy

# Right click checkbox context menu:

Select using the checkboxes then use this menu to operate on the selection

Select - select all chosen items
Delete - remove the items from trueSpace
Copy - copy the items to a temporary holding area
Cut - copy the items to a temporary holding area and delete the original items
Paste Into - paste the previously copy or cut nodes into the item
Duplicate - copy the items as a sibling nodes
Group3D - make a 3D Group from the selected items , UU required
Group - make a 2D Group from the selected items
Move into Group - move selected nodes into another node
Move into Group 3D - move into group for 3D objects with matrix connections
Update Tree - will update the tree from the items parent downward in the tree hierarchy

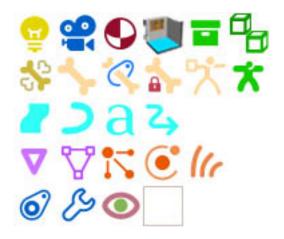

Light, Camera, Material, Scene, 2D Group, 3D Group

Joint, Bone, IK Handle IK Lock, Skeleton, Actor

NURBS Patch, NURBS Curve, Text, Animation

Geometry, Mesh, Particle System, Physics, Hair

Constraint, Modifier, Object Render, Default blank

| 📕 Scene Grap | h Utilities                                           | _         | _           | _        |                   |
|--------------|-------------------------------------------------------|-----------|-------------|----------|-------------------|
| Scene        |                                                       | -         | One Level   | Set Root | Enable Statistics |
| Misc.        | Visible                                               | Invisible | Geometry    | Camera   |                   |
| 🔽 Light      | Joint                                                 | Bone      | ▼ IK Handle | K Lock   |                   |
| Delete       | Open                                                  | LE Co     | opy Path    | Select   |                   |
| Project/Spac | e 3D/Camera<br>e 3D/InfiniteLigi<br>e 3D/InfiniteLigi |           |             |          |                   |
|              | e 3D/Spotlight1<br>e 3D/Spotlight2                    |           |             |          |                   |
| <            |                                                       |           |             |          | >                 |

The listbox has an unusual selection method. To select an item you left click then right click. For multiple selections drag or use combinations of shift and ctrl.

The **root level dropdown** list holds bookmarks. "\_\_Scene" is the scene level and "\_\_Root" is the top level in truespace.

**One Level** checkbox will display only one level of nodes at the current root level. When unchecked it will display all the child nodes and their descendants.

**Set Root** button is used to add a bookmark and set the root level to that bookmark. To remove a bookmark select the node and press the Set Root button

Enable Statistics - seection changes will update the Statistics display

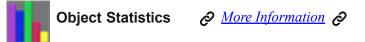

The **Misc**, **Geometry**, **Light** ... checkboxes act as filters. If it's not checked then it won't show in the list. **Misc** is a catch all for items that don't fit into the other filter categories.

The **Visible** and **Invisible** filters only work for One Level lists.

To get a list of invisible objects, check One Level and uncheck Visible and check Invisible.

Delete to delete the selection

Open LE button to open the link editor to a node

Copy Path button will copy the full path of the selected node to the windows clipboard.

**Select** button will select the scene items based on the chosen items from the list. Right click in the list after making the choice will also select the nodes.

# 2.13 Macro Recording and 3D Recording

# 2.13.1 Macro Record

Macro Record – jScript RMB create a blank jscript command node in the scene.

Script

Macro Record - VBScript RMB create a blank vbscript command node in the scene.

# 2.13.4 Record Toolbar

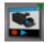

### **Open 3D Record Toolbar**

The tooltip was updated to "3D Record Toolbar" from simply "Record Toolbar". The usage in the original manual is inconsistent and uses both terms. Adds actions to show the stack view.

LB - Opens the 3D Record Toolbar & Record Preferences panel in Settings

RB - Opens the Record Preferences panel in Settings

Chapter2 User Interface 64

# Chapter 3 MODELING - Workspace

3.1 Object Tools

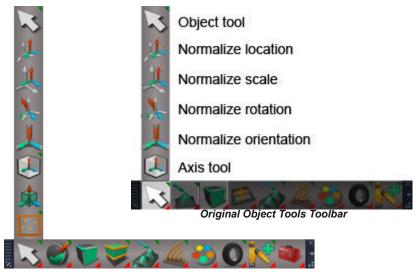

Unofficial Update Object Tools Toolbar

# 3.1.1 Object

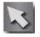

The Object tool is used to select an object. Once an object has been selected, the remaining object tools can be used. Choose the Object tool and left click on an object in the Workspace to select it.

If a subobject at any level of a scene object is currently selected, the top most scene level object will be selected.

RMB open the Info Panel in a floating window.

Quad Toolbar Popup 🔗

& More Information &

# 3.1.6 Axis Tool

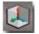

RMB toggles showing the axis in front and in back of the object. A clickable sphere control has been added to the axis tool widget

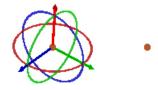

P + Left click - open Axis Snap panel without the need to enter point edit mode - see Axis to Selection below Right click close Axis Snap panel Middle click hide arcs and arrows Left click show arcs and arrows

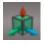

Flatten Axis - "Store pivot transformation into mesh and reset pivot to identity."

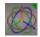

Axis to Selection *& More Information &* 

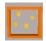

**Rectangle Select** - rectangle style object selection via bounding box/frustrum or ray tracing also includes a zoom in and out function RMB to open the default aspect of the panel

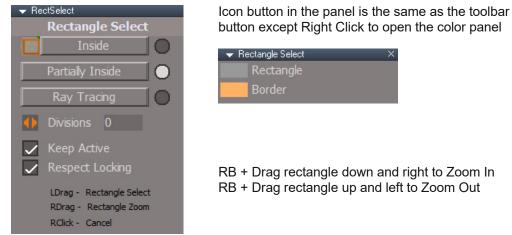

Rectangle Select Panel

### Usage:

Left click the button to run with the current options Right click to open the options panel.

Inside - objects must be fully enclosed in the selection rectangle.
Partially Inside - objects can be partially inside the selection rectangle
Ray Tracing - use the ray tracing method
Divisions - the number of vertical and horizontal ray traces used to find objects.
Keep Active - tool stays valid until RMB click in space.
Respect Locking - if an object has been marked as unselectable it will not be selected.

### Notes:

Use combinations of Ctrl and Shift like all other selection tools. Small items can be missed in ray tracing mode - increase the Divisions Only visible non-occluded objects will be selected in ray tracing mode. Occluded objects will be selected in the default rectangle frustum mode Radio buttons only indicate the selection mode

# 3.2.0 Mesh Editor Settings

There are many options and settings that will control how Point Edit works, adjusting everything from the colors used in making a selection, to how certain tools work. This section details those options before we get into looking at the tools themselves. Where the options apply to a particular tool, you will find them repeated under that tool"s description.

# The Default aspect

This aspect is shown on activating Point Edit mode.

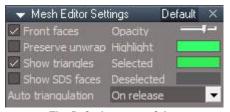

The Default aspect of the Mesh Editor Settings panel.

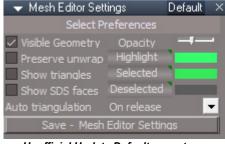

Unofficial Update Default aspect

Highlighted, Selected, Deselected – RMB reset buttons.

"Front faces" renamed to "Visible Geometry"

**Save - Mesh Editor Settings** will make the current values the defaults when resetting the defaul context.

# The Soft aspect

This aspect must be selected manually. This section is repeated under the Soft Selection tool write up.

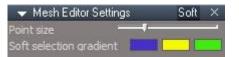

The Soft aspect of the Mesh Editor Settings panel.

| 🗢 Mesh Editor Settings  | Soft | × |
|-------------------------|------|---|
| Soft Selection          |      |   |
| Point size 🚽 🚽          |      | - |
| Soft selection gradient |      |   |

Unofficial Update Soft aspect.

Soft Selection Gradient - RMB reset gradient colors

### The Mirror Tool aspect

This aspect can be selected manually, or opened with a right click on the Mirror Tool. This section is repeated under the Mirror Tool write up. Note that these settings apply solely to the Mirror Tool, and not the Mirror Modeler.

| 🗢 Mesh Edit    | or Settings | Mirror tool | ×   |
|----------------|-------------|-------------|-----|
| Mirror mode    | Selection   |             | -   |
| Normals flip   | Auto        |             | Ŧ   |
| Manual setting | s:          |             |     |
| Normal Pick    | X 1.000 Y   | 0.000 Z 0.  | 000 |
| Position Pick  | X 0.000 Y   | 0.000 Z 0.  | 000 |

The Mirror Tool aspect of the Mesh Editor Settings panel.

| 🗢 Mesh Editor Settings 🛛 🔷 🗧 |                    |        |            | < |  |  |
|------------------------------|--------------------|--------|------------|---|--|--|
| Mir                          | Mirror Preferences |        |            |   |  |  |
| Mirror Mode                  | Sele               | ction  | -          |   |  |  |
| Normals Mode                 | Auto               | o c    | -          |   |  |  |
| Ma                           | inual Se           | ttings | ?          |   |  |  |
|                              |                    |        |            |   |  |  |
| Normal Pick                  |                    | 0.000  | 0.000      |   |  |  |
| Position Pick                | 0.000              | 0.000  | 0.000      |   |  |  |
|                              |                    |        |            |   |  |  |
| X Manual Y Manual Z Manual   |                    |        |            |   |  |  |
| Mirror                       |                    | Сору а | and Mirror |   |  |  |

Unofficial Update Mirror Tool aspect.

- X Manual Sets mode to Manual, sets Normal to 1,0,0, sets Position to 0,0,0
- Y Manual Sets mode to Manual, sets Normal to 0,1,0, sets Position to 0,0,0
- Z Manual Sets mode to Manual, sets Normal to 0,0,1, sets Position to 0,0,0
- Mirror run the mirror on the selection
- Copy and Mirror copy the selection and then mirror

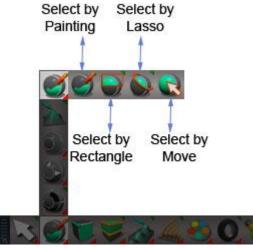

The basic selection tools for Point Editing.

# 3.2.1 Select By Painting

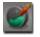

RMB sets to context mode and front faces.

### 3.2.2 Select By Rectangle

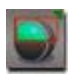

Connected – RMB panel, This checkbox determines if the selection is allowed to select other object"s elements or not.

### 3.2.3 Select By Lasso

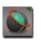

Connected – RMB panel, This checkbox determines if the selection is allowed to select other object"s elements or not.

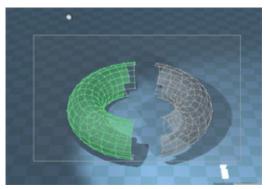

Connected active, only 1 part can be selected at a time.

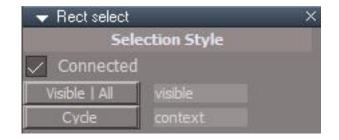

Visible | All - switch between select visible geometry and select all geometry

**Cycle** - change selection element from/to context > vertex > face edge > triangle edge > face > triangle > triangle edge > edge loop > face loop and back to context

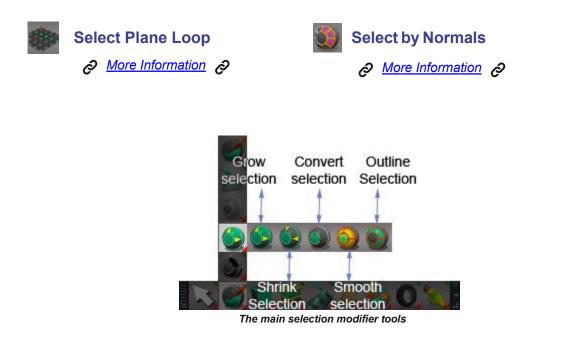

# 3.2.11 Grow Selection

The Grow Selection tool first converts the current selection to vertices, and then expands the selection to include surrounding neighbor vertices and finally converts the selection to use the current point edit selection mode.

The original version of the tool did not convert the vertex selection back to the point edit selection mode. Set the selection mode to points to get the old behavior.

# 3.2.12 Shrink Selection

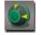

The Shrink Selection tool first converts the current selection to vertices, and then shrinks that selection by removing the outer vertices and finally converts the selection to use the current point edit selection mode.

The original version of the tool did not convert the vertex selection back to the point edit selection mode. Set the selection mode to points to get the old behavior.

# 3.2.17 Hide Unselected Geometry

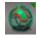

This hides the unselected elements, so that the selected elements are the only ones that remain visible, and are the only ones that can be selected and edited. This is useful for focusing work on a particular area of an object, without the distraction of other elements being visible in the scene.

The original manual has the wrong button image

# 3.4 Sweep, Draw, Topology Tools

The Point Edit tools allow you to perform tasks on your mesh to change the geometry. These tools are used in conjunction with the Select and Context Point Edit tools to provide you with essential mesh-editing tools. The Point Edit Operations tools are as follows:

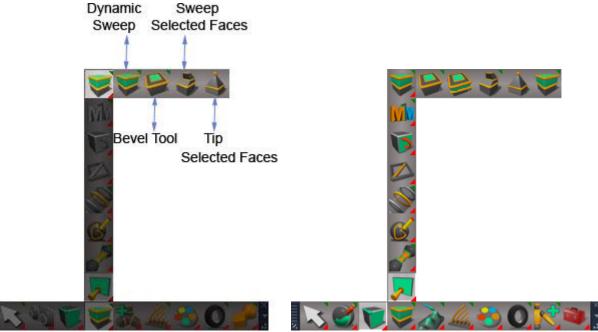

The sweep, bevel and tip tools, are explained below.

Unofficial Update Toolbar

### 3.4.2 Bevel Tool

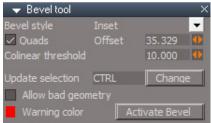

The Advanced tab information for the bevel tool is missing from the original manual.

**Update selection-** when the indicated key is pressed while beveling, the new geometry will be selected after the operation is complete.

**Change** - will open a shortcut key dialog to choose the desired key for updating the selection.

Allow bad geometry - will not stop the creation of messy geometry.

Warning color - indicator of bad geometry.

Activate Bevel - unofficial update addition, same as pressing the bevel toolbar button.

| 👻 Bevel |                 | ×       |
|---------|-----------------|---------|
| 🗸 Quads | 🔽 Update Select | ion     |
| Angle   | 0.045           | Bevel   |
| Offset  | 0.045           |         |
|         | Extrude         |         |
| Offset  | 1.000           | Extrude |
| Boolean | • 1             |         |
|         |                 |         |

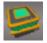

Bevel and Extrude- opens the non-interactive bevel/extrude panel

Bevel- perform a bevel with the basic options for angle and offset

Extrude- perform an extrude with the basic options of offset and boolean

Press the button to open the panel and start point edit mode for the selected object. Offset - Negative numbers = Inset | Postive numbers = Height Boolean - 1 = true | 0 = false

Note that this panel does not read any of the options from the bevel tool or extrude tool panels.

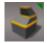

#### Sweep- RMB sweep panel

Subsequent clicks on the Sweep tool will continue sweeping the selection. On subsequent sweeps, the Sweep tool will exhibit a "memory" of how the face was created. It will repeat the same "operation" on the subsequent sweep

The above statement from the original manual is misleading. The extrude tool is aware of the geometry the selection is connected to and will continue the extrusion using the same direction and length to maintain a continuous mesh structure.

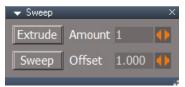

Extrude - regular sweep command with a specified number of segments Amount - number of segments - 1=2segments, 2=3segments...

**Sweep** - uses a dynamic sweep to simulate a regular sweep in the direction of the selected face normals using a specified offset value **Offset** - length of the sweep

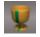

*∂* <u>More Information</u> *∂* Lathe

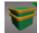

Static Sweep & More Information &

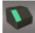

True Bevel *∂* More Information *∂* 

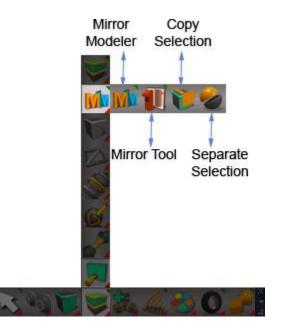

## 3.4.5 Mirror Modeler

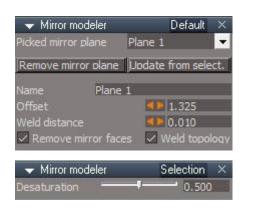

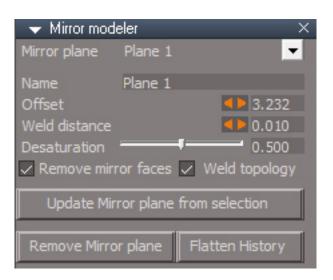

## **Mirror Matrix**

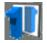

Mirror Matrix - opens the mirror matrix panel

*∂* <u>More Information</u> *∂* 

### 3.4.6 Mirror Tool

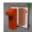

The Mirror Tool allows you to make a selection of elements on an object and Mirror that selection. If no selection of elements is made, the entire object is mirrored across the x-axis.

The Mirror Tool has some options associated with it. These can be selected manually in the Mirror Tool aspect of the Mesh Editor Settings option panel in the stack, or opened with a right click on the Mirror Tool.

| 🗢 Mesh Editor Settings 🛛 Mirror tool |         |          |         |       |     |
|--------------------------------------|---------|----------|---------|-------|-----|
| Mirror mod                           | ie 🛛    | Selectio | n       |       | -   |
| Normals fli                          | p       | Auto     |         |       | -   |
| Manual se                            | ttings: |          |         |       |     |
| Normal P                             | lick    | X 1.000  | Y 0.000 | Z 0.0 | 000 |
| Position P                           | ick     | X 0.000  | Y 0.000 | Z 0.0 | 000 |

The Mirror Tool aspect of the Mesh Editor Settings panel.

| 🗢 Mesh Editor Settings 🛛 🛛 🗙 |          |        |       |   |  |  |  |
|------------------------------|----------|--------|-------|---|--|--|--|
| Mirror Preferences           |          |        |       |   |  |  |  |
| Mirror Mode Selection 🗾      |          |        |       |   |  |  |  |
| Normals Mode                 | Auto     | D      |       | - |  |  |  |
| Ma                           | anual Se | ttings |       | ? |  |  |  |
|                              |          |        |       |   |  |  |  |
| Normal Pick                  |          | 0.000  | 0.000 |   |  |  |  |
| Position Pick                | 0.000    | 0.000  | 0.000 |   |  |  |  |
|                              |          |        |       |   |  |  |  |
| X Manual Y Manual Z Manual   |          |        |       |   |  |  |  |
| Mirror Copy and Mirror       |          |        |       |   |  |  |  |

Unofficial Update Mirror Tool aspect.

jump to Mirror Tool panel

### 3.4.16 Quadrify Polygons

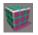

Quadrify @ More Information @

### 3.4.21 Add Polygons

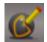

The Add Polygons tool allows you to create a polygon on existing geometry. You can begin on an existing edge or vertex, or start in the middle of an existing face.

#### Information missing from the original manual

To modify the position of a previous drawn vertex simply drag it to the desired location. To remove a vertex while drawing, move it to another vertex. This looks slightly cleaner when the other vertex does not share a line segment with the point being removed. The tool will snap to edges and vertices even when snapping is disabled.

The regular snapping and constraint tools can be used with the add polygon/edge/point tools. The snapping can be locked to an edge by holding the shift key. To lock movement perpendicular to the current snap location on the edge hold the shift and ctrl keys.

#### 3.4.25.a Target Weld

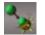

*∂* <u>More Information</u> *∂* 

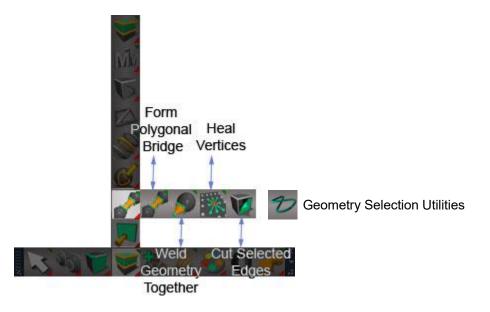

## 3.4.27.a Geometry Selection Utilities

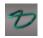

This is a collection of tools to help fix bad geometry. It can be used for example to create a selection based on mesh characteristics such as side count, planarity and whether it has non-manifold edges. The only direct fixing tool is used to remove SDS geometry. It also includes some random selection tools that can be used for artistic purposes.

Tris - select 3 sided polygons

Quads - Select 4 sided polygons

Ngons - select polygons with more than 4 sides

Percent - percentage of point or face elements to select

Weight - selected points will have a random weight value

Points - select random points

Faces - select random faces

**Concave** - select concave polygons

**Floating Points** - select points that have no edge connections. If the points cannot be deleted try to quadrify or triangulate the polygons to reconnect the floating points.

Lamina Facess - select polygons that share all the same vertices

**Non-Manifold** - select edges that have more than 2 polygons in common

**Remove SDS** - removes SDS from a mesh so it can be manually reapplied

**Tolerance** to determine maximum polygon bending **Non-Planar** - select polygons that are not flat using the tolerance value

**Tolerance** to determine maximum edge length **Zero Length Edges** - select triangles that have a zero length side with the zero being defined by the **Tolerance** 

**Tolerance** to determine maximum edge length **Zero Area Triangles** - select triangles that are very small with small defined by the **Tolerance** value

| Simple Selection<br>Tris Quads Ngons<br>Random Selection<br>Percent 50.0<br>Weight<br>Points Faces<br>Error Selection<br>Concave<br>Floating Points<br>Lamina Faces<br>Non-Manifold<br>Remove SDS<br>Tolerance 0.0001<br>Xon-Planar<br>Tolerance 0.0001<br>Zero Length Edges                                                                                                    |                                                                                                    |
|----------------------------------------------------------------------------------------------------|----------------------------------------------------------------------------------------------------|
| Tris       Quads       Ngons         Random Selection       Percent 50.0       Image: Solar state state s                                                                                              | Simple Selection                                                                                                 |
| Random Selection<br>Percent 50.0<br>Weight Points Faces<br>Error Selection<br>Concave<br>Floating Points<br>Lamina Faces<br>Non-Manifold<br>Remove SDS<br>Tolerance 0.0001 ()<br>Zero Length Edges<br>Tolerance 0.0001 ()                                                                                                    |                                                                                                    |
| Percent 50.0<br>Weight<br>Points Faces<br>Error Selection<br>Concave<br>Floating Points<br>Lamina Faces<br>Non-Manifold<br>Remove SDS<br>Tolerance 0.0001<br>Zero Length Edges<br>Tolerance 0.0001<br>()                                                                                                    | Tris Quads Ngons                                                                                                 |
| Percent 50.0<br>Weight<br>Points Faces<br>Error Selection<br>Concave<br>Floating Points<br>Lamina Faces<br>Non-Manifold<br>Remove SDS<br>Tolerance 0.0001<br>Zero Length Edges<br>Tolerance 0.0001<br>()                                                                                                    |                                                                                                    |
| Percent 50.0<br>Weight<br>Points Faces<br>Error Selection<br>Concave<br>Floating Points<br>Lamina Faces<br>Non-Manifold<br>Remove SDS<br>Tolerance 0.0001<br>Zero Length Edges<br>Tolerance 0.0001<br>()                                                                                                    | Random Selection                                                                                                 |
| Weight Points Faces  Fror Selection Concave Floating Points Lamina Faces Non-Manifold Remove SDS Tolerance 0.0001 Cero Length Edges Tolerance 0.0001 Cero Length Edges Tolerance 0.0001 Cero Length Edges Colerance 0.00001 Cero Length Edges Colerance 0.00001 Cero Length Edges Colerance 0.00001 Cero Length Edges Colerance 0.00001 Cero Length Edges Colerance 0.00001 Cero Length Edges Colerance 0.00001 Cero Length Edges Colerance 0.00001 Cero Length Edges Colerance 0.00001 Cero Length Edges Cero Length Edges Cero Len |                                                                                                    |
| Points       Faces         Error Selection       Concave         Floating Points       Lamina Faces         Lamina Faces       Non-Manifold         Remove SDS       Tolerance         Tolerance       0.0001         Zero Length Edges       Tolerance         Tolerance       0.0001                                                                                                    |                                                                                                    |
| Error Selection<br>Concave<br>Floating Points<br>Lamina Faces<br>Non-Manifold<br>Remove SDS<br>Tolerance 0.0001 ()<br>Zero Length Edges<br>Tolerance 0.0001 ()                                                                                                    | Weight 🗸                                                                                                    |
| Error Selection<br>Concave<br>Floating Points<br>Lamina Faces<br>Non-Manifold<br>Remove SDS<br>Tolerance 0.0001 ()<br>Zero Length Edges<br>Tolerance 0.0001 ()                                                                                                    | Points Faces                                                                                                    |
| Concave<br>Floating Points<br>Lamina Faces<br>Non-Manifold<br>Remove SDS<br>Tolerance 0.0001<br>Cero Length Edges<br>Tolerance 0.0001<br>Tolerance 0.00001<br>Cero Length Edges                                                                                                    |                                                                                                    |
| Concave<br>Floating Points<br>Lamina Faces<br>Non-Manifold<br>Remove SDS<br>Tolerance 0.0001<br>Cero Length Edges<br>Tolerance 0.0001<br>Tolerance 0.00001<br>Cero Length Edges                                                                                                    | - Error Selection -                                                                                              |
| Floating Points Lamina Faces Non-Manifold Remove SDS Tolerance 0.0001 Cero Length Edges Tolerance 0.0001 Cero Length Edges                                                                                                    |                                                                                                    |
| Lamina Faces<br>Non-Manifold<br>Remove SDS<br>Tolerance 0.0001 ()<br>Non-Planar<br>Tolerance 0.0001 ()<br>Zero Length Edges<br>Tolerance 0.00001 ()                                                                                                    | Concave                                                                                                    |
| Lamina Faces<br>Non-Manifold<br>Remove SDS<br>Tolerance 0.0001 ()<br>Non-Planar<br>Tolerance 0.0001 ()<br>Zero Length Edges<br>Tolerance 0.00001 ()                                                                                                    |                                                                                                    |
| Non-Manifold<br>Remove SDS<br>Tolerance 0.0001 ()<br>Non-Planar<br>Tolerance 0.0001 ()<br>Zero Length Edges<br>Tolerance 0.00001 ()                                                                                                    | Floating Points                                                                                                  |
| Non-Manifold<br>Remove SDS<br>Tolerance 0.0001 ()<br>Non-Planar<br>Tolerance 0.0001 ()<br>Zero Length Edges<br>Tolerance 0.00001 ()                                                                                                    | Lamina Facos                                                                                                    |
| Remove SDS<br>Tolerance 0.0001 ()<br>Non-Planar<br>Tolerance 0.0001 ()<br>Zero Length Edges<br>Tolerance 0.00001 ()                                                                                                    |                                                                                                    |
| Remove SDS<br>Tolerance 0.0001 ()<br>Non-Planar<br>Tolerance 0.0001 ()<br>Zero Length Edges<br>Tolerance 0.00001 ()                                                                                                    | Non-Manifold                                                                                                    |
| Tolerance 0.0001 ()<br>Non-Planar<br>Tolerance 0.0001 ()<br>Zero Length Edges<br>Tolerance 0.00001 ()                                                                                                    | Horr Harmond                                                                                                    |
| Tolerance 0.0001 ()<br>Non-Planar<br>Tolerance 0.0001 ()<br>Zero Length Edges<br>Tolerance 0.00001 ()                                                                                                    | Remove SDS                                                                                                    |
| Non-Planar<br>Tolerance 0.0001 ()<br>Zero Length Edges<br>Tolerance 0.00001 ()                                                                                                    |                                                                                                    |
| Non-Planar<br>Tolerance 0.0001 ()<br>Zero Length Edges<br>Tolerance 0.00001 ()                                                                                                    |                                                                                                    |
| Tolerance 0.0001 ()<br>Zero Length Edges<br>Tolerance 0.00001 ()                                                                                                    |                                                                                                    |
| Zero Length Edges Tolerance 0.00001                                                                                                    | Non-Planar                                                                                                    |
| Zero Length Edges Tolerance 0.00001                                                                                                    |                                                                                                    |
| Zero Length Edges Tolerance 0.00001                                                                                                    | Tolerance 0.0001                                                                                                 |
| Tolerance 0.00001                                                                                                    |                                                                                                    |
|                                                                                                    | Zero Length Edges                                                                                                |
|                                                                                                    | and the second second second second second second second second second second second second second second second |
|                                                                                                    | Tolerance 0.00001 🜗                                                                                              |
| Zero Area Faces                                                                                                    |                                                                                                    |
|                                                                                                    | Zero Area Faces                                                                                                  |
|                                                                                                    |                                                                                                    |

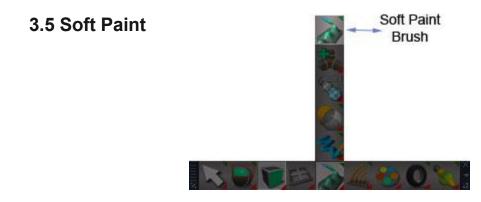

#### Information missing from the original manual

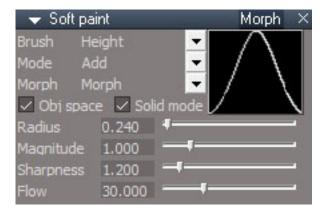

Soft paint has a morph mode to paint one morph into another. Once the morphs for the mesh are created, activate a morph, then start the soft paint and choose Morph aspect of the panel. Choose the source morph in the Morph dropdown list and start painting. The source shape will be used to alter the current morph.

### 3.6.3 Reset SDS

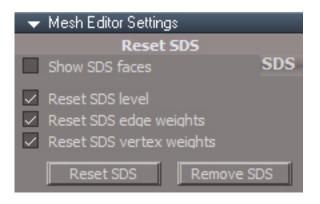

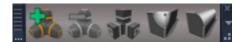

#### Show SDS faces

**SDS** – open the floating SDS toolbar

**Reset SDS** – see the Reset SDS toolbar button

**Remove SDS** – works by copying the elements of the mesh data into a new mesh data structure that does not include SDS data.

(i) This is not the same as the Remove SDS toolbar button

## 3.7 Boolean Tools

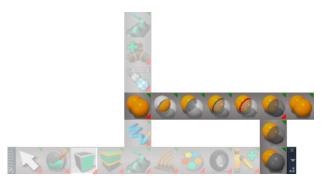

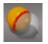

**Boolean Slice** – creates a slice through geometry by using the boolean cut function with a plane sized larger than the mesh and perpendicular to the active 3D viewport

Select a mesh object in a 3D view

Push the button and adjust the cut with the object navigation widget.

Left click to start a new cut and commit the previous slice or ctrl+left click to start a new cut at

the last cutter location and commit the previous slice.

Left click to commit the slice and start a new cut using the default orientation

Ctrl-left click to commit the slice and start a new cut in the current location ( this will be invisible because the committed cut and the new slice will be at the same location)

Right click to end the tool and abort the last cut.

Ortho views will have a more predictable default cut orientation

It does not work with grouped objects.

The name of the object will change during the boolean operation.

A pivot will be added to the mesh.

If you get the "Construction history will be removed" message - check the box and answer yes.

Might get better control with a centered object navigation widget

Ctrl+Shift+O to open the object navigation popup

**Choose Preferences** 

Press On | Off Docking - Bounding Box Center

## 3.7.7 Boolean Options Panel

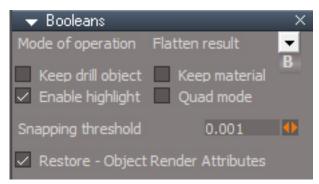

**Restore - Object Render Attributes** - if checked the currently selected item's object render attributes node is saved when the boolean tool is started and copied back in to the new boolean item. If unchecked a default object render attributes node is added to the new boolean item.

**B** - open a boolean toolbar

If the selected item does not have an object render attribute node, then the last saved object render attribute will be used.

## 3.11 Flatten History

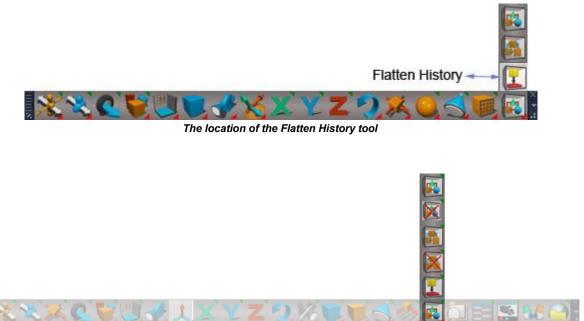

Unofficial Update location of the Flatten History tool

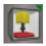

LMB flattens history, will not flatten lights, cameras, mesh in point edit mode or objects marked as uneditable. Will not flatten NURBS or dimension objects. Will only flatten objects that have a WIdMatrix connector. RMB original trueSpace flatten tool

# 3.12 Snapping and Distance Tools

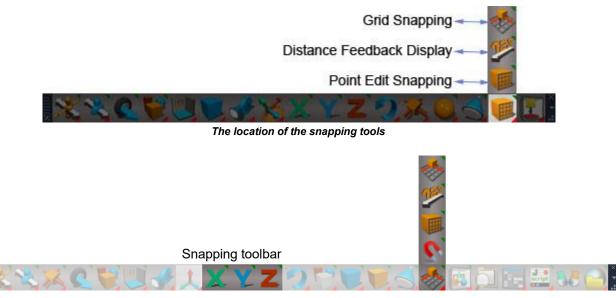

Unofficial Update location of the snapping tools

## 3.12.1 Grid Snapping

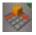

Grid Snapping lets you control whether edits to an object"s position, rotation or size happen smoothly, or whether they snap to preset values and amounts.

| 🗢 Sna    | apping |   |         |        | Grid 🔅 | ×  |
|----------|--------|---|---------|--------|--------|----|
|          | X Y    |   | StepX   | StepY  | StepZ  |    |
| Move     |        |   | 1.000   | 1.000  | 1.000  |    |
| Rotate   |        |   | 15.000  | 15.000 | 15.00  | 0  |
| Scale    |        |   | 1.000   | 1.000  | 1.000  |    |
| Coordina | ates   |   | Default |        |        | •  |
| Offset   |        | 2 | 0.000   | 0.000  | 0.000  | i. |
|          |        |   |         |        |        |    |

The Grid Snapping options panel.

| 🗢 🛨 Sna  | pping | i   |         |        | Grid $\times$ |
|----------|-------|-----|---------|--------|---------------|
|          |       |     | StepX   | StepY  | StepZ         |
| Move     |       | ~ ~ | 1.000   | 1.000  | 1.000         |
| Rotate   |       | ~ ~ | 15.000  | 15.000 | 15.000        |
| Scale    |       | ~ ~ | 1.000   | 1.000  | 1.000         |
| Coordina | tes   |     | Default |        | -             |
| Offset   |       | ~   | 0.000   | 0.000  | 0.000         |
| Snap rad | ius   |     |         | •      | 96.000        |

Unofficial Update Grid Snapping options panel.

**Snap radius** – This value controls how close to a snapping grid location you need to move before snapping will take place

## 3.12.2 Other Snapping Options

The Snapping panel has other aspects that let you control other options for snapping. These are listed below (except Dimensions, which is listed under the Distance Feedback Display section).

## Axes Lock Aspect

This lets you lock out movement in certain directions, and control movement in the orthogonal views. Note that these settings affect movement even when Grid Snap is NOT enabled.

| Axes lock 🛛 🗙 |
|---------------|
| X 🛛 Y 🗖 Z     |
| Angle 0.00    |
|               |

The Axes Lock aspect of the Snapping options panel.

 Locked Axes – This locks changes in the X, Y or Z directions, and is the same as activating or deactivating the X, Y and Z locks on the main toolbar. Activating or deactivating these checkboxes will highlight or un-highlight the icon on the main toolbar, and using the icons on the main toolbar will check or un-check these parameters.

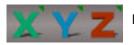

RMB open the Snapping Panel

- Screen Space in 2D This has an effect in the orthogonal views (top, front, side) only. When
  unchecked, the X and Y constraints apply to the world X and Y, meaning you may not be able to move
  the object in the X direction on screen from the angle you are looking at even if the constraint for X is not
  checked. When checked, then the X and Y constraints apply to the on-screen X and Y, irrespective of
  world X and Y, so that you would be able to move the object in the X direction on screen if it is not
  locked, even if that is the Y or Z direction in World space.
- Angle When Screen Space In 2D is checked, this allows you to rotate the axis by an angle so that movement along an axis occurs at that angle.

Images and text on next page have been altered for clarity in this manual

#### Chapter3 Modeling - Workspace 86

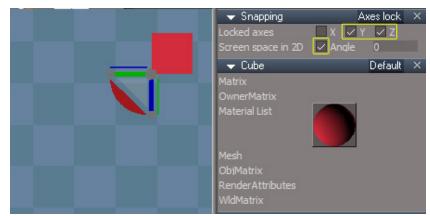

A cube viewed from the Top view, ready to move. Screen Space In 2D is checked, and all movement is constrained except along the X axis.

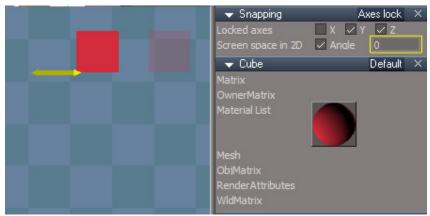

With an Angle of 0, movement occurs directly along the screen X axis, irrespective of what direction this might be in the World axis.

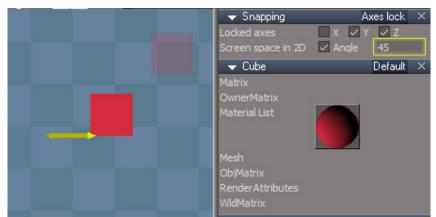

By setting the Angle to 45, clicking on the X movement axis of the widget this time moves the object along a line rotated 45 degrees.

### Advanced Aspect

This aspect lets you control snapping with the Scale tool.

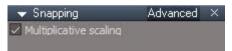

The Advanced aspect of the Snapping options panel.

| 🗢 Snapping               | Advanced | X |
|--------------------------|----------|---|
| Multiplicative scale     |          |   |
| Scale snapping threshold | 1.200    |   |
| Angle snapping threshold | 5.000    |   |

Unofficial Update Advanced aspect of the Snapping options panel.

- Scale snapping threshold This value controls how much you must move before snapping will take place for scaling.
- **Angle snapping threshold** This value controls how close to a snapping angle you need to be before snapping will take place

## 3.12.4 Point Edit Snapping

I

Point Edit Snapping works when in Point Edit mode, and allows snapping when you are moving vertices, adding edges and loops, etc.

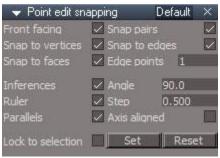

The Default aspect of the Point Edit Snapping options panel.

- Front Facing Controls whether snapping is only done to front facing edges and faces (note that Snap To Vertices will be unaffected by this setting). When checked, snapping will only be to front facing elements, limiting snapping to visible elements facing the camera. When un-checked, snapping will work on elements that are not facing the current view, allowing snapping to faces and edges to apply to back faces on an object, etc.
- Snap Pairs This parameter takes effect when you are working with selections of more than one element. If this is checked, then snapping occurs when any of the vertices in that selection gets close to a snapping point. If this is unchecked, then snapping only occurs when the widget for the selection gets close to a snapping point.

An example is shown below. The snapping point shows as the yellow spot which snaps to the edge which is also yellow when snapped to.

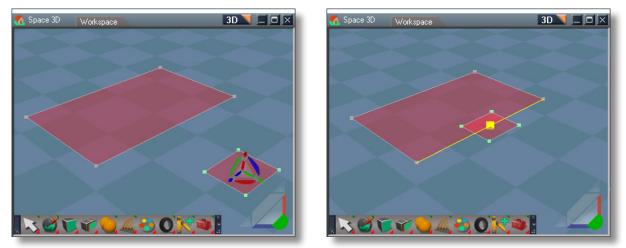

The initial set up has four vertices selected for moving (left). With Snap Pairs disabled, only the widget will snap, as can be seen clearly when we cross over the existing edge – the first two vertices do not cause a snap, only when the widget nears the snapping point does snapping take place (right).

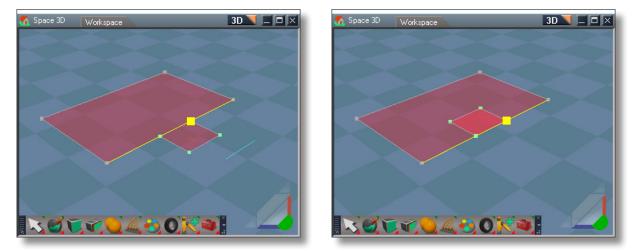

When Snap Pairs is enabled, the vertices themselves snap to the edge, resulting in two different snaps. The first occurs when the first set of vertices near the snapping point (left), and then the selection snaps again when the other vertices near the snapping point (right).

**Lock to Selection** –This option lets you constrain editing in Point Editing to particular directions. For example, if you set a lock based on a polygon, then you will only be able to move points in the plane defined by that polygon (ie, in 2 directions), or if you set a lock based on an edge, you would only be able to move points in the direction defined by that edge.

Once you have checked this option, you will need to make a selection on your object, and then use the Set button to define the lock (or you can use the Set button first, and then check this box).

#### Lock to selection - extra information

To use the tool, in point edit mode select a face, two faces or an edge.

- o When selecting a face, movement will be constrained to a direction parallel to that face. This will be visualized by showing 2 arrows from the face center.
- o When selecting two faces, movement will be constrained to the edge defined by the intersection of the two planes. If the 2 planes are parallel then 1 plane will be ignored for the locking.

## Vertex Aspect

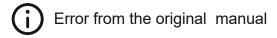

2D Snap – When checked, snapping will only occur to snapping points on the current face beneath the mouse pointer. When unchecked, snapping can occur to any snapping points beneath the mouse pointer, even those on a back face, so long as it is within the Snap Distance. This parameter is checked by default.

**2D Snap** means that the 3D arrangement of the elements are ignored for snapping and only their distance in screen space is used. Unchecked and items have to be near each other in 3D space to snap.

## Missing information from the original manual

The snapping can be locked to an edge by holding the shift key. This also displays a guide line. When the guidline is active you can lock movement perpendicular to the current snap location on the edge by holding the shift and ctrl keys. This perpendicular locking only works when moving along an edge connected to the vertex that is moving. If you have enabled edge points and you snap to edge, snapping positions will also be evaluated outside that edges end points.

If you snap to a face not connected to the selected element and hold the shift key the snapping will lock to the face. This can be most easily be seen when using the Select by Move tool instead using of the point edit widget. When using the point edit widget it will constrain to a line on the plane. Shift and control together do not move perpendicular to the face.

Inferences only work on perfectly flat faces.

Inferences are useful when used with the drawing tools for polygons and lines and also may be useful for moving some elements around on a flat surface like after a bevel insert.

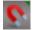

Snapping Toolbar - Open Snapping Toolbar.

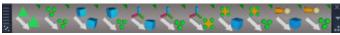

Snapping Toolbar – standard style

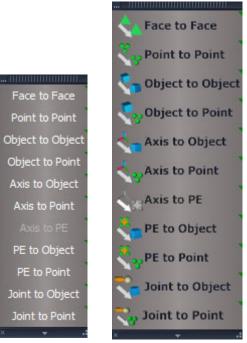

Snapping Toolbar – text and wide styles

Widget Options - set hover and selected colors and dot size Reset Buttons and Widgets - clean out of sync widgets Status Messages - if unchecked status messages do not show. Recommend leaving this checked.

The Reset Buttons and Widgets is used as a safety net to clean the user interface. It will deactivate any picking widget, clear the button highlighting, clear mesh highlighting effects and clear the status line.

Standard - square icon buttons Text - text based buttons Wide - icon plus text

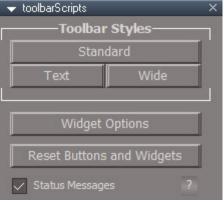

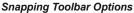

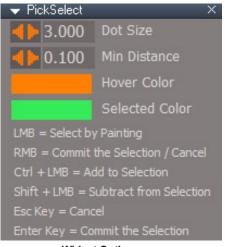

Widget Options

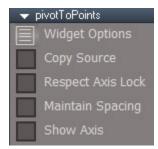

Snapping Tools Options

Widget Options is the same thing as the Pick Widget Options of the toolbar button.

**Copy Source** makes a copy and snaps it to the target selection and the widget stays active to continue copying to new target selections.

**Respect Axis Lock** uses the state of axis locking to restrict the movement of the snapped selection.

**Maintain Spacing** will snap the selected items as a fixed group instead of individually snapping each to the target selection

Show Axis option to flash the axis after it has been snapped

General Usage:

Select the objects/elements to be snapped

Press one of the snapping buttons

Select the destination objects/elements

RMB to commit the selection and move the original selection to the center of the target selection

The Face to Face and Point to Point snap tools do not use the current selection and start by deselecting everything.

If the Copy Source option is active RMB will snap move then reselect the source and wait for another target selection.

The Copy Source option can be confusing when used with axis snapping because no visible change occurs.

Object picking selections process uses 2 widgets so there are 2 cancel processes. Before any selection RMB will cancel. After an object is selected RMB the blue cube widget to cancel. Joints should be in Shape Skeleton mode for selection.

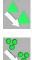

Face to Face - Move and rotates one object to another based on triangle face selections.

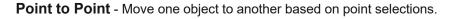

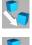

Object to Object - Move an object selection to the center of a target object selection.

**Object to Points** - Move an object selection to a target vertex selection center.

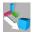

Axis to Object - Move the axes of an object selection to the center of a target object selection.

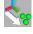

Axis to Points - Move the axes of an object selection to a target vertex selection center.

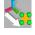

Axis to PE selection - Moves the axis of the current point edit object to the center of the point edit selection.

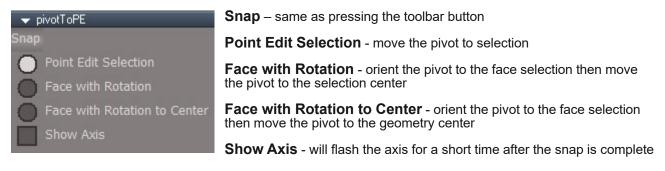

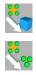

**PE to Object** - Moves the current point edit selection to the center of a target object selection.

PE to Points - Moves the current point edit selection to a target vertex selection center

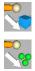

Joint to Object - Move a joint selection to the center of a target object selection

Joint to Points - Move a joint selection to a target vertex selection center.

## 3.13 Primitives

# Primitives information missing from original manual

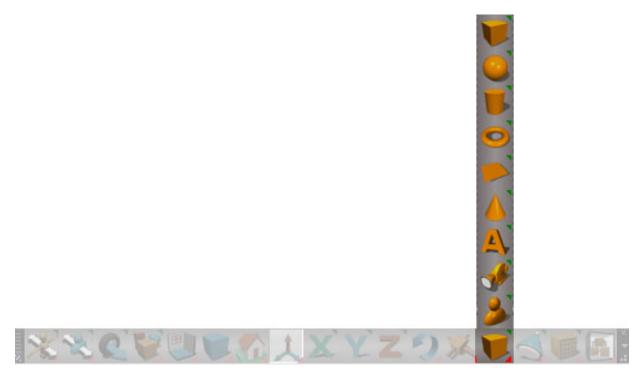

Primitives in the bottom toolbar (original trueSpace)

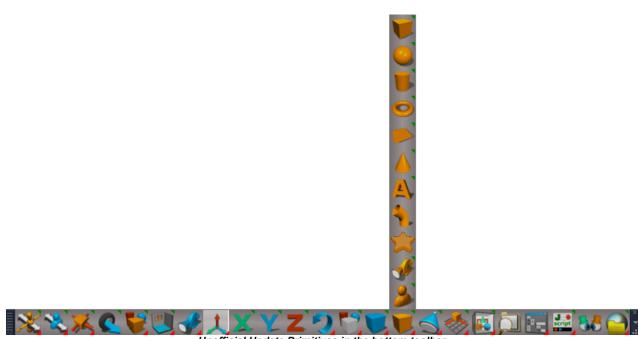

Unofficial Update Primitives in the bottom toolbar

# **RMB** panels

Default Aspect - primitive tool preferences panel

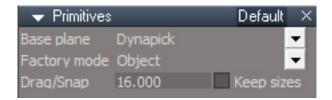

## Base plane

**Dynapick** - will create primitives aligned to and touching the face of a preexisting object, if no object is below the cursor it will behave the same as Ground

Ground - create primitive on the ground plane, isometric view create on the perpendicular plane of the view

**Screen** - will create primitives aligned with the view and located behind the view mirrored relative to the object location under the cursor. This is a bug, it should be centered on the object, not behind the view. Move object in local space along it's z axis to reposition. If no object is under the cursor, screen behaves the same as Ground.

To work around the Screen base plane bug, use vertex snapping with 2D snap enabled.

# **Factory mode**

Add - boolean add to the selected item
Cut - boolean cut the selected item, lines need to be visible to see the result
Intersect - boolean intersection
Merge - boolean merge
Object - create a new stand alone primitive object
Sibling - create a grouped relationship with the selected item as children of the same group object
Subtract - boolean subtraction
Union - boolean union

Cameras and lights only have Object and Sibling factory modes.

**Drag/Snap** - sets a radius where snapping cannot occur when creating primitives with snapping enabled. To override and force snapping press the ALT key. This setting does not seem to be working.

**Keep sizes** - will remember and for single click creation will use the last size that a primitive is created while the tool is active. Dropping the tool will reset to the default size. When unchecked will use the size parameters from the individual primitive preferences panels.

#### Boolean factory modes

When using the boolean modes, add, cut, intersect, merge, subtract and union first set the primitive preferences before drawing or clicking to create the next instance.

Boolean modes are applied with a flatten mode of operation. Other modes are not supported.

Boolean modes operate on the currently selected mesh object.

Text primitive with cut mode can be slow and unstable.

Wirefame solid draw mode is needed to see the cut boolean properly.

Plane and sphere primitives will not boolean cut the face that they are drawn on.

"Primitive employs extensive snapping."

Can set the height by snapping to other objects in the scene when RMB dragging during creation of the primitive. Snapping can also be done during the LMB phase of primitive creation.

# RMB - primitive preferences panels

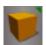

#### **Cube Primitive**

| 🛛 🛨 Primitive | es       |        | Cube  | e X |
|---------------|----------|--------|-------|-----|
| Base plane    | Dynapic  | k      |       | -   |
| Factory Mod   | e Object |        |       | -   |
| Mode          | Diagona  |        |       | -   |
| Width         |          | 2.000  |       |     |
| Height        |          | 2.000  |       |     |
| Depth         |          | 2.000  |       | < Þ |
| Segments V    | Vidth    | Height | Depth |     |
| 1             | •        | 1      | 1     |     |

## Mode

Diagonal - define base plane by LDrag, RDrag to define the height
 Edges - define first edge by LDrag, release the button and move mouse to finish defining the base then RDrag to define the height or LClick to use the current height
 Points - LClick define first point of the edge, LClick to define the last point of the edge, LClick to define the base, LClick to define the height

Width - size in the local X direction

- Height size in the local Z direction
- Depth size in the local Y direction

Width Segments - number of edges in the X direction

Height Segments - number of edges in the Z direction

Depth Segments - number of edges in the Y direction

#### **Plane Primitive**

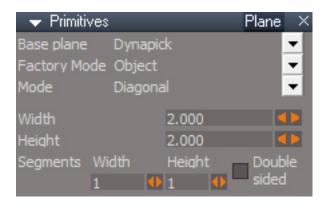

### Mode

**Diagonal** – LDrag to define first corner and the opposing corner of the plane.

Edges – define first edge by LDrag, LClick to finish the plane

Points - LClick 3 times to define 3 corners of the plane

Width - size in the local X direction

Height - size in the local Y direction

Width Segments - number of edges in the X direction

Height Segments - number of edges in the Y direction

Double sided - number of edges in the Y direction

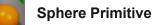

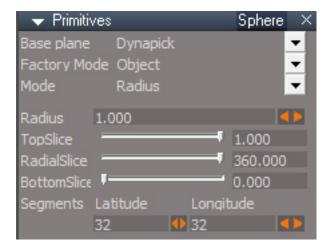

Mode

**Diameter** – define diameter for base by LDrag or RDrag defines height.

**Radius** - define center + radius for base by LDrag or RDrag defines height.

Radius - size of the sphere as measured from its center

**TopSlice** - percentage of the top portion to keep after slicing 1.0=100%=keep all of the top

RadialSlice - number of degrees in the radial direction

BottomSlice - percentage of the bottom portion be sliced 0=0%=no slice

Latitude Segments - number of edges in the radial direction

Longitude Segments - number of edges in the axial direction

## Cylinder Primitive

| 🛛 🛨 Primitive | es        |        | Cylinder $	imes$ |
|---------------|-----------|--------|------------------|
| Base plane    | Dynapic   | k      | •                |
| Factory Mod   | le Object |        | -                |
| Mode          | Radius    |        | -                |
| Radius        |           | 1.000  |                  |
| Height        |           | 2.000  |                  |
| Shell 1       | Thickness | 0.500  |                  |
| RadialSlice   |           |        | 360.000          |
| Segments F    | Radial    | Height | Сар              |
| 3             | 32 🚺      | 1      | 1                |

#### Mode

**Diameter** – define diameter for base by LDrag, RDrag defines height. **Radius** - define center + radius for base by LDrag, RDrag defines height.

When switching between LDrag and RDrag do not release the held button until after the switch.

Radius - size of the circle cross section as measured from its center

Height - height

Shell - remove the geoemtry in the center of the circular cross section to create a hole

Thickness - shell thickness

RadialSlice - number of degrees in the radial direction

Radial Segments - number of edges in the radial direction

Height Segments - number of edges in the local Z direction

Cap Segments - number of edges at the top and bottom of the mesh, the first edge is invisible

## **Torus Primitive**

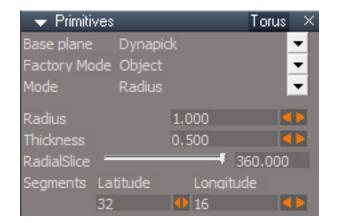

## Mode

**Diameter** – define diameter for base by LDrag **Radius** - define center + radius for base by LDrag

RDrag does not work for the Torus primitive.

Radius - size of the torus as measured from its center, not to the center of the circular cross section

Thickness - diameter of the circular cross section of the torus

RadialSlice - number of degrees in the axial direction

Latitude Segments - number of edges around the major axis

Longitude Segments - number of edges around the minor axis or cross section

### **Cone Primitive**

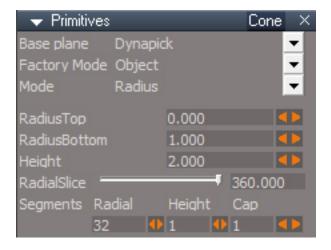

### Mode

**Diameter** – define diameter for base by LDrag, RDrag defines height.

Radius - define center + radius for base by LDrag, RDrag defines height.

When switching between LDrag and RDrag do not release the held button until after the switch.

RadiusTop - size of the circle cross section at the top

RadiusBottom - size of the circle cross section at the bottom

Height - height

RadialSlice - number of degrees in the radial direction

Radial Segments - number of edges in the radial direction

Height Segments - number of edges in the local Z direction

Cap Segments - number of edges at the bottom of the mesh, the first edge is invisible

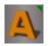

### Text Primitive

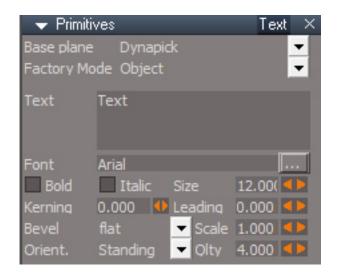

LDrag to control orientation about the local Z axis, RDrag to scale along the local Z axis.

Text -

Font -

Bold -

Italic -

Size - width/height of a character where a value of 4 translates to about 1 meter for TrueType fonts

Kerning - adjust spacing between letters

Leading - adjust spacing between lines of text

Bevel - type of bevel, base has no bevel and 2D has zero thickness

Scale - bevel scale, positive values effect the bevel and negative values effect the base(more or less)

Orient - Lying against the base plane or Standing up on it

**Qity** - controls the number of vertices used to create the text

The thickness of the text depends on the bevel type.

Large values for Qlty will reduce the characters smoothing. Values of the form "X.1" like 4.1, 5.1, 6.1 seem to work best in reproducing the shape defined by the chosen font.

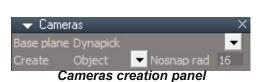

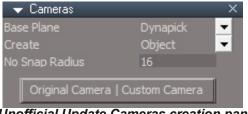

Unofficial Update Cameras creation panel

**No Snap Radius** - sets a radius where snapping cannot occur when creating primitives with snapping enabled. To override and force snapping press the ALT key. This setting does not seem to be working.

**Original | Custom** - toggle creation of the full custom unofficial update camera or an original trueSpace camera. Look at the status line after pressing the button to see which type of camera will be created.

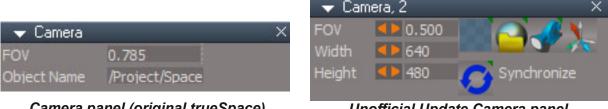

Camera panel (original trueSpace)

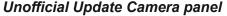

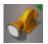

**Camera** - Create a camera in the scene facing in the negative Y direction. The camera has a FOV of 0.5 by default.

The Unofficial Update version of the camera has extra buttons and controls and the Object Name is not shown in the panel.

The camera FOV units are in radians and is measured in the vertical direction by default. The original trueSpace default of 0.785 radians is about 45 degrees, that translates to 22.5 up and 22.5 down. The Unofficial Update camera has a default of 0.5 radians which is about 28.6 degrees, 14.3 up and 14.3 down.

## **Camera Panel buttons**

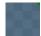

**Camera Window** - Open a new 3D window to the camera view and move it to the upper left of the tS screen with the size of the window taken from the Width and Height parameters. Window includes the view toolbar. RClick selects the camera

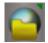

**Camera Render to File** - Same as the Camera Window button except it also opens the Render to file dialog. Note that the size in the Render to file dialog may need to be manually updated to match the Width and Height set on the camera. RClick opens windows explorer to the render folder set in the Render to file dialog. *Same icon as Render to File* 

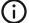

This will stop the View synchronization before rendering.

LMB press after opening the window with the Camera Window or Camera Render to File will close the previous window and reopen it.

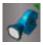

**View** - Switch the active 3D Window to this Camera's view. RClick -Switch the active 3D Window to the previous non-camera view

Same icon as Camera

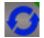

**Synchronize** - when active the modelspace camera will follow the transform and FOV of this workspace camera

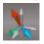

**Normalize Rotation** orients the camera to point in the negative Y direction. RClick orient and position the camera to values of the default perspective view.

Same icon as Normalize rotation for axes

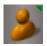

**Entry point** is the same as a camera except it has no Object name connector and the FOV is set to 0.5 by default(~28.6 degrees).

i

The entry point camera has the special name "EntryPoint". Any object at the root level of the scene with the name "EntryPoint" will be used that scene with the name "EntryPoint" will have it's transform and FOV values copied to the 3D view when loading the scene. The view is not tied/set to the EntryPoint. So if the entry point camera moves the view does not move with it and if the view moves the camera is left behind.

Do not use the "EntryPoint" name with a non-camera object unless you have a specific reason for doing so.

If the object does not have a transform value then the value will not be copied to the view. If it does not have a FOV value then the value will not be copied.

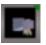

Background Image Camera

@ More Information @

# New for the Unofficial Updates

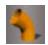

#### **Tube Primitive**

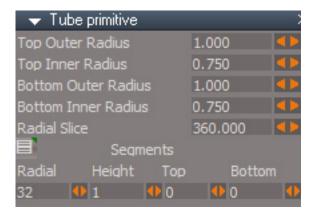

Top Outer Radius - size of the circle cross section at the top

Top Inner Radius - top inner radius

Bottom Outer Radius - size of the circle cross section at the bottom

Bottom Inner Radius - bottom inner radius

Radial slice - number of degrees in the radial direction

Blank Button - LClick open Keying panel and select the internal primitive node, RClick select the full mesh object

Radial Segments - number of edges in the radial direction

Height Segments - number of edges in the local Z direction

Top Segments - number of edges at the top of the mesh

Bottom Segments - number of edges at the bottom of the mesh

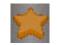

Gear Primitive - makes a star shaped mesh

| 🗢 Gear primitive |       | ×  |
|------------------|-------|----|
| Height           | 1.000 |    |
| Inner Radius     | 1.000 |    |
| Longitude        | 5     |    |
| Outer Radius     | 2.000 |    |
| 8                | Flatt | en |

Height - size local Z direction

Inner Radius - size of the central hub

Longitude - number of gear teeth or star points

Outer Radius - length of the teeth

Blank Button - LClick open Keying panel and select the internal primitive node, RClick select the full mesh

object

Flatten - flattens the mesh and fixes the normals - do not use if animating the gear attributes

Tube and Gear primitives are not created with widgets and do not have their own Preference options. They do use the **Base plane** and **Factory Mode** defined by the other primitives preference panels.

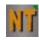

NURBS Toolbar

*∂* More Information *∂* 

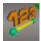

Dimensions

*∂* More Information *∂* 

Chapter3 Modeling - Workspace 111

# Chapter 5 SURFACING - Workspace

# 5.1 UV Projections

#### 5.2 UV Editor

navigation information missing from the original manual

ALT + RDrag zoom MMB click or ALT + LMB click, zoom all

#### 5.2.1 UV Mapping Editor Tools

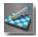

**UV Mapping Editor** 

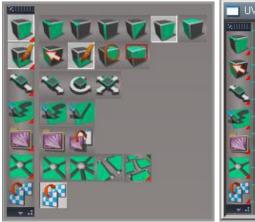

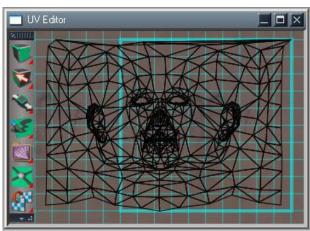

UV Mapping Editor

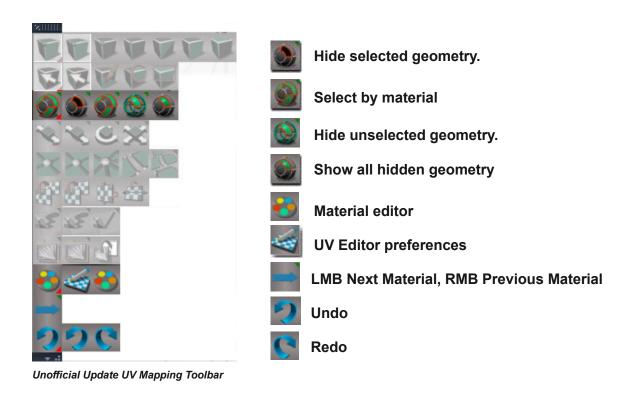

#### 5.2.3 Mesh Tools

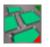

### Flatten Selected UV Coordinates

This tool will not run on a triangulated mesh. At least 1 face must have more than 3 vertices. The reason for the added limitation is that running this tool on a triangulated mesh will crash trueSpace.

#### 5.2.5 UV Mapping Editor Options

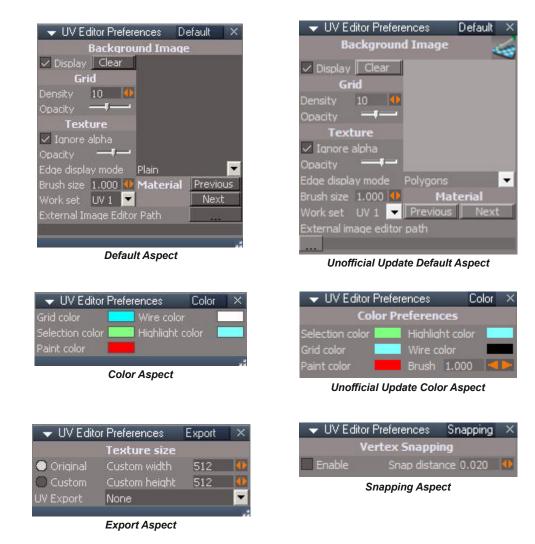

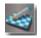

LMB open the uv editor, RMB open preferences in a floating window

**Vertex Snapping** – when Enabled moving any element will snap it's vertices to other points in the UV map.

# 5.3 Workspace Material Editor

#### **Extra Material Tools**

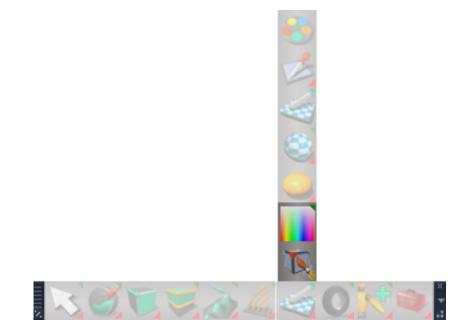

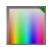

**Color Picker** 

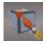

**Vertex Color Paint** 

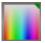

#### **Color Picker**

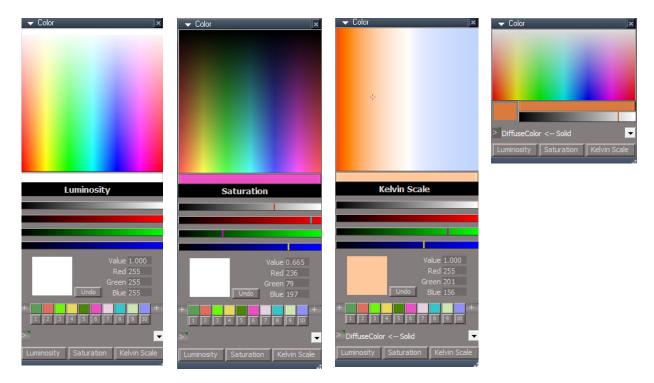

click or drag in the color controls to change the color of the selected attribute on the selected object

The color bar below the main color input is read only and indicates the current color while dragging

The gray, red, green and blue bars are slider controls for their respective channels. The gray bars controls luminousity and saturation values.

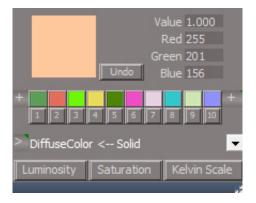

Undo - allows a only a single undo to run. Use the normal undo button to undo color changes.

Value, Red, Green and Blue inputs are read only and do not change the color value

Click on the color swatches to assign a preset color to the object attribute. Click on the numbers to assign the current color to the corresponding swatch. Press the "+" buttons to randomize the color swatch values.

- LMB switch between the large and small color picker panels. RMB open the link editor to the node that has the selected color attribute

The drop down contains a list of all the color attributes of the selected object. With default options there is usually only one or two items in the list

Luminosity - Color Picker (HSL) - Hue horizontal, saturation vertical, luminance slider

Saturation - Color Picker (HSB) - Hue horizontal, brightness vertical, saturation slider

Kelvin - Color Picker (Kelvin) – color temperature scale horizontal, vertical has no physical meaning, brightness slider.

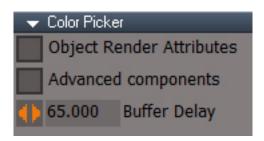

Object Render Attributes - include the render attributes points, edges and overlay colors

Advanced components - will show all color attributes including those that do not contribute to the material

Buffer Delay - controls the speed of the color picker, lower values are faster and less reliable for undos

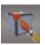

#### **Vertex Color Paint**

| 🗢 Vertex Color                          | Default | ×       |
|-----------------------------------------|---------|---------|
| R — — — — — — — — — — — — — — — — — — — | - 💽     | 127     |
| 6 ————————————————————————————————————— | - 💽     | 127     |
| в — — — — — — — — — — — — — — — — — — — | - 💽     | 127     |
|                                         |         |         |
| 0                                       | 0       | 0       |
| Black White Gra                         | y C     | )ne     |
| Fill Gra                                | y Prev  | iew     |
|                                         | Hue     |         |
|                                         |         |         |
| Ţ                                       | _       | uration |
| -                                       |         |         |
|                                         |         | inance  |
|                                         |         |         |
| Brush Size                              | 1.000   |         |
| Brush Size Step                         | 0.060   |         |
| Brush Mix Mode                          |         |         |
| 🔵 Replace 🛛 Add                         | 🔵 Subt  | ract    |
| Brush Profile Sine                      | Profil  | e       |
| Flat Circle Sine Lir                    | near I  | Light   |
| Start Paintir                           | ng      |         |

Vertex Color Panel

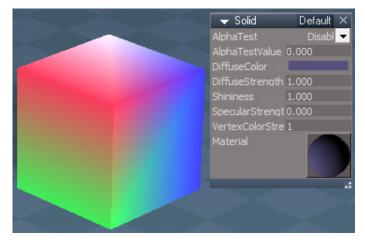

Vertex Colors

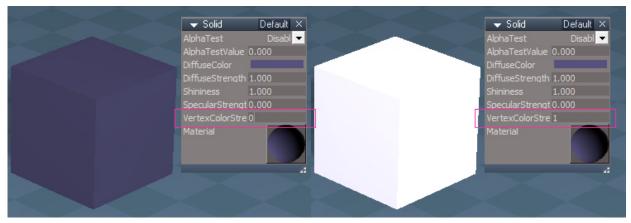

Solid color material with 0 vertex color strength (left) and 1 vertex color strength

The first step is to assign a material that uses vertex colors.

The default solid color material has access to vertex colors. This can be assigned by RMB reset on the Material Editor sphere. To see the vertex colors increase the value of the "VertexColorStrength". The "DiffuseColor" can be darker to increase the vertex color effect or black to see only the effect of the vertex colors.

The "Materials - DX9" library also has D3D Vertex material, DX9 Vertex Color, DX9 Vertex Constant Color and Solid Transparency Vertex materials.

**R G B** - set red, green and blue values.

radio buttons and color indicators for selection of full color paint or red, green or blue only.

Black, White, Gray or One(1,1,1) Preset Colors - Black, White, Gray or very dark color values.

Fill - fill the selected object with the current color. This fill button only works when the brush is inactive.

Use the **"F"** key fill shortcut when the brush widget is active.

**Gray Preview** - when painting in single color mode only the selected color channel will show and it will show as a grayscale display.

Hue Saturation Luminance - set HSL color values.

**Brush Size** - size of the paint brush in local coordinates of the mesh. The brush size can also be controlled by RDrag up and down over the mesh object.

Brush - open the Vertex Color Brush panel

Size Step - amount to change the brush size with each press of the toolbar button.

Brush Mix Mode - **Replace, Add** and **Subtract**. The color fills quickly so use very small (dark) color values should be used for Add and Subtract modes.

Brush Profile - shape of the brush effect Flat, Circle, Sine, Linear and Light.

Profile - open the brush profile panel

A custom profile can be created in the Profile aspect panel.

**Start Painting** - begin the paint process. The first item you paint on will be the object to receive the colors. If the object does not have any vertex colors, a black color will be assigned to all the vertices of the mesh.

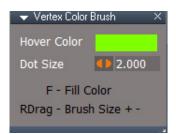

**Hover Color** - color of the dots showing the brush size. **Dot Size** - size of the brush dots hover effect.

Widget controls are set before invoking the paint tool.

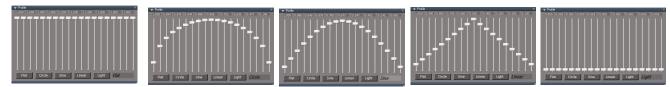

Brush Profile Preset shapes - Flat, Circle, Sine, Linear, Light

The Light profile can be used with the Brush Mix Modes of Add and Subtract.

The sliders work in pairs to define a custom profile for the brush. The numbers left to right are the center to outside values.

**Bone Weights** - press to assign random vertex colors based on the influence of each bone in an actor.

Set Vertex Colors based on UV values:

**Axis** - the direction to create a vertex color gradient. U direction, V direction or both U and V directions

Channel - read values from UV channel 1 or 2.

**U** Color - color channel to use in the U direction gradient red, green or blue. **V** Color- color channel to use in the V direction gradient red, green or blue.

**UV** - press to create the vertex colors on the selected mesh object.

Set Vertex Colors based on Bitmap color values:

Channel - read values from UV channel 1 or 2.

Node - full path to the node that has the bitmap data connector.

**Get Source Node** - copy the selected node path to this input and guess the bitmap connector to use.

**Connector** - the node connector that has the bitmap data.

U Offset - sample the bitmap using an offset in the u direction.

V Offset - sample the bitmap using an offset in the V direction.

**Wrap** - wrap the uv values to the 0 - 1 space. When false the u and v values will be clamped to the 0 - 1 uv space.

Image - press to copy the bitmap image colors into the mesh vertices

| 🗸 🗸 Vertex (                  | Color |            | Fills    | x |
|-------------------------------|-------|------------|----------|---|
|                               | F     | ills       |          |   |
|                               | Bone  | Weight     | s        |   |
|                               | _     | ιν —       |          |   |
|                               |       |            | <b>—</b> |   |
| Axis                          | 00    | OV         | ● UV     |   |
| Channel                       | 0.1   | <b>•</b> • |          |   |
| Channer                       | 01    | 02         |          |   |
| U Color                       | ● R   | G          | ОВ       |   |
|                               |       |            |          |   |
| V Color                       | 🛛 R   | • G        | 🔘 В      |   |
|                               |       |            |          |   |
|                               |       | JV         |          |   |
|                               |       | JV         |          |   |
|                               | — Bit | map -      |          | - |
| Channel                       | • 1   | 0 2        |          |   |
| Node                          |       | Get Sou    | rce Node | 1 |
|                               |       |            |          |   |
| Connector                     |       |            |          |   |
|                               |       |            |          |   |
| U Offset 0.000 V Offset 0.000 |       |            |          |   |
| 🗸 Wrap                        |       |            |          |   |
| Image                         |       |            |          |   |
|                               |       |            |          |   |

Vertex Color Notes:

Editing a mesh can remove vertex colors. Once vertex colors are assigned do not add any new geometry to a mesh.

Set Mesh Editor Settings Autotriangulation to "None" before reshaping a mesh that has vertex colors.

The vertex colors can be fed into the vertex shader nodes position, normal and tangent inputs. The normal and tangent values are normalized when retrieved. Meaning something like a very dark red would be normalized to the brightest red value. Pure white would normalize down to a medium gray.

Vertex colors are not available in the constant shader. The normalized colors can be accessed by piping the color into the normal or tangent, but these values would be normalized.

Vertex colors are not available in any of the compiled texture materials.

Vertex colors only work with D3D renders. It does not work with Lightworks, VRay or YafaRay renderers.

#### **D3D Material Editor**

#### **Basic Painting Tools:**

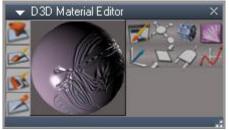

Material Editor

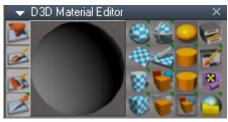

Unofficial Update Material Editor

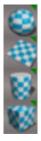

Spherical UV Projection

Planar UVProjection

**Cylindrical UV Projection** 

**Cubic UV Projection** 

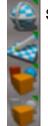

Shrink Wrap UV Projection

UV Editor

Render Scene

Render Object

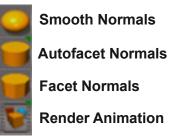

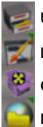

Update Library Places

Edit DX Material in Link Editor

**Convert Direct3D Materials** 

Render to File

Inspect: Right-click Edit DX Material in the link editor.

Right click same as the left click Edit DX Material in Link Editor button above.

Left-click on any face using a particular material you want to make active in Material Editor. Left-drag to select an object

Right-drag to open the selected material in the link editor and exit the inspect tool Shift + move mouse to open the scene in the link editor

#### Advanced Editing Tools:

#### • DX Edit.

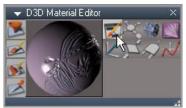

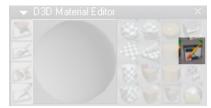

Edit DX Materials in the Link Editor

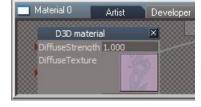

• DX Components Inputs and Compilers.

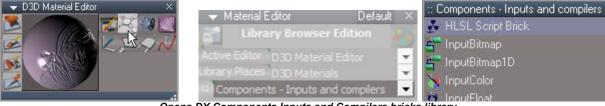

Opens DX Components Inputs and Compilers bricks library

#### • DX Components Compound.

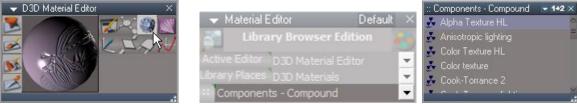

**Opens DX Components Compound bricks library** 

#### • DX Components Texturing.

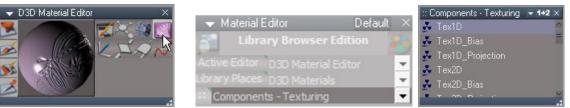

**Opens DX Components Texturing bricks library** 

#### 0 DX Components Vectors.

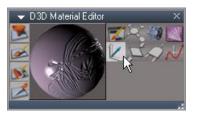

| 🗢 Material Editor            | Default  | × |
|------------------------------|----------|---|
| Library Browser E            | dition 🧃 |   |
| Active Editor D3D Material E | ditor    | Ŧ |
| Library Places D3D Materials |          | Ŧ |
| Components - Matrices &      | /ectors  | • |

**Opens DX Components Vectors bricks library** 

| :: Components - Matrices & Vec                         | otors 👻 1+2 🗙 |
|--------------------------------------------------------|---------------|
| 🛃 Cross-product                                        | 4             |
| 🛃 Determinant                                          | Ē             |
| 💑 Distance                                             |               |
| 💑 Dot-product                                          |               |
| 💑 Length                                               |               |
| <ul> <li>In a mean of the standard standard</li> </ul> | ×             |

#### DX Components Operators. 0

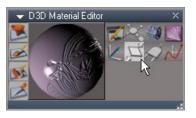

| 🗢 Material Editor            | Default $	imes$ |
|------------------------------|-----------------|
| Library Browser E            | ition 🚑         |
| Active Editor D3D Material E | litor 💌         |
| Library Places D3D Materials | -               |
| Components - Operators       | -               |

**Opens DX Components Operators bricks library** 

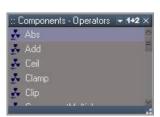

DX Components Logic. 0

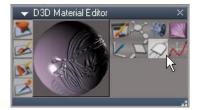

| 👻 Material Editor            | Default | X |
|------------------------------|---------|---|
| Library Browser E            | dition  |   |
| Active Editor D3D Material E |         | Ŧ |
| brary Places D3D Materials   |         | Ŧ |
| Components - Logical         |         | - |

**Opens DX Components Logic bricks library** 

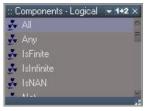

DX Components Functions. 0

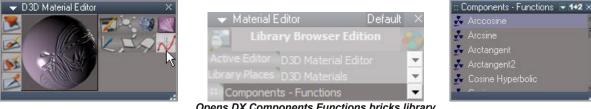

**Opens DX Components Functions bricks library** 

**DX Components Popup Toolbars** 

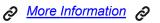

#### Material Editor Settings:

• Default Aspect:

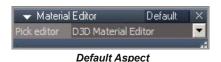

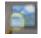

**Image Browser** – open image browser. Open a library by selecting one of the options in the dropdown.

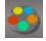

**Material Editor** – re opens the D3D Material Editor which disappears when opening other preference panels in the Stack/Panel

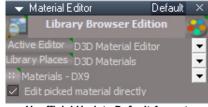

Unofficial Update Default Aspect

| 🗢 Image Browser                                                   | × |
|-------------------------------------------------------------------|---|
| 5                                                                 |   |
| Library Bitmaps - Textures                                        | • |
| Bitmaps - Base<br>Bitmaps - Black and White<br>Bitmaps - Textures |   |

**Active Editor button** – RClick reset - This fixes a bug in tS where the Vray Material Editor can disappear from the list

Active Editor - pick editor

**Library Places button(LClick)** – will load a predefined list of libraries and set ::, the chosen library, to "Materials - DX9" if "D3D Materials" is the selected value. If "D3D Materials" is not the selected value then it will load a list of library folders from the selected library place.

**Library Places button(RClick)** – selects "D3D Materials" and adds any open library places to the list. "D3D Materials" is not a true library place, but is a reference to a filtered list of the default trueSpace libraries.

**Library Places** – the contents of the chosen library place will be used to populate the Library Selection list(::).

Library Selection - drop down list of libraries, click to select and load a library.

O "D3D Materials" is not a true library place, but is a reference to a filtered list of the default trueSpace libraries.

You will need to Update the Library Places after resetting the Default Context or adding Libraries or Library Place(s)

:: – LMB opens the first panel frame and RMB opens the second panel frame. By default these are 2D and 1+2 aspect panels. If the panel is already open then a second LMB will save the first panel and RMB will save the second panel. The aspect frame's current Location, Height, Thumbnail size and the aspect (2D, 1D, 1+2) will be saved.

The tooltip says "2D Aspect / 1D 2D Aspect", but it really loads whatever aspect the user saved.

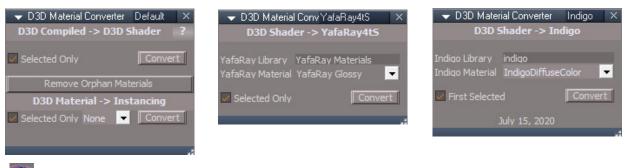

D3D Material Converter:

**D3D Compiled**  $\rightarrow$  **D3D Shader** – converts materials from a closed compiled(base object) format to an open(compound object) shader node based style. This is useful as a first step in converting compiled or lightworks materials from modelside to Yafaray or Indigo materials.

**D3D Material**  $\rightarrow$  **Instancing** - Converts to the 3 styles of workspace material instancing: None, Object and Scene.

**D3D Shader**  $\rightarrow$  **YafaRay4tS** – converts a shader style material to a Yafaray material. Choose the type of Yafaray material from the drop down list. "YafaRay Library" is the name of the folder that contains the Yafaray materials within the Main Library Place, Rs Main Libraries.

**D3D Shader**  $\rightarrow$  **Indigo** – converts a shader style material to an Indigo material. Choose the type of Indigo material from the drop down list. "Indigo Library" is the name of the folder that contains the Indigo materials within the Main Library Place, Rs Main Libraries. Indigo materials use scene instancing and this script will not convert "object" or "none" type instanced materials.

**Selected Only** option is to convert selected objects only, otherwise all objects in the scene are converted. Indigo conversion only works with a single selected item.

To convert a scene instanced base material to compound D3D, Yafaray or Indigo for a selected object:

1.Set the material editor to edit picked materials

2. Pick the material on the object and edit it in the link editor

3.Select the material node

4. Run the conversion

**Remove Orphan Materials** -If a mesh has multiple materials applied to it and the Separate Selection tool is used all the materials are copied which can result in orphan material nodes and connections. Run this tool to remove all the orphans in a scene. This tool does not convert materials

may be unreliable when used with instanced materials

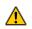

all functions will erase undo history

#### 5.6.1 Simplify Meshes for Normal Mapped Objects

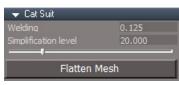

Welding has been brought up to the objects top level simplification lod panel and a **Flatten Mesh** button has been added.

#### 5.6.2 Generating Normal Maps

| 💷 Cat Suit            |             |  |
|-----------------------|-------------|--|
| Exp Default           | Lod/Normalm |  |
| Simplification level  | 20.000      |  |
|                       | 512         |  |
| Precision             | 2           |  |
| Tangent space         |             |  |
| Reprojection Angle    | 45.000      |  |
|                       | 4.000       |  |
| Crack                 | Blur        |  |
| Status                | 100         |  |
| Normal Map Height Map |             |  |
| Flatten Normal Mapper |             |  |

Added Normal Map, Height Map and Flatten Normal Mapper buttons.

Normal Map - select the normal map bitmap node.

Height Map - select the height map bitmap node.

Flatten Normal Mapper - flatten the mesh.

# Chapter7 Lighting and Rendering

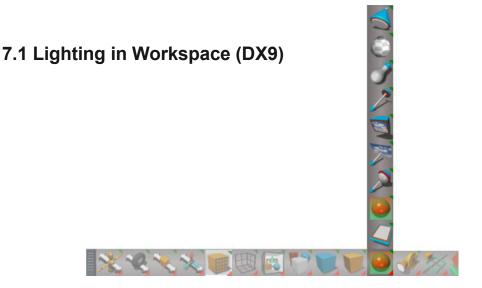

### **Common Settings and Functions**

**No Falloff** button – preset Linear=0, Quadratic=0 **Linear Falloff** button – preset Linear=0.05, Quadratic=0 **Inverse Square** button – preset Linear=0, Quadratic=0.05

The presets have no effect on the Constant attenuation value. Mathematically it should have a value that is not zero when Linear and Quadratic are both zero.

**Intensity** – top scrubber range has values 1.0 and up **Saturation** – bottom scrubber range has values from 0.0 to 1.0

Intensity and Saturation are mutually exclusive controls. Only use one or the other.

Preferences - open the preferences panel for the light

**Synchronize** – when active sends information across the bridge when the color or matrix values change also when attenuation and some other values change.

Color Picker - open the color picker small aspect

#### 7.1.1 Real-time Light Types

0

Ambient light Ambient light provides equal lighting conditions for every pixel of the scene.

| 👻 Ambier | nt | × |
|----------|----|---|
| Color    |    |   |
|          |    |   |
|          |    |   |

| • | Color – Controls the colo | r (and intensity) o | f the light. |
|---|---------------------------|---------------------|--------------|
|---|---------------------------|---------------------|--------------|

Vray GI Color – copy the color of the light to the vray environment color and activate the global illumination

| 👻 Ambier | nt                 | ×                             |
|----------|--------------------|-------------------------------|
| 1.000 🖨  | Color<br>Intensity | Color Picker<br>Vray GI Color |
|          | Saturation         |                               |

Unofficial Update Ambient Light

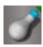

## **Omnidirectional light**

| 🗢 Omni        |          | × |
|---------------|----------|---|
| Color         |          |   |
| AttConstant   | 1.000    |   |
| AttLinear, 1  | 0.000    |   |
| AttQuadratic, | 1 0.005  |   |
| ThresholdAtte | ni 0.005 |   |

| 🗢 Omni      |             | Preferences $	imes$ |
|-------------|-------------|---------------------|
| Attenuation |             |                     |
| 1.000       | Constant    | No Falloff          |
| 0.000 🜗     | Linear      | Linear Falloff      |
| 0.000 🔶     | Quadratic   | Inverse Square      |
| 0.005       | Threshold A | Attenuation         |
| 👻 Omni      |             | Default $	imes$     |
|             | Color       | Color Picker        |
| 1.000 🔶     | Intensity   | Preferences         |
| <b></b>     | Saturation  | Synchronize         |

Unofficial Update Omni Light

|                                 |                               | 🗢 Spot                     | Preferences ×       |
|---------------------------------|-------------------------------|----------------------------|---------------------|
| Spotlight                       |                               | Attenuation                |                     |
|                                 |                               | 1.000 Consta               | nt No Falloff       |
| 🗢 Spot                          | Default 🗙                     | 0.000 🔶 Linear             | Linear Falloff      |
| Angle 0.800                     | D'OTOMA -                     | 0.000 🔸 Quadra             | itic Inverse Square |
| AttConstant 1.000               |                               | 0.050 Thresh               | old Attenuation     |
| AttLinear 0.000                 |                               | Shadow                     |                     |
| AttQuadratic 0.005              |                               | 🗸 Enable                   | Shadow              |
| ThresholdAtten: 0.050           |                               | 64 Depth I                 | Bias                |
| Color                           |                               | 512 Map Siz                | e .                 |
| EnableShadow                    |                               | 1 🕂 Filterine              | q Quality           |
|                                 |                               | 6 🛛 🕂 Filter Si            | ze                  |
| 🗢 Spot                          | Advanced $	imes$              | 16 Sample                  | s Count Reset       |
| DepthBias 64                    |                               | Spot Cone                  |                     |
| FarClipPlane 512.00             | 0                             | 0.500 🔸 Hotspo             | t Angle             |
| Map size 512                    |                               | 0.500 🜗 Near C             | ip Plane            |
| Near dip plane 0.500            |                               | 512.000 Far Clip           | Plane               |
| FilteringQuality                |                               | ➡ Spot                     | Default ×           |
| FilterSize 4<br>SamplesCount 16 |                               | 0.785 ( Angle              | Spotlight View      |
| Samplescount 16                 |                               | Color                      | Color Picker        |
|                                 |                               |                            |                     |
|                                 |                               | 1.000 🔶 Intens<br>🔶 Satura |                     |
| Select the                      | e light and then ctrl + right | t Preferences              | Synchronize         |
|                                 | to open a floating panel.     | Freierences                | Undate Spot Light   |

Unofficial Update Spot Light

Reset - resets Attenuation and Shadow values. RClick resets the values under the Spot Cone section

**Rotation** – sets the X rotation to -180 degrees and Y and Z to 0 degrees, light is facing downward with the top of the image in the negative X direction.

**Synchronize** – responds to extra information unique to the light type in addition to the standard color and matrix changes.

**IES** – opens the Convert Spot to IES panel

More Information

**Spotlight View** – LMB will set the main 3D window to a spotlight view. RMB open a new 3D view from the spotlight.

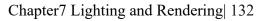

# Projector light

| 🗢 Projector                                                                                                    |                                        | Default | ×      |
|----------------------------------------------------------------------------------------------------|----------------------------------------|---------|--------|
| Angle                                                                                                    | 0.800                                  |         |        |
| AttConstant                                                                                                    | 1.000                                  |         |        |
| AttLinear                                                                                                    | 0.000                                  |         |        |
| AttQuadratic                                                                                                    | 0.005                                  |         |        |
| Color                                                                                                    |                                        |         |        |
| EnableShadow                                                                                                    |                                        |         |        |
| ProjectionTextu                                                                                                  |                                        |         |        |
|                                                                                                    |                                        |         | CALORI |
| ➡ Projector                                                                                                    |                                        | lvanced | ×      |
| DepthBias                                                                                                    | 64                                     | lvanced | ×      |
| NO. OF THE OWNER WATER OF THE OWNER OF THE OWNER OF THE OWNER OF THE OWNER OF THE OWNER OF THE OWNER OF THE OWNE | 64                                     | lvanced | ×      |
| DepthBias                                                                                                    | 64<br>512.000                          | lvanced | ×      |
| DepthBias<br>FarClipPlane                                                                                        | 64<br>512.000<br>512                   | lvanced | ×      |
| DepthBias<br>FarClipPlane<br>Map size                                                                            | 64<br>512.000<br>512<br>0.500          | lvanced | ×      |
| DepthBias<br>FarClipPlane<br>Map size<br>Near clip plane                                                         | 64<br>512.000<br>512<br>0.500          | lvanced | ×      |
| DepthBias<br>FarClipPlane<br>Map size<br>Near clip plane<br>ThresholdAtten                                       | 64<br>512.000<br>512<br>0.500          | lvanced | ×      |
| DepthBias<br>FarClipPlane<br>Map size<br>Near clip plane<br>ThresholdAtten<br>FilteringQuality                   | 64<br>512.000<br>512<br>0.500<br>0.050 | lvanced | ×      |

**Reset** - resets Attenuation and Shadow values. RClick resets the values under the Spot Cone section

**Reset Rotation** – sets the X rotation to -180 degrees and Y and Z to 0 degrees, light is facing downward with the top of the image in the negative X direction.

**Synchronize** – responds to extra information unique to the light type in addition to the standard color and matrix changes.

IES – opens the Convert Spot *∂* <u>More Information</u> *∂* to IES panel

**Projector View** – LMB will set the main 3D window to a projector light view. RMB open a new 3D view from the projector light.

**Cone** – switch the projection between a square and circular shape. LMB=Cone, RMB=Square

| 👻 Projec    | tor           |        | Default     | ×     |
|-------------|---------------|--------|-------------|-------|
| 0.785 🜗     | Angle         | P      | Projector V | iew   |
|             | Color         |        | Color Picke | er    |
| 1.000 🔶     | Intensity     |        | IES Files   |       |
| -           | Saturation    |        | Rotation    |       |
| Prefer      | ences         | Projec | tion 📐      | RA    |
| Sequ        | ence          | Textu  | re 🔊        | Phili |
| Synch       | ronize        | Cone   | - 5         |       |
| 👻 Projec    | tor           | Pre    | eferences   | X     |
| Attenuation |               |        |             |       |
| 1.000       | Constant      |        | o Falloff   |       |
| 0.000 🜗     | Linear        | Line   | ear Falloff |       |
| 0.000 🜗     | Quadratic     | Inve   | rse Square  | 2     |
| 0.050       | Threshold A   | ttenua | tion        |       |
| Shadow      |               |        |             |       |
|             | Enable Shad   | wob    |             |       |
| 64          | Depth Bias    |        |             |       |
| 512         | Map Size      |        |             |       |
| 1           | Filtering Qu  | ality  |             |       |
| 6 🔶         | Filter Size   |        |             |       |
| 16          | Samples Co    | unt    | Res         | et    |
| Spot Cone   |               |        |             |       |
| 0.500 🜗     | Hotspot And   | qle    |             |       |
| 0.500 🜗     | Near Clip Pla | ane    |             | 1     |
| 512.000     | Far Clip Plar |        |             |       |
| 👻 Projec    | tor           | 9      | Sequence    | X     |
| File        |               |        |             |       |
| Frame       | <b>4</b> Þ 0  |        | Activat     | te    |
|             | -             |        |             |       |
| Keying F    |               | quence |             |       |
|             | Pr            | review |             |       |
|             |               |        |             |       |

Unofficial Update Projector Light

**File** – choose a set of image files to be played back by selecting 1 image in the sequence.

**Frame** – current frame number for the image sequence. The Frame value can be animated in the timeline.

Activate – activates the image sequence

Keying Panel- open keying panel

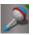

## **Directional light**

| 🗢 Directional                                                             | Ì                     |     | Defau | ılt | × |
|---------------------------------------------------------------------------|-----------------------|-----|-------|-----|---|
| Size                                                                      | 15.000                |     |       |     |   |
| Color                                                                     | -                     |     |       |     |   |
| AttConstant                                                               | 1.000                 |     |       |     |   |
| AttLinear, 1                                                              | 0.000                 |     |       |     |   |
| AttQuadratic, 1                                                           | 0.005                 |     |       |     |   |
| ThresholdAtten                                                            | 0.050                 |     |       |     |   |
|                                                                           |                       | 102 |       |     |   |
| EnableShadow                                                              |                       |     |       |     |   |
|                                                                           | _                     |     |       |     |   |
| EnableShadow<br>Directional                                               |                       | Ad  | vance | d   | × |
|                                                                           | 64                    | Ad  | vance | d   | × |
| ➡ Directional                                                             | and the second second | Ad  | vance | d   | × |
| ➡ Directional<br>DepthBias<br>FarClipPlane                                | and the second second | Ad  | vance | d   | × |
| ➡ Directional<br>DepthBias<br>FarClipPlane                                | 512.000<br>512        | Ad  | vance | d   | × |
| ➡ Directional<br>DepthBias<br>FarClipPlane<br>Map size                    | 512.000<br>512        | bA  | vance | d   | × |
| ➡ Directional<br>DepthBias<br>FarClipPlane<br>Map size<br>Near clip plane | 512.000<br>512        | Ad  | vance | d   | × |

| 👻 Direct   | ional         | Preferences $\times$ |
|------------|---------------|----------------------|
| Attenuatio | n             |                      |
| 1.000      | Constant      | No Falloff           |
| 0.000 🜗    | Linear        | Linear Falloff       |
| 0.000 🜗    | Quadratic     | Inverse Square       |
| 0.050      | Threshold A   | ttenuation           |
| Shadow     |               |                      |
|            | Enable Sha    | wob                  |
| 64         | Depth Bias    |                      |
| 512.000    | Far Clip Plar |                      |
| 512        | Map Size      |                      |
| 1 🌗        | Filtering Qu  | ality                |
| 6 🚺        | Filter Size   |                      |
| 0.500      | Near Clip Pl  | ane                  |
| 16         | Samples Co    | unt                  |
| 🗢 Direct   | tional        | Default $	imes$      |
|            | Color         | Color Picker         |
| 1.000 🗧    | Intensity     | Preferences          |
|            | Saturation    | Synchronize          |
| 15.000 🕕   | Light Beam    | Diameter             |

Unofficial Update Directional Light

**Synchronize** – responds to extra information unique to the light type in addition to the standard color and matrix changes.

Light Beam Diameter - renamed from "Size" in the original light, is the width of the circular beam

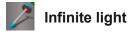

| 🗢 Infinite | × |
|------------|---|
| Color      |   |
|            |   |

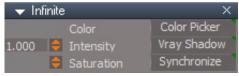

Unofficial Update Infinite Light

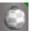

#### IES Profile / Spot Cone

Alter spot and projector lights in workspace to give the appearance of a light defined by an IES file. RMB set general falloff for default spotlights so the hotspot angle will have an effect in the 3D viewport.

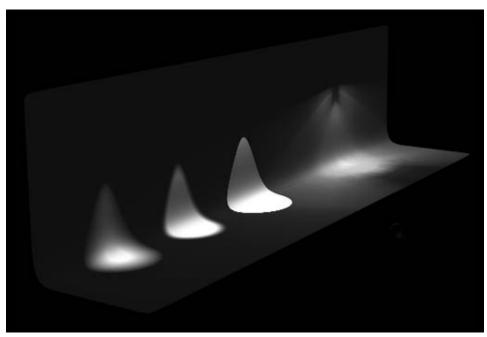

from left to right - soft/small hotspot, truespace default, hard/large hotspot, ies profile light

Both the IES Profile and Spot Cone alter the mask used by a spotlight that gives the light its circular shape. The Spot Cone alters the mask so that the spotlight angle and hotspot angle are used to generate the mask. This mask only effects how the spolight looks in a D3D viewport.

The IES Profile works the same way in that it takes the lighting data defined by a real world light and applies it to the spotlight mask. The limitation is that the IES file defines how bright the light is and the mask just applies a 256 level image to the mask, so it replicates the general look but not the actual brighness of the light definition and results in a dimmer looking light. The IES file is read directly by the YafaRay renderer to generate IES lights for the render. It does not use the mask so there is no loss of brightness data.

IES files generally come in 2 flavors, 180 and 360 degrees. The 180 fills light in a hemisphere shape and the 360 fills light in a full sphere shape. The preview generated is compatible with 180 degree type of file. The angle for the spotlight is maxed out to match the 180 degree file defined by the IES light.

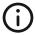

truespace bug: in the 3D viewport under some circumstances spot lights will shine in 2 directions instead of 1 when shadow is enabled, a workaround is to turn off hardware shadow filtering.

| 🗢 ConvertSpotTol   | IES  |          | Default           | ×   |
|--------------------|------|----------|-------------------|-----|
| IES filename       | e    |          |                   |     |
| C:\trueSpace761\tS | Supp | ortFiles | <b>\IES</b> Files | \Si |
| Size 🚺 🚺 256       |      | 54°      |                   |     |
| Brightness 💶 0.00  | 00   | Genera   | ite Bitmap        | 2   |
| Preview refresh 0  |      |          |                   |     |
| 14                 |      |          |                   |     |
| Cancel             | Сор  | y to Sp  | ot Cone           |     |
|                    |      |          |                   |     |
|                    |      |          |                   |     |
|                    |      |          |                   |     |
|                    |      |          |                   |     |
|                    |      |          |                   |     |
|                    |      |          |                   |     |
|                    |      |          |                   |     |
|                    |      |          |                   |     |
|                    | 24(  | i54.ies  |                   |     |

Select a spotlight or projector light in the scene and press the IES button to open the panel.

Push the IES filename(...) button to choose an IES file

Set value for the Size of one side of the square image mask in pixels

Brightness increase the brightness of the image (1 = twice as bright)

Press the **Generate Bitmap** button to create the mask image

Select one or more spotlights and press **Copy to Spot Cone** to apply the mask profile to the selected spotlight(s)

| 🗢 ConvertSpot1  |             |  | $\times$ |
|-----------------|-------------|--|----------|
| IES             | Settings    |  |          |
| Size            | 256         |  |          |
| Brightness      | 0.000       |  |          |
| 🗸 Set Angle     | 2.200       |  |          |
| 😾 Set Near Clip | Plane 0.010 |  |          |

Size - same as Default aspect

Brightness - same as Default aspect

**Set Angle** – when checked the spotlight angle will be set to 180 degrees to match the IES light definition.

When unchecked the profile will be compressed compared to the real world light.

Set Near Clip Plane - small value results in better lighting of nearby surfaces parallel to the light orientation

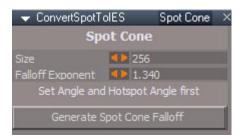

Size - of the square image mask in pixels

**Falloff Exponent** – control how quickly the brightness changes between the cone angle and the hotspot **Generate Spot Cone Falloff** – create and apply to the selected light(s)

|                                           | olES        | Indigo ×        |
|-------------------------------------------|-------------|-----------------|
| filename                                  |             |                 |
| C:\trueSpace761\t                         | S\SupportFi | es\IES Files\Si |
| Size                                      | 256         |                 |
| Preview refresh                           | 0           |                 |
| Brightness Adjust                         | 0.000       |                 |
| Gene                                      | rate Bitmap | Ş               |
| Copy Bitmap to<br>Spotlight<br>Don't Copy | tmapOut     |                 |
| July                                      | 17, 2020    |                 |

Indigo compatible IES generator panel

The Indigo panel will generate the IES profile and add an IES data node to the light that is read by the Indigo renderer.

Area light and sky light are not documented in the original documentation

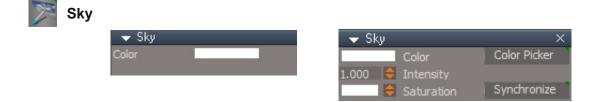

The Sky light is identical to the infinite light type in its lighting behavior. The mesh has a different appearance.

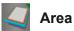

| 👻 Area          |       |
|-----------------|-------|
| Color           |       |
| AttConstant     | 1.000 |
| AttLinear, 1    | 0.000 |
| AttQuadratic, 1 | 0.000 |
| ThresholdAtten  | 0.005 |
| EnableShadow    |       |

| ✓ Area 1.000 ♦ | Color<br>Intensity<br>Saturation | Default ×<br>Color Picker<br>Preferences<br>Synchronize |  |  |  |  |
|----------------|----------------------------------|---------------------------------------------------------|--|--|--|--|
| 👻 Area         |                                  | Preferences ×                                           |  |  |  |  |
| Attenuatio     | Attenuation                      |                                                         |  |  |  |  |
| 1.000          | Constant                         | No Falloff                                              |  |  |  |  |
| 0.000 🜗        | Linear                           | Linear Falloff                                          |  |  |  |  |
| 0.000 🜗        | Quadratic                        | Inverse Square                                          |  |  |  |  |
| 0.050          | Threshold A                      | Threshold Attenuation                                   |  |  |  |  |
| Shadow         |                                  |                                                         |  |  |  |  |
| Shadow Enabled |                                  |                                                         |  |  |  |  |
| 1              | Area Samples                     |                                                         |  |  |  |  |

Area Samples – unused

Lights RMB creation options - information not in the original documentation

| 👻 Lights       |          | $\times$ |
|----------------|----------|----------|
| Base Plane     | Dynapick | •        |
| Create         | Object   | •        |
| No Snap Radius | 16       |          |

# Base plane

**Dynapick** - will create primitives aligned to and touching the face of a preexisting object, if no object is below the cursor it will behave the same as Ground

Ground - create primitive on the ground plane, isometric view create on the perpendicular plane of the view

**Screen** - will not create lights aligned with the view They will be created behind the view mirrored relative to the object location under the cursor. *Looks like a bug, should be centered on the object, not behind the view.* If no object is under the cursor behaves the same as Ground.

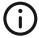

To work around the Screen base plane bug, use vertex snapping with 2D snap enabled, this will fix the placement problem, but will not align the light to the view so the final result will be identical to the Dynapick base plane.

### **Create mode**

Object - create a new stand alone primitive object

Sibling - create a grouped relationship with the selected item as children of the same group object

#### 7.1.5 Real-time Post Processing

Workspace supports real-time post-processing of rendered images to achieve better and more atmospheric images. The post-processing settings panel can be displayed by switching to the Preferences aspect % of the Stack View while the workspace window is active. The following image shows the post-processing settings panel in its default state.

| SuperSampling   | Bloom  |
|-----------------|--------|
| Bloom Intensity |        |
| Glow Intensity  | ······ |
| Glow Threshold  |        |
| Scene Intensity |        |
| Smoothness      |        |
| Downsample      | 1      |

Post-processing panel in the default state.

| 🗢 Postproces    | s          |             | × |
|-----------------|------------|-------------|---|
| Bloom           | Super      | r Sampling  |   |
| Bloom Intensity | 4          | 0.300       |   |
| Glow Intensity  | <b>———</b> | 1.500       |   |
| Glow Threshold  |            | 0.900       |   |
| Scene Intensity |            | 0.699999988 |   |
| Smoothness      |            | 4           |   |
| Downsample      |            | 2           |   |
|                 |            | Reset       |   |

Post-processing panel in the default state.

Reset - global reset of all postprocess values

Scene Intensity value below 100 will behave the same as before Scene Intensity 100 to 199 to get only the bloom, which is really a blur Scene Intensity = 200 to get alpha values as gray color Scene Intensity = 300 to get a color key based glow Scene Intensity = 301 to get a color key based glow plus scene

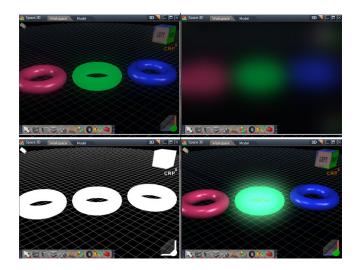

top left - default post process top right - blur bottom left - alpha bottom right - glow based on color key The alpha option, Scene intensity=200, needs a mesh background with an alpha material A large inside out sphere centered in the scene works well for the background mesh assign a blank d3d material with a Constant Color shader constant alpha = 0 alpha test set to opaque alpha test value = 0

The postprocess library has a script to help set values for the glow color key.

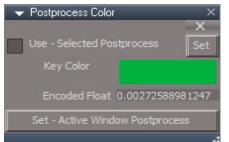

lower X - deletes the Posprocess Color node, the post process settings are left intact

**KeyColor** - color for the matching process

Set - turn on glow for the active 3d window using the KeyColor.

**Use Selected Postprocess** - option for the Set button where the postprocess node is manually selected and used instead of using the post process on the active 3d window

**Select Active Window Postprocess** - after selecting the active window's post process node, it opens the Postprocess Color panel in the stack view, turns on the glow color for the window using the KeyColor.

Usage:

- 1. Choose a key color
- 2. Select the border of the desired 3D window
- 3. Press the Set button

The Set button will copy the EncodedFloat value, the color key, into the post process Glow Threshold and set the Scene Intensity to 301 to get the glow and the original scene together and then turn on Bloom to show the final effect.

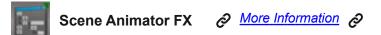

#### 7.1.7 Real-time Render To File

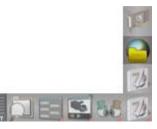

RMB opens an explorer window to the render file path

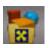

D3D Render *O* More Information *O* 

### **Offline Render Engines**

#### YafaRay Information January 31, 2021

https://github.com/YafaRay/libYafaRay Is the where new development for YafaRay can be found

https://github.com/YafaRay/Core/releases Is where the final release, v3.5.1, can be found

The Unofficial Updates comes with hooks for the YafaRay Render engine installed. YafaRay can be installed anywhere on the machine. If it is placed in one of the predefined locations it can be found via the options setup panel automatically. See the Unofficial Update installation instructions for more details or activate the YafaRay renderer and open the help file from the toolbar.

#### Predefined YafaRay installation locations:

C:\Program Files\Bforartists 1.0.0\2.79\scripts\addons\yafaray\_v3\bin\yafaray-xml.exe

C:\Program Files\Blender Foundation\Blender\2.79\scripts\addons\yafaray\_v3\bin\yafaray-xml.exe

C:\Program Files\yafaray\_v3\bin\yafaray-xml.exe

C:\Programs\yafaray\_v3\bin\yafaray-xml.exe

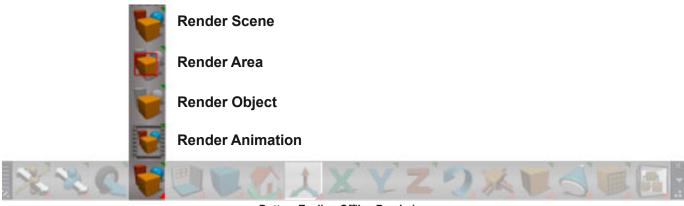

Bottom Toolbar Offline Rendering

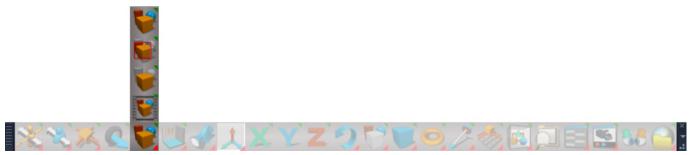

Unofficial Update Toolbar Offline Rendering

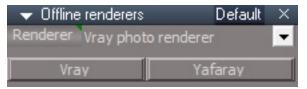

RMB on all offline render buttons will open the render preferences for the active render engine and a panel for selecting the current renderer.

Chapter7 Lighting and Rendering| 144

#### Red Toolbar Render buttons *& More Information &*

Render to File for Activities, Timers, and Scripts

Chapter8 Character Editing| 145

# Chapter 8 - Character Editing

# 8.1 Character Editing Introduction

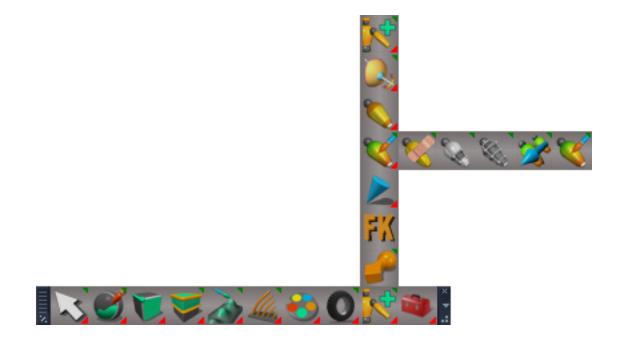

## 8.2 The Tools

## 8.2.3 Controlling How the Skin Reacts

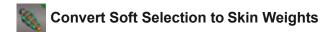

Original manual shows the wrong button icon.

👻 Skin transfer

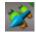

**Transfer Skinning Weights** Transfer skin tool – structure, names, distances skeleton matching algorithms; uv1,uv2; proximity skin transfer algorithms

Mapping – match points between characters

**Proximity** – match points by their positions in 3D space

UV1, UV2 – match points by their positions in 2D UV space

#### Skeleton – match bones between characters

**Bone** – match bones by their names. The names must match between the skeletons and be unique within the skeleton.

**Distance** – match bones by their distance in 3D space

Structure – match bones by their positions in their hierarchy

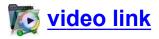

| 🗢 Skin tran | ×                             |   |
|-------------|-------------------------------|---|
| Mapping     | Proximity                     | - |
| Skeleton    | Distance                      | - |
|             | Bone<br>Distance<br>Structure |   |

Proximity

-

#### Chapter8 Character Editing |147

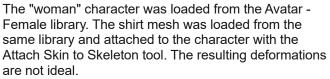

The second woman was loaded and animation preferences set for play mode of selected, so the front woman could be animated while leaving the second woman in the default pose.

The clothed woman is set to the default pose and the Transfer Skinning Weights is activated. The options are set for Proximity Mapping and Bone or Structure for the skeleton setting and the naked woman is selected to copy her skin weights.

| $(\cdot)$ | Testing shows that both characters must be in the default pose before transferring the weights. |
|-----------|-------------------------------------------------------------------------------------------------|
| U         | default pose before transferring the weights.                                                   |

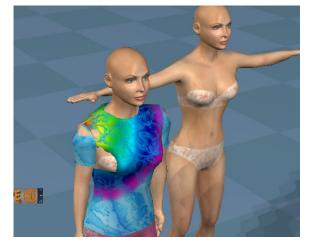

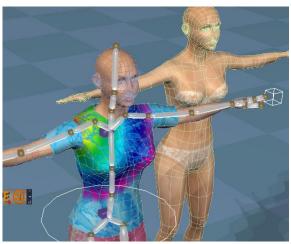

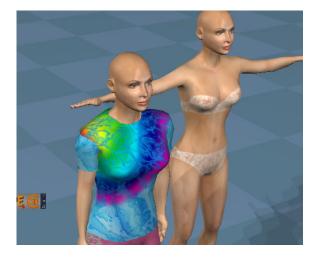

Now the skin weights for the clothing are improved.

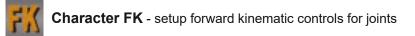

Setup control:

Start Dynamic Pose - mode for the actor

Clear - clear the joint list

Select joints and press the Add Joint button

Press Remove if needed to remove the selected joint from the list

Pres the List button to display the selection list in the log view - it opens automatically

ControlName - the name to be used for the fk control

**Copy Control** - copies the fx control nodes into position in the heirarchy graph - there will be no indication that the copy was succesful A this step will erases undo history

Rotate the joints into their start positions and press Set Start Positions

Rotate the joints into their end positions and press **Set End Positions**. This will end dynamic pose mode and reset the actors pose.

**Expose Control** - links up all the nodes and makes the control value available at the top level of the actor. Only press once, there is no validation or error checking. A this step will erases undo history

Start Watch Dog does final initializations to make the input value active and sets the text for the ButtonScript

Panel ID Reset button text - sets the command text for creating the ui elements of the control

Manually create a "panel" button on the actor, just a simple push button control and copy the text from the

#### Make UI Button Script in to it

Press the button to create the text, number, a "zero" button, a "reset" button and a scrubber control. The resulting panel must be edited or it will be lost.

Copy the text from the **Zero Button Script** into the zero button, one of the new blank buttons Copy the text from the **Reset ButtonScript** into the reset button, the other button

The **Joint Select/Default Pose Button Text** is used to create script text for selecting a specific joint or setting the joint and it's children back to the default pose independent of the rest of the skeleton. Select a joint and press the button to update the text. Copy the text to their own buttons on the actor. This is good for imported skeletons that may have overlapping and difficult to select joints or a heirarchy that doesn't work well with trueSpace IK.

| Start Dynamic Pose                              |                     |                |  |
|-------------------------------------------------|---------------------|----------------|--|
| Clear                                           | Add Joint           | Remove         |  |
| List                                            | Selection List      |                |  |
| Control Name                                    |                     |                |  |
|                                                 | Copy Control        |                |  |
| Set                                             | Set Start Positions |                |  |
| Set End Positions                               |                     |                |  |
| E                                               | xpose Contro        | 1              |  |
| St                                              | art Watch Do        | g              |  |
| Panel I                                         | D Reset butto       | on text        |  |
| Ma                                              | ke UI Button Sc     | ript           |  |
| Node.Value(*                                    | %THIS_NAME%', '     | PanelID') = '  |  |
| Z                                               | ero Button Scrip    | ot             |  |
| Node.Value(*                                    | %THIS_NAME%', '     | first_Value, 1 |  |
|                                                 | eset Button Scri    |                |  |
| Node.Value(%THIS_NAME%', 'first_Value, 1        |                     |                |  |
| Joint Select Default Pose Button Text           |                     |                |  |
| Select Button Script                            |                     |                |  |
| Node.Select('%THIS_NAME%' + '/Skeleton/L        |                     |                |  |
| Default Pose Button Script                      |                     |                |  |
| CharacterEditor.ResetPose(Node.FirstSelect<br>? |                     |                |  |

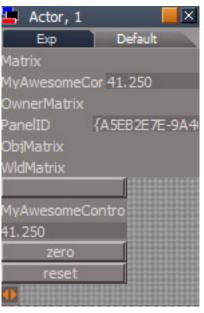

blank "panel" button input value for the FK control zero button reset button scrubber for the FK control

To use the controls:

press the zero button - this will zero the control value and will also unstick a stuck control scrub the scrubber to move the joints repeat

press the reset button to set the current pose as the zero value

Chapter8 Character Editing| 150

# **Chapter 9 – Animation**

# 9.1 Animation Introduction

This chapter documents the new animation tools found in the Workspace (it does not cover the animation tools such as the KFE and similar that are found in the Model side). The Workspace features a powerful range of tools for creating animation which will let you work with physics simulation, skeletons, keyframed animation, and imported motion capture via BVH. You can in fact flexibly combine all of these different types of animation, giving you many different ways to achieve exactly what you are looking for.

The chapter begins with a look through each of the tools associated with this process, and then moves on to some introductory tutorials that take you through some ways of creating animation in trueSpace.

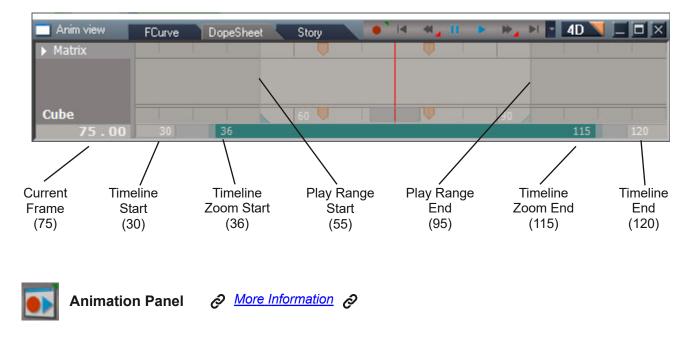

# 9.2 The Animation Editor in detail

#### Chapter 9.2.1 Error

section 9.2.1.1 Edit in New Track belongs inside section 9.2.1.2

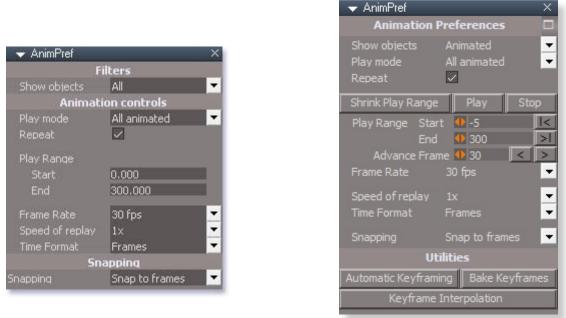

## 9.2.7 Animation Preferences Panel

#### Chapter 9.2.7 Error

"**Play Range Start and End** – This defines the start and end of the animation. Note that this is the same as setting the start and end points using the numeric fields at the bottom of the Animation Editor window. Updating those fields in the Animation Editor window will update the fields here on this panel. Note however that updating the fields on this panel will not redraw the Animation Editor window."

It is not the same as setting the start and end points using the numeric fields at the bottom of the Animation Editor window. It is the same as dragging on the play range handles and it does redraw in the Animation Editor window when updating the fields.

Note that the Play Range is limited to values within the min and max values of the animation range start and end.

By default the Animation Range are the set of frames that get rendered. Play Range is for previews.

Show objects only affects the Anim View Story tab.

Key frame Interpolation *S* <u>More Information</u> *S* 

The small button upper right next to the title will open the Animation Preferences in a floating window.

**Shrink Play Range** : set the timeline start and end to match the scene minimum and maximum keyframe times will erase undo history

- < : set timeline start and play range start to 0</pre>
- > : set timeline end and play range end to 300

Advance Frame : number of frames to move the current time with each press of the arrow buttons

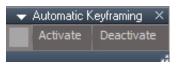

Automatic Key framing : open the Automatic Keyframing panel. The object navigation widget center sphere will turn green when automatic keyframing is active.

Move, rotate or scale an object or dynapose an actor to get automatic keyframe generation.

IK handles don't create a key, but the act of just selecting a joint after adjusting a handle is enough to make it reevaluate causing a small motion in the joint and create a key for the skeleton.

If a joint is already selected just touching the transform widget is enough to get a key.

#### Bake Key frames : open the Bake keyframes panel

Set the animation play range to determine what keys get baked or use the Shrink Play Range to fit play range to the key range. Adjust the Period value to give scripts time to run before a key is set Select the item to bake and push the Bake Selected Object button

Alternative workflow: Uncheck Use timeline play range Start Frame – set first frame to key End Frame – set last frame to key Current Frame -Period – delay between keyframe times Select the item to bake and push the Bake Selected Object button

A keyframe will be created at every time frame for the object.

If the object is controlled by a script, remove the command script before rendering. Command scripts do not render. Baking the keys makes it possible to render an animation created by command scripts.

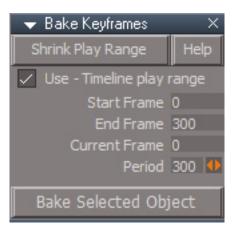

# 9.4 Morphs

Morphs give you the ability to store and blend between different states of a model. These different states are created using the regular Point Editing tools - for example, you could use point editing to create a smile on a character, storing it as a morph. Then you create a new morph, point editing to make a frown. Then you can blend between those two expressions (and many more of course), either creating the perfect expression for your character in a still image, or recording your results in an animation.

### 9.4.1 The Morph Panel

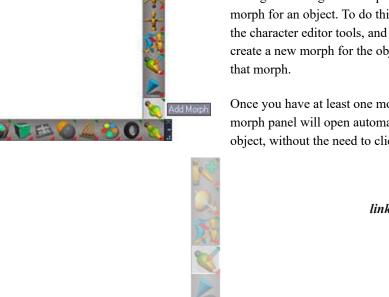

To begin working with morphs, you will need to create the first morph for an object. To do this, click on the Add Morph icon in the character editor tools, and this will open the morph panel, create a new morph for the object, and take you into edit mode on that morph.

Once you have at least one morph added to an object, then the morph panel will open automatically when you click on that object, without the need to click on the Add Morph icon again.

link to soft paint morph mode pg 76

*⊘* <u>More Information</u> *∂* 

Add Morph icon is wrong in the original manual

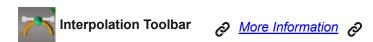

Animation Toolbar

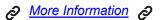

# Chapter 10 – Physics

## 10.1.1 Physics: Space and Engine

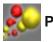

Particle System @ More Information @

## **10.2 Physics Toolbar**

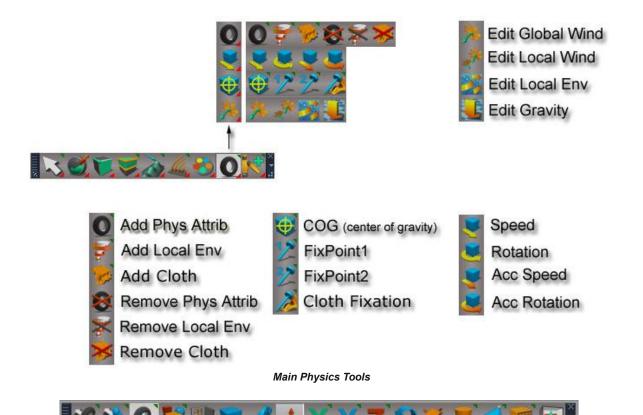

Physics Move and Start/Stop simulation tools

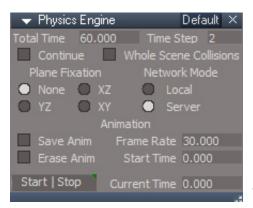

**Start | Stop** - start and stop the physics engine RMB - remove the physics engine and physics space from the scene

## 10.2.4 Physics Cloth

Original Manual Error: "R-click in the title bar" should be "L-click in the title bar"

Tip:- If you wanted to see the Exp aspect in the stack you can L-click in the title bar in the LE and choose Detach from the menu.

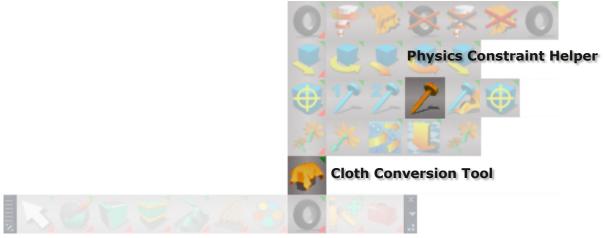

Unofficial Update Main Physics Tools

**Fixation point 2** 

## **10.2.7 Centre of Gravity and Fixation**

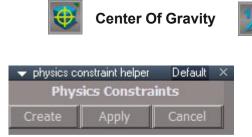

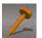

**Physics Constraint Helper**: creates helper objects in the scene for positioning the center of gravity and fixation points

Fixation point 1

Create: create helpers for the object center of gravity and fixation points

Apply: copy the helper transform values to the object center of gravity and fixation points

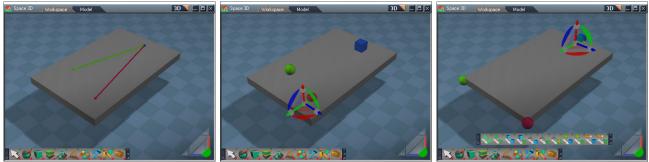

Fixation point 1 is green, fixation point 2 is red and the center of gravity is blue. Sequence of images shows 2 fixation points on the object, next the helpers are created, then snapping tools are used to precisely position the physics points.

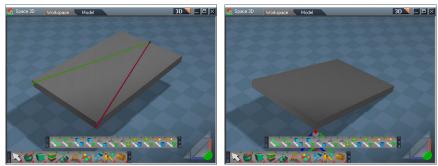

Next the positions of the helpers are applied to the physics points and the final image shows the result of a physics simulation.

## 10.2.7.5 Cloth Conversion Tool

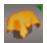

LMB open the cloth convsersion panel

RMB VTA panels

The first step of any cloth conversion is to determine the length of the animation.

Make sure the "PhysEngine" node is visible and you can see the Current Time.

Run the simulation and and take note of the Current Time value. Stop the simulation after determining the desired end time.

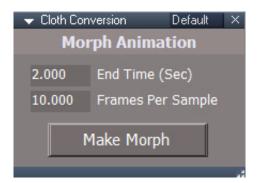

Morph Animation:

**End Time** - number of seconds to capture, where the time starts at 0.

**Frames Per Sample** - number of frames that run between samples. A value of 10 means 10 simulation frames will run between each capture of the mesh state.

Make Morph - create a morph animation from the selected cloth simulation.

|                        |                             | Color | Х  |
|------------------------|-----------------------------|-------|----|
| Vertex Color Animation |                             |       |    |
| 2.000                  | End Time (Sec)              |       |    |
| 1.000                  | Frames Per Sample           |       |    |
|                        | Use World C<br>Export Image |       | es |
| Make Vertex Color      |                             |       |    |
| Open VTA Panels        |                             |       |    |

Vertex Color Animation:

End Time - number of seconds to capture, where the time starts at 0.

- **Frames Per Sample** number of frames that run between samples. A value of 10 means 10 simulation frames will run between each capture of the mesh state.
- **Use World Coordinates** when checked a vertex shader that uses the objects world transformations is copied into the material. Otherwise the transformation is not included. Checking this option only works for the case where the original cloth object does not have any rotations. Freezing transforms is recommended.
- **Export Images** export the resulting position and normals animation images for use in other applications.
- **Make Vertex Color** create a vertex color animation from the selected cloth simulation with the option to export the bitmaps as image texture files.
- **Open VTA Panels** used to open the Vertex Texture Animation(VTA) panels for all scene items. The panels are dragged into the Stack view Panel tab to activate the vertex color animations.

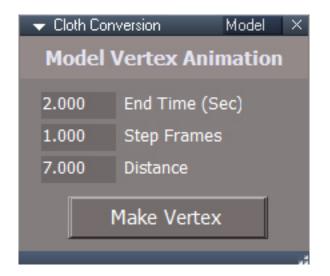

Modelspace Vertex Animation:

**End Time** - number of seconds to capture, where the time starts at 0.

- **Step Frames** number of frames that run between samples. A value of 1 means for each simulation frame the mesh state is captured.
- **Distance** offset value in x,y and z to prevent the copied meshes from interfering with the cloth simulation run.
- **Make Vertex** create a collection of meshes from the selected cloth simulation to be used in the modelspace python script for vertex animation.

The first step is to determine the length of the animation.

Make sure the "PhysEngine" node is visible and you can see the Current Time.

Run the simulation and and take note of the Current Time value. Stop the simulation after determining the desired end time.

### **Morph Animation**

Set the End Time to the length of the desired animation.

Set the Frames per Sample value. This is how many frames of the simulation will run before a morph target is created.

Select the object and press the Make Morph button.

Answer "Yes" to any construction history alerts.

### **Vertex Color Animation**

The cloth object must have D3D nodes style materials. Use the material converter script if the material is a compiled material.

Option: freeze the cloth objects transforms.

Set the End Time to the length of the desired animation.

Set the Frames per Sample value. This is how many frames of the simulation will run before a morph target is created. Vertex color animation is stepped, so a value of 1 works best.

Use World Coordinates if the cloth object does not have any rotation values. Uncheck if the object has any rotations.

If exporting the result to another 3D program or game engine, check the Export Images.

Select the object and press the Make Vertex Color button.

Answer "Yes" to any construction history alerts.

As instructed press the Vertex\_shader button, "activate/return to scene". The LE will open to it automatically.

vta panel A Vertex Texture Animation (VTA) panel is added to the object and the button can be used to "wake up" all the VTA animations in the scene.

Ctrl drag the Vertex Texture Animation(VTA) panel into the stack Panel to activate the animation.

#### **Modelspace Vertex Animation**

Set the End Time to the length of the desired animation.

Set the Step Frames value. This is how many frames of the simulation will run before a shape target mesh is created.

Set the distance so that the copied meshes don't interfere with the cloth simulation.

Select the object and press the Make Vertex button.

Answer "Yes" to any construction history alerts.

Close any open Scene View panels

Go to modelspace

Load the python script, "modelCloth2vertexAnim.py", into the Scene script(top of the dropdown list) Edit the script so the timeIncrement is the same as the Step Frames value.

Run the script to create the vertex animation.

Remove the script from the scene

For most cases the Morph Animation is the best choice for use inside of trueSpace.

Press the "Esc" key to abort a run.

Always answer yes when asked about construction history.

The Stack view Panels tab must be visible to see and render vertex color animations

Vertex colors only render with the D3D render engine

Vertex color normals will not process within trueSpace shaders.

Vertex color animation works better if the cloth object does not have any rotation values. The main advantage is that the animated object can be moved and rotated. Use the freeze transform script to remove rotations.

Exported vertex color textures have only been tested with the PNG file format.

Use the Open All VTA Panels button or the VTA Activate All VTAs button after reloading the scene file.

The 3 Flags.RsScn demo scene uses a UV Mapper node, so these cloth objects should be flattened before freezing their transforms for a vertex color run.

Vertex color result can be moved and rotated if the original object does not have any rotations and the Use World Coordinates is checked.

Close any open Scene View panels before running any python scripts. There is an incompatibility between the workspace Scene View and the modelspace python editor. If it is open tS will slow down right after opening the python editor. To fully recover from this state, close the Scene View and restart trueSpace.

Chapter 12 Collaboration

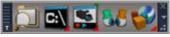

Toolbar with SharedSpace icon

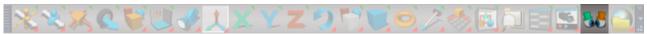

Unofficial Update Toolbar with SharedSpace icon

# Chapter 40 Unofficial Update Additions

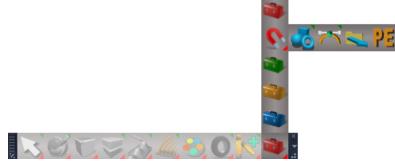

Miscellaneous Toolbars

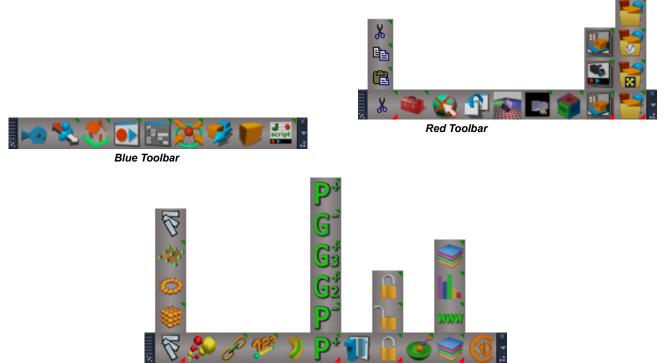

Gold/Clintons Toolbar

# **Red Toolbar**

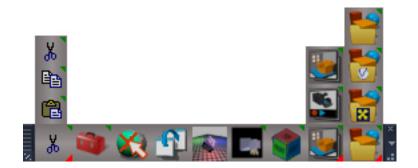

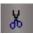

Cut - cuts the first selected item.

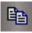

Copy - copy the first selected item

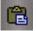

Paste - paste into the active link editor window.

RMB for all buttons will delete the last Cut or Copy file item that was created by the Cut and Copy tools

These are useful for copying or moving items into different areas of the Link Editor or even into a different scene.

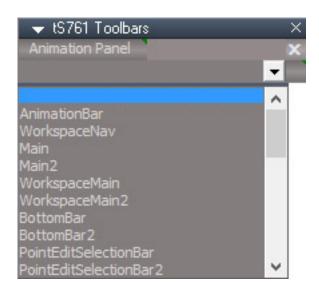

**trueSpace Toolbars** - loads the tS761 Toolbars node into the scene and opens the panel RMB "close all toolbars", actually closes some specific toolbars and removes the tS761 Toolbars node from the scene

Same icon as the Red Toolbar button

Animation Panel - opens the Animation Panel, Right Click closes the Animation panel

*⊘* <u>More Information</u> *⊘* 

upper X - closes the panel

lower X - Deletes the tS761 Toolbars.RsObj from the scene

The dropdown list can be used to open 2 separate toolbars. Select a toolbar from the list then press the small unlabelled button to the right of the dropdown to load the toolbar. Select a second toolbar from the list and Right Click on the small button to open it

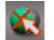

**Uneditable** - open the Uneditable panel.

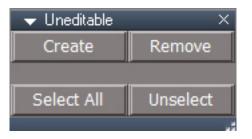

The Uneditable script is used to lock 3D items from the point edit process.

Create - mark selected 3D objects as "Uneditable"

Remove - free the selected objects from the Uneditable state

Select All - select all uneditable objects

Unselect - deselect everything

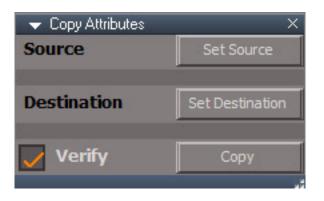

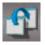

**Copy Attributes** - copy the common attributes from the source node to the destination node. Verify will ask before copying each connector value. RMB open the Copy Transform panel.

Same icon as Make Copy of Window button

- 1. Select the source node which has the attributes to be copied
- 2. Press the Set Source button
- 3. Select the destination node which will receive the attribute values
- 4. Press the Set Destination button
- 5. Press the Copy button

One use for this tool would be to convert an existing light to a different kind of light. Add the desired type of light to the scene and set it as the destination. Set the source light and when the script is run it's color, location and other attributes will be copied to the new light.

A node can have a lot of attributes, so this tool can potentially eat up many undos. The Verify can be an inconvenience if there are many attributes to copy.

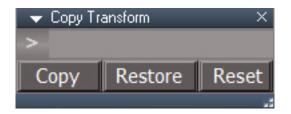

Copy - Copies the first selected object's Location, Rotation, Scale, and Shear

Restore - Restores the copied values

Reset - Normalize the included Transform node used to store the values

Example use:

Select a Camera and press the Copy button

Move the Camera somewhere, then press the Restore button

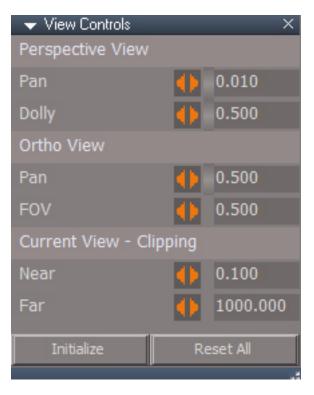

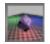

Speed controls for the 3d view and controls for near and far clipping

**Initialize** - copy the display attribute values of the active view to the panel controls and bind the 3D view to the controls

Reset All - reset to default values

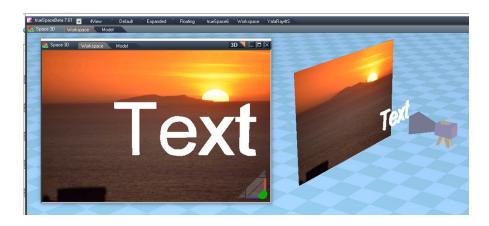

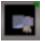

**Background Image Camera** - a camera with a projection plane attached that displays an image or image sequence that fills the cameras field of view.

Basic usage:

- 1. load an image from an image sequence
- 2. press the Open Camera Window
- 3. set display to no grid or press the Insert Grid button to force an invisible grid for the scene
- 4. the image sequence can be scrubbed using the Frame control
- 5. set frame to the first numbered image of the sequence
- 6. press the Set Timeline button
- 7. right click the Set Timeline button and choose "Frame" in the attribute browser
- 8. press R to create the first keyframe
- 9. set Frame to the last numbered image of the sequence
- 10. press the Set Timeline button
- 11. press R to create the last keyframe
- 12. right click the >| button to go to the first frame in the timeline
- 13. press P to play, right click P to stop playback

note that it's not required to use the animation controls on the Background Image Camera, the Anim view can be used to set the time and keys and control the animation

(i) To get more than 1 Background Image Camera in the scene rename the existing one first.

**Reset Rotation** - rotate the camera to point in the negative Y direction.

**Select Camera** - select the camera inside the Background Image Camera group

**View** - switch the main 3D view to view from the camera. Press again to restore the view to it's previous state. Works in all layouts using the main 3D view only.

When you press the Select Camera or View buttons the panel will close, so it may be a good idea to drag the panel out of the stack view.

| 🗢 Background Image CameraDefault 🛛 🗙 |                  |  |  |  |
|--------------------------------------|------------------|--|--|--|
| 1.000 💶 FOV                          | Reset Rotation   |  |  |  |
| Select Camera                        | View             |  |  |  |
| Filename                             |                  |  |  |  |
| Frame 💶 0                            | Set Timeline     |  |  |  |
| Distance 4.000                       | R P < > >        |  |  |  |
| Pixel Aspect 💶 1.000                 | Image Size       |  |  |  |
| Open Camera Window                   | X 512            |  |  |  |
|                                      | Y 512            |  |  |  |
| Image Scale                          | 1.000            |  |  |  |
| t                                    |                  |  |  |  |
|                                      | Material $	imes$ |  |  |  |
| Reset Image                          | Open Material    |  |  |  |
| Apha On Alpha2 On                    | Alpha Off        |  |  |  |
| Select Image Map                     | Insert Grid      |  |  |  |

Filename ... - choose an image or any image from a sequence of images

**Frame** - set the Frame value for the Background Image Camera. The corresponding image from the sequence will load in. If a single image name ends with a number that number will need to be entered here even if it is not part of a sequence.

**Distance** - set the distance from the projection plane to the camera.

Pixel Aspect - pixel aspect ratio.

**Open Camera Window** - Opens a new window using the the Image Size XY values to set the dimensions of the window and the projection plane. If the image is large it may cover the entire workpsace. Use the Image Scale to reduce the size. The window opens without any toolbar.

**Set Timeline** - set animation time to the Frame value

Right click opens the Attribute Browser so the "Frame" attribute can be selected for animation.

**R** - Set keyframe/Open keying panel - same as the animation view record button

**P** - play animation, Right Click to stop playback

< - previous frame, Right Click previous keyframe

> - next frame, Right Click next keyframe

> - last frame, Right Click first frame

Image Size XY - shows the original image size

**Image Scale** - used to change the creation size of the camera window. You can type in values to make the image larer but the image may be degraded.

#### Image Plane Material Aspect

**Reset Image** - clears the Filename, resets the projection image and sets Frame to 0.

Open Material - open the projection material in the link editor

Alpha On - use the red channel of the image as an alpha mask

Alpha2 On - use the alpha value of the image as a mask

Alpha Off - this turns off the alpha masking

**Select Image Map** - open the ConstantTextureMap in the stack view "For Animation (Adding attributes to the Keying panel) and or changing the attributes. You can adjust and or Keyframe Ambient Intensity, Ambient Color, Move X,Y, Scale X,Y"

**Insert Grid** - adds a grid object to the scene. By default this seems to have the effect of turning off the grid visibility. Any changes to this grid will only appear after the mouse is moved into the 3D view.

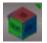

#### Cube View Widget

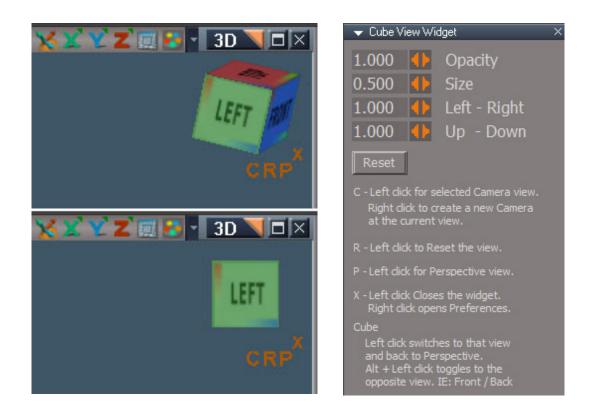

The Cube View Widget is used to control and visualize the 3D viewport orientation. The colors correspond to the 3 directions:

- X green
- Y blue
- Z red

Saturated colors are in the positive directions and the lighter desaturated colors are in the negative direction.

The color gradients on the two edges of each face show the direction to positive direction neighbors of the face. The LEFT face is desaturated green, so it points in the negative X direction. It has a red gradient pointing to the TOP/positive Z and a blue gradient pointing towards the FRONT/positive Y.

Chapter40 Unofficial Update Additions| 177

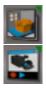

Save Scene - LMB open the Save Scene panel, RMB open the Save Scene Backups panel

Save Record - LMB open the Save Recording, RMB open the Save Recording Backups

#### Quoted from the release notes:

RClick - Open "Save Scene Backups"

Save Recording Backups

RClick - Open "Save Recording Backups"

Use:

Open the Scene or Recording in trueSpace first

Open the File, set the number of Minutes or Seconds, and check the check box to start Each copy name is appended with the day, month, hour, minute, and seconds

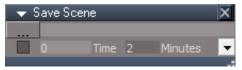

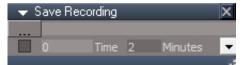

Press the button to choose a scene file - the choice will not show in the panel at this time Set the number of minutes or seconds between saves

Checkbox on to start the timer

The scene will save over the selected file at regular intervals and the file name will display in the panel.

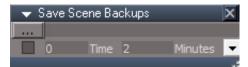

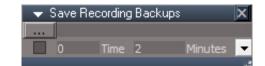

Press the button to choose a scene file - the choice will not show in the panel at this time Set the number of minutes or seconds between saves

Checkbox on to start the timer

The scene will be saved at regular intervals with unique names (original name, day, month, hour, minute, and seconds) and the file name will display in the panel.

# D3D Render to File

LClick - Set Render to File RClick - open explorer to the destination folder for the render Set - Frames to Render Render

Uncheck - Reset Start Frame to render from the last Frame rendered Note: Add addition Frames to Render from the last Frame rendered Cancel- Stops the Activity and Closes the panel Press your keyboard Esc key to Stop the Activity while rendering

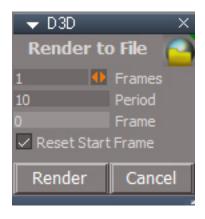

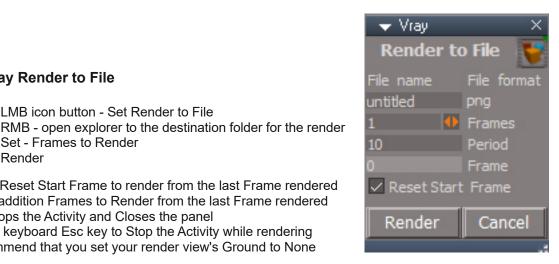

About: D3D Render to File & Vray Render to File

Vray Render to File

Render

Set - Frames to Render

Cancel- Stops the Activity and Closes the panel

LMB icon button - Set Render to File

Uncheck - Reset Start Frame to render from the last Frame rendered

Note: Add addition Frames to Render from the last Frame rendered

Press your keyboard Esc key to Stop the Activity while rendering Tip: Recommend that you set your render view's Ground to None

Allows you to render a sequence if images while Activities, Timers, and Scripts are running that do not interupt this rendering process, like scripts that call Alerts, Dialogs, etc...

Caution: If you do not Set Render to File first before Render, you might end up with images created in the last Saved file from trueSpace's File Menu - File/Save, which is the most Recent File

It is only necessary to Set Render to File on the first run or when you change the place to Render -> Savein: [Folder]

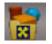

## D3D Render

Combines modelspace and workspace animations into one D3D workspace render sequence. Can also be used to bake workspace animations to modelspace animation via the autokey setting in modelspace and for rendering command script based animations.

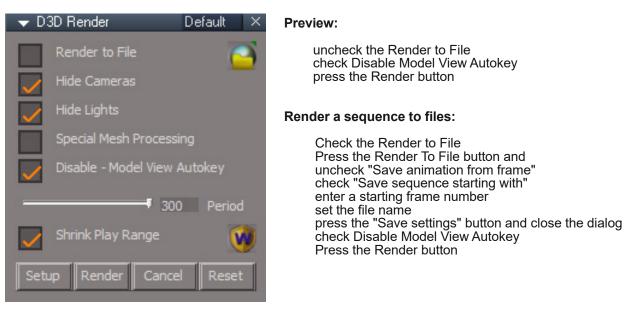

Will not run unless a model view is open. Not included in trueSpace Std/Rosetta version

#### **General Usage:**

Set the animation playback range in workspace

Press Render to File button to set the filename, location and frame numbering start

Press the Setup button

Disable modelspace autokey setting, unless specifically transferring workspace animations to modelspace Press the Render button to begin the render.

#### Alternate manual process:

Do not press Setup Open Protect Workspace and press the Backup button Switch the main view to Model Open a Workspace 3D Window Set the Workspace Play Range Note: The Play Range should be equal or greater than the Model's animation Press the Render button

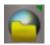

Render to File - pg 113, 7.1.7 Realtime Render To File

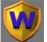

**Protect Workspace** - open panel and perform initial backup

Options:

Render to File - render an animation sequence to files

Hide Cameras - hide cameras during the render

Hide Lights - hide lights during the render

Special Mesh Processing - get NURBS, deformation and metaball shape animations from modelspace. After rendering a dialog will give the option to close trueSpace to avoid problems when opening the python editor.

Disable Model View Autokey - prevent model space from baking keyframes

Period - delay used before restoring the protected workspace values

- **Shrink Play Range** will look at the range of keyframes set in workspace and adjust the play range to fit. If the current play range is less than the keyframes, the play range will be expanded to fit.
- **Setup** open a docked model space view and the protect workspace panel and optionally fit the play range to the keyframes. If model space view is already open will be prompted to close the model view.

Render - start the render/preview

Cancel - stop the render/preview

#### Reset

Workspace Protection Notes: The Matrix option will interfere with modelspace transform animations. A keyframe can be used to protect workspace matrix values from modelspace changes. A keyframe can also be used to protect workspace light angle and camera fov values from modelspace changes.

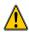

Changing layouts after a render may cause instability and crashes, first exit truespace

| ➡ D3D Render            | Scripts | Х |  |  |
|-------------------------|---------|---|--|--|
| Script Processing       |         |   |  |  |
| Select Entry Command N  | lode    |   |  |  |
|                         |         |   |  |  |
| Select Exit Command No  | de      |   |  |  |
|                         |         |   |  |  |
| Copy script node hooks  |         |   |  |  |
| List registered scripts |         |   |  |  |
| Unregister all scripts  |         |   |  |  |
| February 26, 2020       |         |   |  |  |

# **Command Script Processing**

A command script can be driven from the combination of a Watch Dog Event node attached to some animated object. This arrangement cannot be rendered since command scripts are incompatible with the animation rendering process. This method is an alternative way to drive the scripts during the D3D render process. This method assumes a chain of command nodes with the start and end command nodes encapsulated inside the same node. If an animation frame watchdog is active it must be disconnected, only one process can properly control the scripts at one time.

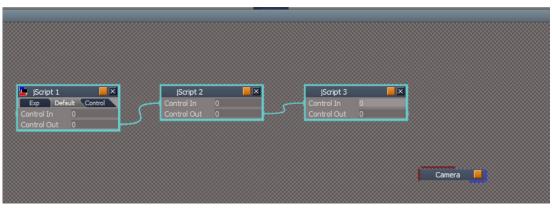

A chain of command scripts to be called by the rendering loop

| jScript 1 ■X<br>Control In 0<br>Control Out 0 | jScript 2<br>Control In 0<br>Control Out 0                                                                 | Script 3<br>Control In 0<br>Control Out 0 | Control In 0<br>SendDone Control Out 0 |
|-----------------------------------------------|----------------------------------------------------------------------------------------------------|-------------------------------------------|----------------------------------------|
|                                               | RemoteRegister     Exp Defau Contr     Start     Set target node     EntryPoint     (Project/Space 3D/2D G | Start<br>Stop                             | Camera                                 |

After the script node hooks have been copied

Usage:

**Select** the entry point command node and press the corresponding Select button. In the image above the "jScript 1" node was selected.

**Select** the exit/end point command node and press the corresponding Select button. The "jScript 3" node above.

Press the **Copy script node hooks** button. This will copy, connect and register the nodes with the D3D Render scripts. 3 nodes are copied:

RemoteRegister - tells D3D Render which node to start the command sequence (entry point node)

**RemoteUnRegister** - can be used to remove the script sequence from the D3D Render process. Run the RemoteRegister to reconnect.

**RemoteRunComplete** - is connected to the exit/end point node and is used to return control from the command node(s) back to the D3D Render process

List registered scripts - shows a list of scripts that will run from the D3D Render process

Unregister all scripts - removes all the command scripts from D3D Render process control

The entry and exit can be the same node.

Chapter40 Unofficial Update Additions| 183

# Key frame Interpolation

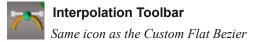

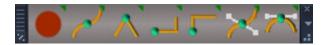

### Interpolation toolbar

**Record** - button will create a new keyframe using the chosen interpolation type and select all keyframes afterward in preparation for the next record. All keyframes must be selected first. If no previous keys exist or no keys are selected then the key interpolation will be controlled by the trueSpace default behavior. right click opens the keying panel

other buttons from left to right are **Bezier**, **Linear**, **Constant Start Value**, **Constant End Value**, **Custom Bezier and Custom Bezier Flat**. These buttons change the interpolation of selected keys right click to opens the key frame interpolation panel

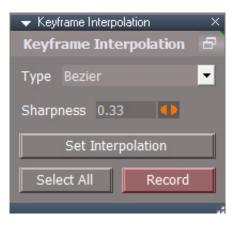

### Interpolation panel

**Type** - interpolator options match the button descriptions above plus one more option "------" which will bypass any interpolation processing

Sharpness - smaller values make a sharper curve - no effect in linear, start and end modes

Set Interpolation - button will set the interpolation type for the selected keyframe(s)

Select All - select all keyframe(s) before recording a new keyframe

Record - set new keyframe based on the selected interpolation

click the unlabeled button to switch the panel aspect

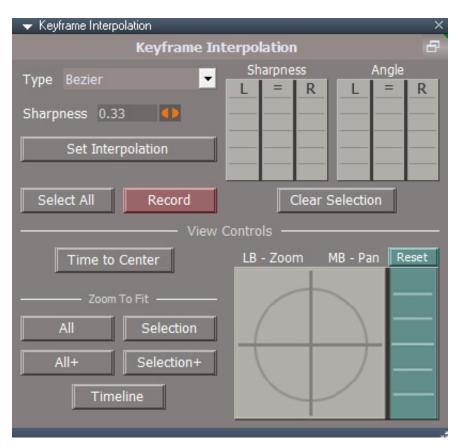

Interpolation panel - cont.

**Sharpness and Angle** - use the 3 columns to control the FCurve values of the selected keys interactively.

**Clear Selection** - clears the keyframe selection. The is useful when there is no free area for a simple click deselect

Time to Center - centers the time scrubber in the view

All and Selection - zoom to fit, same as the context menu options

All+ and Selection+ - zoom to fit, same as the context menu options, plus zooms out a bit

Timeline - zoom to fit the entire timeline

**Pan and Zoom control** - interactive view control for the Dopesheet and FCurve views. LMB to zoom the view. MMB to pan the view. The Green section is to control the curve view vertical values

Reset - set the FCurve view value ranges to their defaults

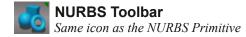

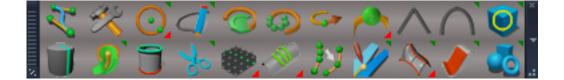

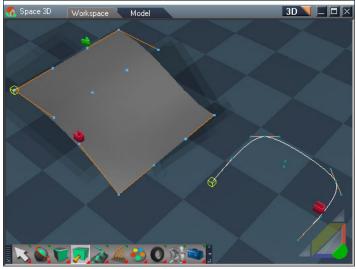

NURBS patch and curve with UV indicators and control mesh visibile

The control point is the point at the center of the 2 edges that form the control handles. The points without handles on the patch are the "floaters". The head of the NURBS shape is indicated by the yellow box and the U and V directions of the NURBS are indicated by the red U and geeen V shapes.

For point edit rectangle and lasso selection, do not enable select connected option for NURBS patch selections

To use the material inspector on a NURBS patch, first deselect it.

Paint faces does not work with NURBS. Materials cannot be used with the control point mesh.

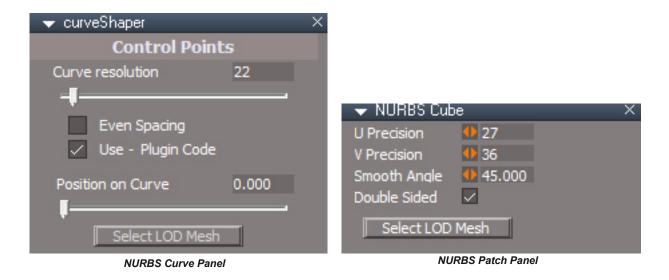

Curve resolution - number of points used to render the curve to the viewport

Even Spacing - the curve points will have equal distance between them

- Use Plugin Code when checked the plugin code will calculate the shape otherwise script code will calculate the shape
- **Position on Curve** used for animation, 0 is the start of the curve and 1 is the end point. A scene object can be connected to the curve PositionMatrix and the scene object will follow the curve dependent on the value of 0 to 1.

U Precision, V Precision - maximum detail level of the patch object. A flat shape will not have detail added.

**Smooth Angle** - minimum angle between faces for smoothing to occur **Double Sided** - the back side of the patch will be generated/visible

Select LOD Mesh - select the mesh that represents the visual construction of the NURBS. Once selected a patch can be assigned a material and a curve or patch render settings can be controlled.

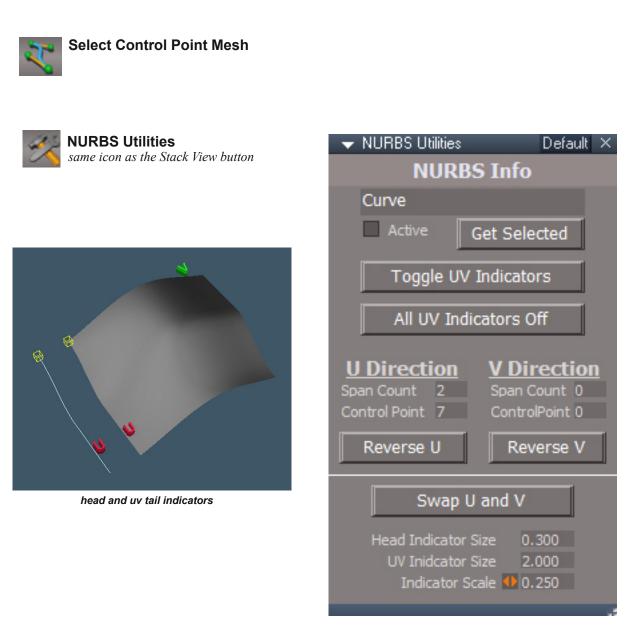

Information panel is the default Utility panel. It displays information about the selected NURBS object and has buttons for changing the direction of the NURBS structure

### NURBS Info

Active - will update with selection changes
Get Selected read U and V information for the selected NURBS object
Toggle UV Indicators - turn on or off the UV indicator for the selected NURBS object. The "Head" or start of the curve or patch is indicated by a yellow wireframe box. The U and V are indicated by a red U and a green V.
All UV Indicators Off
Reverse U reverse the direction of a curve or U direction of a patch
Reverse V reverse the V direction of a patch
Swap U and V swaps the U and V directions of a patch

Head indicator Size - not used UV Indicator Size - not used Indicator Scale sets the size of the select NURBS UV indicators

() UV Indicators will slow point edit. Turn them off when in point edit mode.

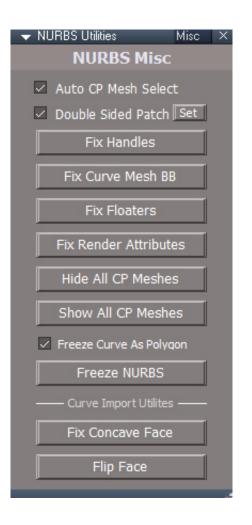

#### NURBS Misc

Auto CP Mesh Select - a NURBS selection will automatically change to it's control point mesh selection for editing and transformations

will erase undo history

Double Sided Patch - makes the NURBS display meshes double sided.

**Set** to apply the double sided patch setting to the scene and to the default patch creation.

A single sided patch has a better polygon mesh conversion result and is better for editing. Double sided is better for viewing and selecting a patch in the 3D view.

**Fix Handles** - if a process is exited prematurely or mesh edit triangulation is active during patch editing, the triangle indices of the control point mesh can get messed up. This fixes that problem.

**Fix Curve Mesh BB** - fix the curve mesh bounding box so that the top and bottom of the base control point mesh cone is centered in the curve.

**Fix Floaters** - Floaters are what I call the control points that are not part of a control handle. This tool will place them so the result matches the modelspace handle manipulations. The points are adjusted so that they form a parallelogram with their associated control handles. Must be in point edit mode to run

**Fix Render Attributes** - some actions can damage the display of a NURBS object, repair it will erase undo history

Show / Hide All CP Meshes set all control point meshes in the scene to visible or invisible

Freeze Curve as Polygon will make a polygon face when freezing curve objects

Freeze NURBS - convert NURBS object to polygon mesh. A double sided patch will have the option to heal vertices, otherwise the 2 sides of the nurbs patch will be created as 2 unconnected sections facing in opposite directions. will erase undo history

Fix Concave Face, Flip Face: 2 utility buttons for fixing curve based concave polygons and for flipping the normals of mesh faces. The fix polygon is set to work in object mode, not point edit mode. These 2 buttons were added to deal with SVG import problems.

| ➡ NURBSScripts | Color | × |
|----------------|-------|---|
| NURBS Colo     | ors   |   |
| Curve Display  |       |   |
| Curve Handle 📒 |       |   |
| Curve Point    |       |   |
| Set Curve Co   | olors |   |
| Patch Handle   |       |   |
| Patch Point    |       |   |
| Set Patch Co   | olors |   |
|                |       |   |

# NURBS Colors

Curve Display NURBS display color Curve Handle edge color Curve Point Set Curve Colors apply the curve colors to the default and scene curves Patch Handle edge color Patch Point Set Patch Colors apply the patch colors to the default and scene patches

Be sure the control mesh is not selected when setting the colors. The color change will be hidden by the selection color.

# Settings that make editing easier to see and select

NURBS Prep for Modeling

Not Selected Color Auto Triangulation - None best for NURBS editing Select All Geometry Set Mesh Editor for NURBS Reset Mesh Editor Settings

Outline Select - Objects is best for selection highlighting Set - Selection Highlight Reset - Selection Highlight

below is for the currently selected patch Ignore Layer Attributes true SurfaceOpacity 0.5

Set Transparent Patch Set Solid Patch

| 👻 NURBS Utilities                                                    | Prep    | $\times$ |
|----------------------------------------------------------------------|---------|----------|
| NURBS Prep for M                                                     | odeling | 9        |
| Not Selected Color<br>Auto Triangulation None<br>Select All Geometry | •       |          |
| Set - Mesh Edit                                                      | or      |          |
| Reset - Mesh Editor S                                                | ettings |          |
| Outline Select Objec                                                 | :ts 💌   |          |
| Set - Selection Hig                                                  | hlight  |          |
| Reset - Selection Hig                                                | hlight  |          |
| Ignore Layer Attribute                                               | s       |          |
| Surface Opacity 0.50                                                 | 00      |          |
| Set - Transparent I                                                  | Patch   |          |
| Set - Solid Pate                                                     | :h      |          |

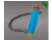

**Draw Curve** - Use existing scene geometry as a "draw panel" for curve creation. RMB panel for PickSelect options

Drag for a freehand drawing style. Simple button click to place control points.

# **Circle Tools**

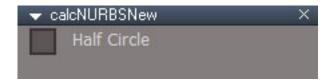

Circle - Create circles by selecting point edit geometry RMB panel with option to create circle with only 180 degrees

For the circle tools a point can be defined by a single point, or the center of a selection of points, edges or faces. Context selection mode is limited to single element selection.

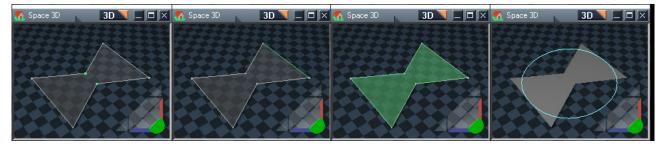

First center at average of 2 points, second start of circle from center of edge, plane selection, final circle

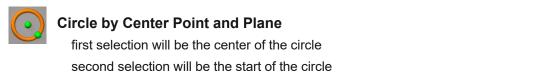

third face selection will give the normal orientation for the circle

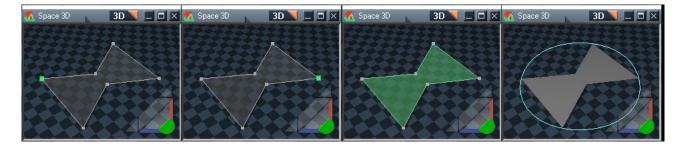

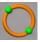

#### **Circle by 2 Points and Plane**

first selection will be the start of the circle second selection will be on the opposite side of the circle from the first selection third face selection will give the normal orientation for the circle

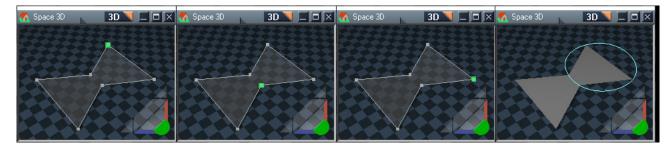

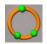

#### **Circle by 3 Points**

first selection will be the start of the circle second selection will be the second point on the circle third selection will be the third point on the circle

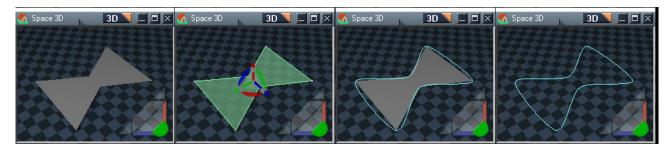

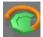

**Polygon to Curve** - Select the polygon and push the button to create a curve from the polygon vertices.

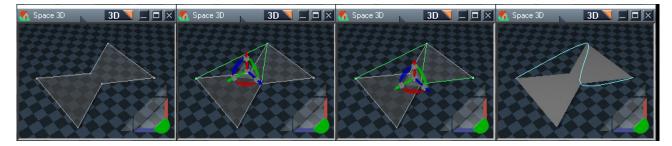

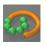

**Points to Curve** - enter a special vertex selection mode. In this mode you select vertices one at a time and they will have a green line in between each selected vertex that represents the final curve. Right click to exit this mode and create the curve.

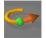

**Extend Curve** - Select one of the vertices at the end(or start) of the control point mesh and push this button to extend the length of the curve with a new set of control points.

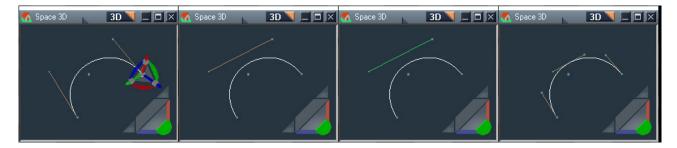

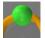

**Insert Control Point** - enter a special mode for adding control points to the curves control point mesh. After pressing the button the handles will disappear and the previously invisible line segments between the handles will become visible. Select one of these line segments and a new set of control points will be added to the center of the line segment making a new handle.

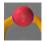

**Delete Control Point** - Select the vertex on the curve representing the root of a handle and push this button to delete the control point and it's handles.

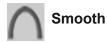

✓ alignHandleScript ×
 ✓ Align Patch Floaters

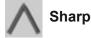

Align Patch Floaters - will move the intermediate control points to more closely mimic modelspace NURBS patches

Align the handles of a NURBS object to their connected handles or neighbor handles or control points, creating a smooth or sharp appearance at the control point.

The tool behaves differently depending on what is selected, the control point or the control point handle.

The vertices that touch the visible curve are the control points and the 1 or 2 points connected to them through edges are the control point handles

These tools also work with patches, only curves are illustrated below for clarify.

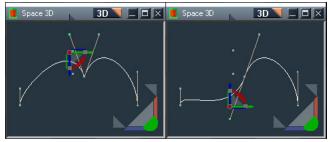

Smooth - control handle

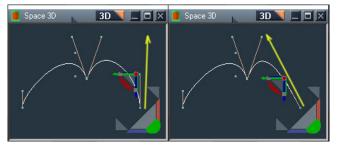

Smooth - control handle at start or end of the curve

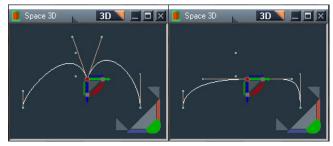

Smooth - control point not at the start or end of the curve

### Smooth

if a control point is selected then it's handles will form a straight line parallel to a line formed by it's neighbor control points.

if a control point at the start or end of the NURBS curve is selected then the handle points will point to their immediate neighbor handles - this only applies to curves not patches

if a handle is selected then it will rotate to form a straight line with it's control points other handle

if a handle at the start or end of a curve is selected it will point towards it's closest neighbor handle point

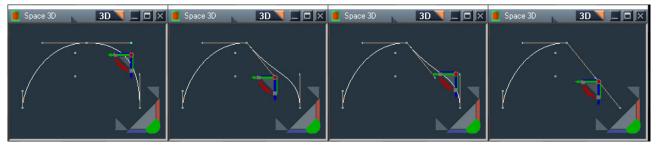

Sharp - center handle then end handle

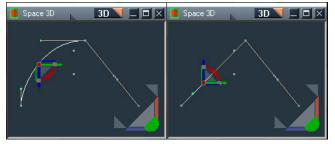

Sharp - center handle plus end handle in one step

## Sharp

if a control point is selected then it's handles will point towards the neighboring control point

if a handle is selected then it will point towards the neighboring control point

#### Usage:

If smooth doesn't give the desired result on a control point, select the control point then press sharp then repeat but press smooth the second time through.

If control and handle points are both selected it will have less predictable results for smoothing.

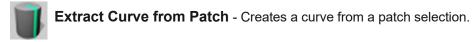

Usage

Select 2 vertices or a control edge and press to create a curve from the correpsonding isocurve the selection is a part of.

Selection must be part of the control handles. The floating control points cannot be used.

The selected points do not have to be part of the same handle

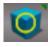

**Set Mesh Origin** - set the mesh origin to the selected control point or to the control point of the selected handle. This enables the ability to scale and rotate from the control point using Ctrl + LMB/RMB for scale and RMB for rotate RMB open the Mesh Origin panel.

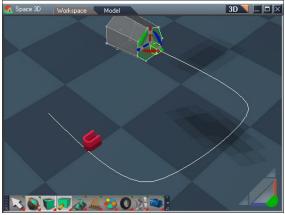

start of sweep

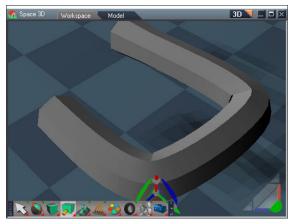

sweep completed

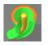

Sweep Path - create a series of sweeps for a polygon mesh along a curve path

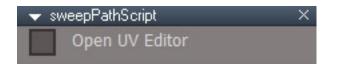

Open UV Editor - trueSpace may be more stable with this option

The polygon mesh must already have uv assigned to set number 1.

The face that will be swept must have other faces connected to it. This is needed so the tool knows how to extend the existing uv into the sweep. A cylindrical uv assigned to the face and it's connected neighbors works best.

Usage:

Line up the face to the head of the curve

Enter point edit mode

push the button

script will now wait for you to select a curve

After the selection the face will be swept once for each curve segment, then a copy of the mesh will be swept to generate uv values.

The number of curve points controls the smoothness of the sweep.

**Split NURBS** - separates a NURBS object into 2 distinct objects.

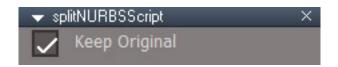

Usage

To split a curve select the base control point to split then press the button To split a patch choose 2 points or an edge and press the button to split along that selection.

RMB panel, Keep Original - will end up with 3 objects, the original and the 2 results of the split

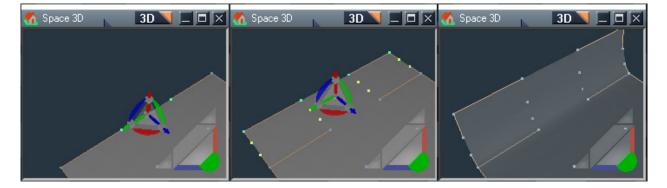

3

Extrude Patch - Extends a patch by adding an isocurve beyond the selected border

select a border control edge or at least 2 vertices on a border run the tool and the geometry will be extruded and selected move the new isocurve into position

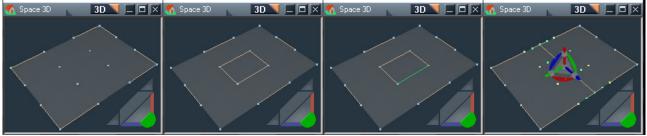

New control points are added in between existing control points perpendicular to the new isocurve

Add IsoCurve - Add isocurve geometry to the interior of a patch

start the tool - the control mesh line appearance will change select one of the edges and an isocurve will be added perpendicular to it the isocurve will be selected so it can be adjusted

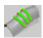

**Select IsoCurve** - Selects a line of control points with a soft selection to imitate modelspace manipulation of isocurves

Select a control edge and press the button to select the isocurve.

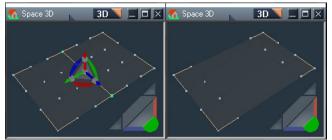

Remove IsoCurve

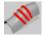

Remove IsoCurve - Remove a isocurve geometry from a NURBS patch

Select the vertices of a control handle or the control handle edge of the isocurve and press to delete it

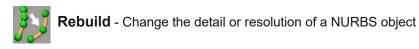

The purpose of rebuilding is to reduce unnecessary detail, smooth out a NURBS object, add detail for a future modeling step, match the spans for patch modeling tools.

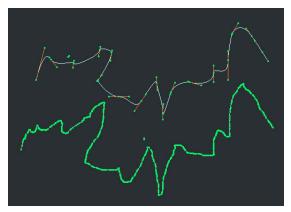

curve rebuilt - before bottom, after top

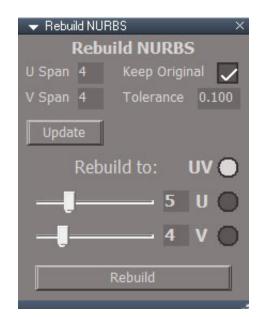

U Span, V Span, **Update** - refresh display for the current selection **Keep Original** keep a copy of the original NURBS object from before the rebuild **Tolerance** measure of how close a rebuilt control point can be to an existing control point **UV, U, V** rebuild in one or both U and V directions U inputs new span value in U direction V inputs new span value in V direction

Rebuild rebuild the NURBS object structure

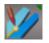

Weld - Join 2 NURBS objects together as one.

Top left is welded to the top right with the result below.

U directions of both patches are parallel and the head of the first patch is close to the V indicator of the second patch.

Patches must have the same number of spans in the U direction.

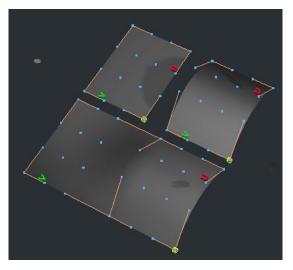

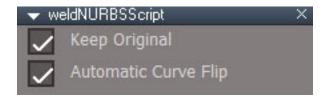

RMB panel

**Keep Original** - a copy of the original 2 NURBS objects will be kept **Automatic Curve Flip** - no need to align the head and tail of the curve

# Usage

To weld a curve select 2 curves then press the button

To force a specific weld curve direction disable the Automatic Curve Flip option.

To weld 2 patches first line them up and arrange their structure so the head of the first patch is close to the tail of the second patch. Then make sure both patches U and V are in the same direction and press the button.

For patches the U directions will be parallel and the order of arrangement will be first patch V then head then second patch V then head.

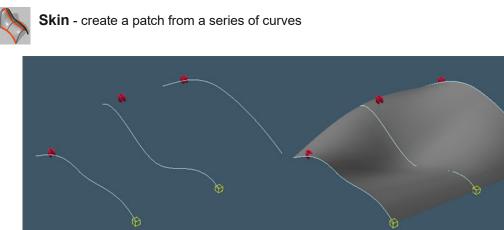

Select a series of curves and press the button to create a patch.

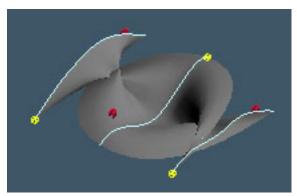

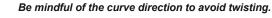

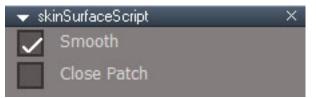

Smooth make a smooth transition between profile curves

Close Patch - repeat the first curve to give the appearance of a closed patch

The curves must all have the same number of spans.

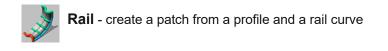

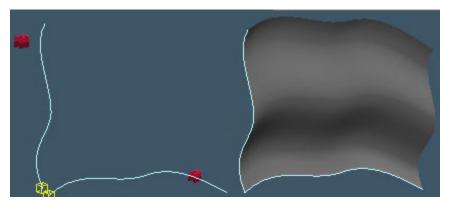

Set the profile curve so it's head is very close or touching the head of the rail curve. Select the profile then the rail and press the button.

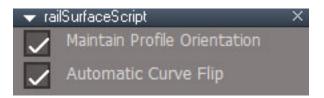

Maintain Profile Orientation - profile will not rotate to follow the rail curve

Automatic Curve Flip - will automatically flip the curves so the curve heads are close together

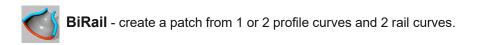

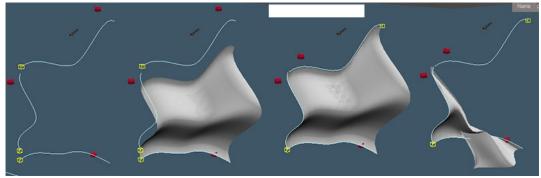

birail with 1 profile curve

Left to Right.

profile curve on the left and 2 rail curves top and bottom.

result of birail selection order left profile, bottom rail then top rail

same birail with the curves touching and the top rail reversed to show automatic flip in action same birail with the curves touching and the top rail reversed, automatic curve flip turned off

Arrange the curves so the head of the first profile is near the head of the first rail. If not then the Automatic Curve Flip isn't guaranteed to work properly.

Select the profile, then optionally select a second profile opposite the first, then the first rail and second rail, press the button to get a patch.

Two profile curves can be used in cases where one profile lacks some control caused by rotational flips of the profile as it is swept along the rail path.

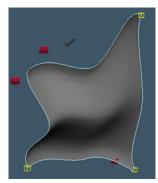

birail with 2 profile curves

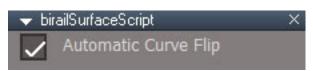

If Automatic Curve Flip is off the curves must be placed in the proper arrangment. Profile curves must run in the same direction and rail curves must run in the same direction.

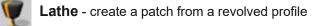

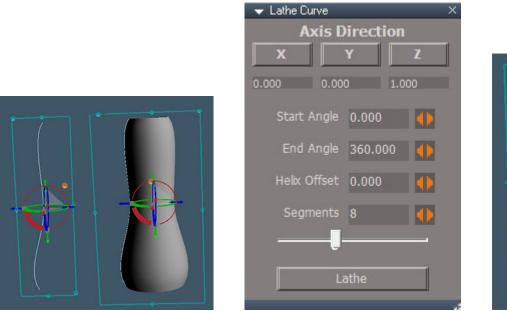

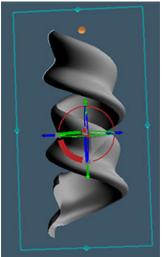

X,Y,Z local axis direction for the lathe, not world axis

#### Start Angle

**End Angle** 

Helix Offset to create spiral

Segments number of times the curve will to copied to make the patch

#### Lathe

Lathe center will be the origin of the curve, (0,0,0) in local space. This is shown in the image above as the orange sphere location of the centered object navigation widget.

Far right image shows a helix result for the same curve.

The origin of the curve can be set by using the trueSpace Axis, then Flatten axis tools.

The Mesh Origin script is also helpful for setting the origin of the curve to a precise location.

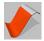

Stitch - Moves the control points of 2 patches to be coincident

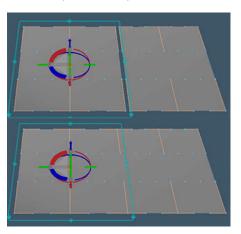

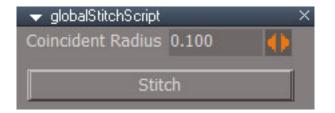

Coincident Radius - how close to make points coincident

Select 2 patches with overlapping control points and run the tool.

if nothing happens RMB and change the radius

Tool is like the first step of a welding type action, the points are moved together but not joined.

Only control point handles are affected, floaters are ignored.

Can be used to stich multiple rows to get smooth continuity when patches are butted up against each other.

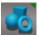

Convert Primitive - create a patch from a mesh primitive, select a primitive and press the button

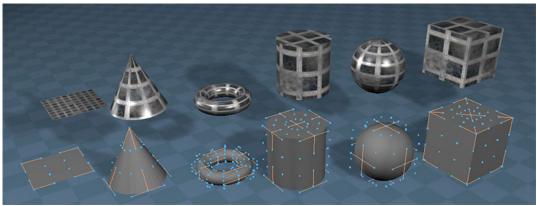

original mesh primitives in back, NURBS result in front - note: the control mesh is not visible by default

Primitives

Cone and Cylinder Torus Sphere Cube Plane - the detail is defined by the segment counts for width and height

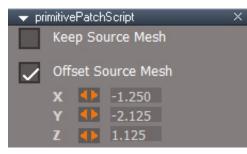

Keep Source Mesh will not delete the polygon source primitive

**Offset Source Mesh** if Keep Source Mesh is active, this will move the old primitive mesh so it does not overlap the newly created NURBS patch.

The plane segment counts will translate to the nearest multiple of 3. The final NURBS will have 3,6,9, etc segments on a side

Plane height count corresponds to NURBS U spans and width will translate to V spans.

The NURBS cylinder is really a cone with equal top and bottom radii.

Chapter40 Unofficial Update Additions| 213

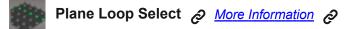

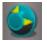

**Grow Handle Selection** - will expand the selection while limiting the selection to the handles and control points.

NURBS File Operations

More Information

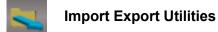

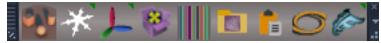

Import Export toolbar.

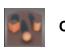

**Convert Light Type** 

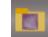

**Export Bitmaps** 

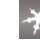

Freeze Transforms

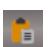

**OD Copy Paste** 

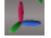

Nulls

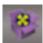

**Convert D3D Materials** 

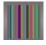

Vertex Texture Animation

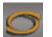

Collada Import

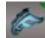

**FBX Import Export** 

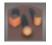

Convert Light Type - convert the selected lights to different types

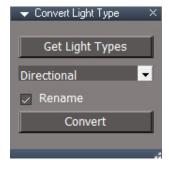

press **Get Light Types** to populate the list choose the new light type from the list **Rename** to automatically rename the light, uncheck to preserve the name Select the lights to be converted change Press the **Convert** button

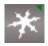

Freeze Transforms & More Information &

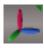

**Nulls** - convert meshes to null objects. Conceptually, a null is a non-rendering transform used for parenting, rigging, invisible look at target and as handles for various uses.

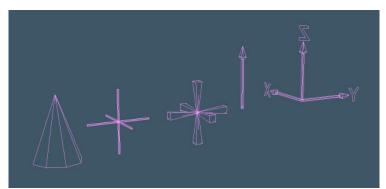

Left to Right: Original(from a cone), Basic Cross, Flared Cross, Arrow, Axes

# Chapter40 Unofficial Update Additions| 216

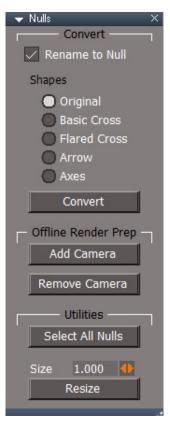

#### Usage:

Convert

Rename to Null - will rename the object to "Null" after the conversion

Original - keep the original mesh object Basic Cross - replace the object mesh with a basic cross mesh Flared Cross - replace the object mesh with a flared cross mesh Arrow - replace the object mesh with an arrow mesh Axes - replace the object mesh with a xyz axes mesh

**Convert** - convert the selected mesh objects into null objects or change the shape of an existing null object

#### Offline Render Prep

Add Camera - add a camera to the selected nodes in order to fool offline renderers into thinking it's a camera and not render it **Remove Camera** - remove the camera from the selected nodes

#### Utilities

Select All Nulls - select all null objects in the scene Size - the size value to use when resizing the selected nulls Resize - resize the selected null objects

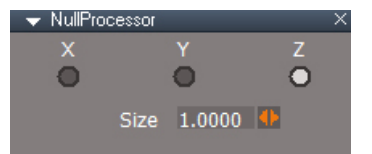

Change the size and orientation of the null without altering it's transformation values

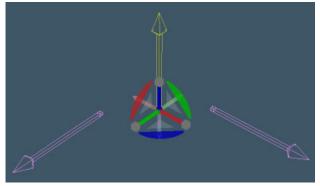

Left to Right: Y, Z and X orientations for the same mesh shape

Nulls inside of groups are not compatible with the Unofficial Updates Intensive mode Show and Hide scripts

### Convert D3D Materials *And More Information And More Information*

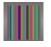

**Vertex Texture Animation** - export morph animation as a vertex animation texture file for use in the vertex shaders found in game engines like Godot and Unreal

| 🔷 👻 Vertex Te: | kture Animation | n X      |
|----------------|-----------------|----------|
| Texture N      | ame Test_F      | Rel      |
|                | Relative M      | otion    |
|                | Start           |          |
| Num            | Frames          |          |
| Scale          |                 |          |
| X offset       | Y offset        | Z offset |
| Bitmap         | Norr            | nals     |
|                |                 |          |
|                |                 |          |
|                |                 |          |
|                |                 |          |

Usage:

Animate a mesh using vertex morphs.

load the Vertex Texture Animation node into the link editor

Select the mesh and set the play range of the animation in the anim view.

Type a texture name, the file names will be TAV\_name.png and TAN\_name.png. Where TAV is the vertex position and TAN is the normals.

Leave Relative Motion checked

Press start and choose the folder for the files.

The texture files will be generated and saved and the mesh UV2 will be setup to use the textures.

Set the object morph to match the first frame of the animation.

Copy the object and manually remove all the vertex morph nodes from the original object export the "Input Mesh" connector from the editable shape

connect then disconnect the "Mesh" connector from the copy to the "Input Mesh" of the original to copy the morph state of the first frame

export the mesh to a format the desired game engine can read

use the values for scale, num frames, and offsets in the custom vertex shader

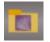

#### Export Bitmaps

| 🗢 Export Bitmaps |                                                    | X                                     |
|------------------|----------------------------------------------------|---------------------------------------|
| Single selected  | Update List Replacement Extension None             | Create Texture Files                  |
| Folder           | C:\Temp                                            |                                       |
|                  |                                                    |                                       |
| kasten           | DiffuseTexture : file name not found in the bitmap | $\sim$                                |
| kasten           | DiffuseTexture : file name not found in the bitmap |                                       |
| kiste            | DiffuseTexture : file name not found in the bitmap |                                       |
|                  |                                                    |                                       |
|                  |                                                    |                                       |
|                  |                                                    |                                       |
|                  |                                                    |                                       |
|                  |                                                    |                                       |
|                  |                                                    |                                       |
|                  |                                                    |                                       |
|                  |                                                    |                                       |
|                  |                                                    |                                       |
|                  |                                                    | · · · · · · · · · · · · · · · · · · · |
| <                |                                                    | >                                     |

Gives a list of all textures used in a scene. Red indicates some error with the texture file or that the bitmap file doesn't exist in the file system. Can fix purely embedded bitmaps so they reference image files on the local machine. Useful when exporting to other applications.

Red indicates image files that don't exist on the local machine or the bitmap does no refer to any texture file

Gray indicates good bitmap image state

**Create Texture Files** will recreate the bitmap texture files localy and assign those files to the material bitmaps. Lines with good state will not be altered or copied.

Single selected - only report on and fix the single selected item

Update List - generate the report

Folder - choose a folder for the image files

**Replacement Extension** - if None then the files will use the original extensions. If the file is not defined in the bitmap then a random named jpg file will be created.

**Create Texture Files** - create image files from the bitmaps embedded inside the objects and then reload the bitmaps from the new files

#### Steps

run Update List to see the scope of the problem choose a folder to save the image files to choose a replacement extension if desired - use when the destination requires a specific format or destination is incompatible with the current image file format run Create Texture Files the report will re-run after the fixes are complete

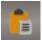

**OD Copy Paste** - copy and paste mesh data from an external file using the Origami Digital protocol. Supports UV and morph options.

|                     | × |
|---------------------|---|
| Transfer morphs     |   |
| ✓ Transfer UVs      |   |
| Copy To External    |   |
| Paste From External |   |
|                     |   |

Transfer morphs - copy and paste morphs

Transfer UVs - copy and paste uv values

Copy to External - write the selected mesh data to the temp file

**Paste from External** - read mesh data from the temp file replacing the selected mesh or if nothing is selected create a new mesh

select a mesh press the button to open the copy paste panel choose options for morphs and UVs copy to external paste into and edit in a compatible 3d program then copy out of the application paste from external to get the changes into trueSpace

Material indices will transfer and simple solid materials with random colors will be assigned when pasting Does not support Weightmaps Does not support SubD and Subpatch, only the cage polygons of the SDS will import and export Does not support Lightwave style UV's

"Easily copying and pasting of geometry and common attributes across 3D Applications, perfect for quick iterations between them, without concerns about file management."

https://heimlich1024.github.io/OD\_CopyPasteExternal/

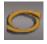

### Collada Import (i) required plugin must be installed first

Load Collada mesh and animation data into truespace. It will read in lights, cameras, meshes, nulls, light color, spot light cone angle, camera fov and motion animations.

| 👻 Collada 🔰 💈           | × |
|-------------------------|---|
| Import Scale 1.000      |   |
| Animations              |   |
| ✓ Cameras               |   |
| ✓ Lights                |   |
| Meshes                  |   |
| ✓ Materials             |   |
| 🗸 Skeletons 🗸 as Joints |   |
| Leaf bone scale 0.500   |   |
| Joint trans range 0.010 |   |
| Clear Scene             |   |
| Import                  |   |
| Post Import Utilities   |   |
| Keep Rotation Order     |   |
| Reverse Transforms      |   |
| Clean Hierarchy         |   |
| Process Actors          |   |
| Actor Animation         |   |
| convert to groups       |   |
| Scene Integration       |   |

Import Scale - scale factor for import

Animations - import animations

Cameras - import cameras

Lights - import lights from the file

Meshes - import mesh geometry

**Materials** - import materials, otherwise only import color to a simple generic material.

**Skeletons** - import actors (skeletal meshes)

**as Joints** - interpret joints as joints and create an extra bone at the last joint in a chain so it can be used as a deformer. Otherwise reads joints as bones ignoring the last joint in a chain. trueSpace uses a joint/bone/joint structure, so uncheck if importing a dae file created by trueSpace. Other programs and the collada format don't have bones and have the skin assigned to the joints.

**Leaf Bone Scale** - set the size of the last bone in each chain of the skeleton hierarchy.

**Joint trans range** - will setup the joints xyz translation limits to plus or minus the original and this value. Zero value will cause translation animations to be filtered out during the transfer animation post import Actor Animation.

Clear Scene - delete all items from the current scene

**Import** - run the plugin portion of the import process

## **POST IMPORT UTILITIES**

The Post Import Utilities are used to apply animation and skinning and to convert and clean the node structures imported. The presentation order below and on the panel is the general order these utilities would be applied. The Process Actors and Actor Animations are only needed for skeletal animations.

**Keep Rotation Order** - when reversing transform nodes maintain the original order of the rotation transformation nodes. This is specifically for Blender exports.

**Reverse Transforms** - reverses the node ordering for rotation, translation and scale as read from the collada file. Specifically for Blender sourced dae files. Green means no reversed transforms were found in the colldada file. If the indicator is yellow, some reversal was found in the file.

**Clean Hierarchy** - reduces the nodes to simple parenting relationships. This step can take some time to complete. This step is required before processing the actor. During the import several helper nodes are created to account for different rotation orders that might be encountered and to help with truespace rotation limits. This process transfers the transform data from the helpers to the base nodes(meshes, lights cameras etc) and deletes the helpers resulting in a cleaner scene. The animations are also compiled down from the helpers to the final base nodes.

**Process Actors** - moves the mesh into position, copies the bind poses and sets the skin weights for the skeletons/actor objects. It copies the bind pose(purple) to a fake skeleton(orange) then copies the transform values from the fake skeleton to the real skeleton and finally reads the skinning data from a data node and applies those values to the mesh.

**Actor Animation** -copies the animation from the fake skeleton joints(orange) to the real skeletons inside the actors. A long animation can take a long time to process.

**convert to groups** - converts the parenting relationships of the nodes to group relationships. Truespace does not natively support parenting and this process converts to a truepace compatible group format.

**Scene Integration** - the importer places everything except for actors into a temporary holding place so that name conflicts are avoided. This will clear out the temporary helper nodes and copy all items into the scene.

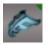

**FBX Import Export** 

Import FBX, DXF, OBJ, 3DS, ABC and DAE Export FBX, DXF, OBJ and DAE. Import and export BVH, HTR, TRC, ASF, AMC, C3D, AOA and MCD

Open the export panel. RMB to open the import panel.

(i) required plugin must be installed first

| ✓ fbxgroup2  | Default ×         |           |
|--------------|-------------------|-----------|
| EX           | PORT              |           |
| LOD name     |                   |           |
| Make LOD     | New Skeleton      |           |
|              | Go To Bind Pose   |           |
| Embed        | Media             |           |
| Absolut      | e Texture Path    |           |
| Materia      | l Instancing      |           |
| Export       | Animation         |           |
| As Sing      | le Animation Clip |           |
| 🗸 Keyfran    | nes Only          |           |
| 🗸 Export     | Selected Only     |           |
| 🗸 Export     | Cameras           |           |
| 🗸 Export     | Lights            |           |
| Export       | Mesh Instances    |           |
| 📃 Add Ya     | w 180 Transform   |           |
| 📃 Add Ya     | w 180 Mesh        | Batch Ex  |
| Triangu      |                   | Batch Fil |
| Mode         | Version           | Batch Ex  |
| default -    |                   | Batch Fil |
| Export Scale | e 1.000           | Batch An  |
| E            | kport             | Ор        |

|                 | . inidiante |                                                  |
|-----------------|-------------|--------------------------------------------------|
| EXPORT          |             | Scene Me                                         |
|                 | Title       |                                                  |
| BX binary 📃 💌   | Subject     |                                                  |
| Set Batch Path  | Author      |                                                  |
|                 | Keywords    |                                                  |
|                 | Revision    |                                                  |
|                 | Comment     |                                                  |
| name            |             | Custom M                                         |
| onversion Panel | Name it 1   | ipt node to th<br>Metadata". A<br>Jumber, string |
|                 |             |                                                  |

BATCH

en gITF Co

— fbyaroup2

Meta

tadata

etadata

e object or scene dd connectors for or boolean type LOD name - name for LOD group, if blank will use "LOD\_" + node name

Make LOD - place selected static meshes into an LOD group

New Skeleton - press this button to create a skeleton starting point

Go to Bind Pose - sets the timeline to frame -10 where a key for the bind pose is expected to be found.

Embed Media - will include textures within the fbx binary file

Absolute Texture Path - will use the absolute instead of the relative paths for texture files

**Material instancing** - export scene instanced materials. This will fall back to non-instanced if no global materials node is found.

Export Animation - saves object animations

**Single Animation Clip** - save all animations in one take otherwise each clip will become a take in the fbx file. This will disable the keyframes only option.

**Keyframes Only** - will export the keyframes instead of the baked animation. Linear interpolation will export as linear fbx, bezier and custom bezier will export as cubic interpolation, constant min and constant max will export as constant fbx interpolation. The interpolation handles are not translated only the key interpolation type. This option will be ignored if the Single Animation Clip option is checked

**Export Selected Only** - if unchecked the entire scene will export. If checked and using the material instancing option the scene Materials node will be added to the selection automatically.

Export Cameras - save cameras to the fbx file

Export Lights - save lights to the fbx file

**Export Mesh Instances** - will export mesh instances based on the unreal plugin static mesh tags. The mesh whos name matches the tag will be the basis for the exported instances. This mesh must to be visible in the scene.

Add 180 Yaw Transform - export with an additional 180 degrees transform in the Z axis

Add 180 Yaw Mesh - export with mesh vertices transformed by 180 degrees in the Z axis - needs more testing for use case

Triangulate - export meshes as triangulated

#### Mode - export mode

default - fbx Z up default

worldspace - uses world transform instead of local transform. actors export as null objects. does not use the keyframe only option(result is always baked motion). child items need at least a keyframe at the start and a keyframe at the end of the sequence

3dsmax - Z up mode, does not produce good skeletal mesh exports

udkstaticmesh - good for use with the t3d exporter and the udkmatinee export mode. exports with z up orientation udkmatinee - special mode for UDK matinee import, matches output to the buggy udk matinee fbx format ue4cinematic - special mode for UE4 cinematic import, negates the default values for x and y position and rotation, no longer valid for latest ue4 version

**Version** - option to save specific FBX versions: FBX2019, FBX2018, FBX2016, FBX2014, FBX2013, FBX2012, FBX2011, FBX2010, FBX2009

Export Scale - scaling multiplier for the export

**Export** - saves an fbx file to disk.

press the "Esc" key to cancel a batch export

Batch File Format - drop down list of the fbx sdk export formats

Batch Export - will export items individually instead of into a single fbx file, file names will come from each item

Set Batch Path - choose a folder to receive the files

Scene Metadata - define document information values for title, subject, author, keywords, revision, comment

Custom Metadata - Add a script node to the object or scene. Name it "Metadata". Add connectors for integer, number, string or boolean types to store the desired information.

Open gITF Conversion Panel - use external tool to convert fbx to gltf files

| ➡ FBX2GLTF                                                          |                    | Default $	imes$ | ➡ FBX2GLTF         |                    | Setup | $\times$ |
|---------------------------------------------------------------------|--------------------|-----------------|--------------------|--------------------|-------|----------|
|                                                                     | mostrecentfilepath | Convert         |                    | FBX2gITF exe path  |       |          |
| C: \Users \reese \Documents \ThreejsFPS \models \One \Space 3D. fbx |                    |                 | C:\Programs\FBX2ql | TF-windows-x64.exe |       |          |
|                                                                     |                    |                 |                    |                    |       |          |

external tool for fbx to gltf conversion - https://github.com/facebookincubator/FBX2glTF/releases

Usage:

Setup tab - set the file location for the gltf2fbx tool - one time setup Select fbx file and press **Convert** to generate a gltf file at the same location The mesh instancing option looks for a connector named "smStaticMesh". If it's text is the same as the items name then the mesh will be used as the basis for the instancing.

The frame -10 of animation must contain the actor in the default pose.

Not compatible with limbs - unencaps them.

Not compatible with the legacy actors found in the characters library.

IK interpolation on export may be off so extra keyframes or baking the animation may be required.

Exported animations can start at frame 0. Frames before 0 are ignored.

To export a 3rd uv map use the node editor to copy the Editable shape node. Rename the copy as "uv3" and hook it in place of the Editable shape node to edit the uv map 1. When done reconnect the original Editable shape and the plugin will find uv set one on the "uv3" node and use them.

Do not put actors into any groups.

To export 1 clip at a time disable all clips except one. Disable the clip not the track.

A clip named "defaultPose" will be ignored for animation export.

If the mesh has a pivot use the flatten pivot tool on it before exporting.

Compiled (non-compound) d3d material, vray and lightworks materials will export as a blank default material - use the material converter script to make compound d3d materials that are compatible with the FBX exporter.

Scene instanced materials can be exported via the Material Instancing option.

Animation clips need to have good names, "AnimClip, 1" is a bad name because of the comma and space.

FBX export is not compatible with multi track animations.

If the d3d node has a Name connector it will be used for the material name.

All materials need to have unique good names.

Only convex polygons and triangles will export properly.

LOD group nodes are automatically sorted by vertex count.

The embed media option does not work for images that only exist inside of the trueSpace scene. The images must exist on disk.

Floating vertices may result in bad geometry export. Remove them, optimize triangulation for the mesh or triangulate the face with the floating point.

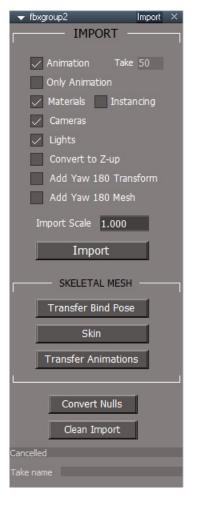

| 🗢 fbxgroup2 🛛 🖉 ImpOpl     | $t \times$ |
|----------------------------|------------|
| IMPORT OPTIONS             |            |
| Randomize Materials        |            |
| 🔲 Alpha Invert 🗸 Ignore    |            |
| 🧹 Skeleton Nodes as Joints |            |
| Convex Polygons            |            |
| Meshes as Nulls            |            |
| Null Size 0.100            |            |
| Scale Unity                |            |
| Convert Parents to Groups  |            |
| Clear Scene                |            |
| Cancelled                  |            |
|                            |            |
| ✓ fbxgroup2                | ×          |
| IMPORT                     |            |
| Auto Encapsulation 0       |            |
| SLICE MODE                 |            |
| activate sliced mode       |            |
| num items per slice 150    |            |
| next import node           |            |
| slice batch                |            |
| portionsfile               |            |
|                            |            |
| Import Scale 1.000         |            |
| Import                     |            |

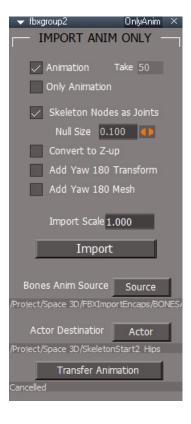

### IMPORT

Animation - loads animation data

**Take** - the number of the animation to import. 0 will read the first one in the file. A value larger than the number of takes will display a series of message boxes to select the take.

Choose a take - Press the "No" button until the desired take is highlighted with "\*\*", then press "Yes"

Only Animation - read only the animation data for actors

**Materials** - when unchecked only color values are imported **Instancing** - import as scene instanced materials.

Cameras - load cameras from the file

Lights - load lights from the file

**Convert to Z-up** - pressing this button will activate the fbx function to convert the imported file to a z up orientation. Uncheck for y up.

Add 180 Yaw Transform - add an additional 180 degrees transform to the Z axis rotations

**Add 180 Yaw Mesh** - apply a transform of 180 degrees in the Z axis on the mesh vertices. Requires use of Convert to Z-up? Use for unreal level import so meshes line up and it does not affect the lights and cameras.

Import Scale - control overall size of imported objects

Import - press to import an fbx, 3ds, obj, dxf, abc or other supported file formats.

**Transfer Bind Pose** - transfer the bind pose from the blue indicators to the skeleton. If it does not line up afterward, run it again.

If the mesh does not line up with the skeleton, fix it manually, before skinning

Skin - completes the import process for skeletal meshes by skinning from a data node provided by the plugin

**Transfer Animations** - transfer the animations from the yellow animation indicators to the actor. Always run for non-animated actor out of position This will also transform the actor with no animations when the fbx file has a transformed parent node.

**Convert Nulls** - convert imported objects marked as nulls into truespace nulls, works on the whole scene but limits to those items marked with tempnull

**Clean Import** - delete temporary data, BONESBIND\_ and BONESANIM\_ collections and integrate into the scene removing the temporary FBX group

### **IMPORT OPTIONS**

**Randomize Materials** - if scene instancing and different materials in the file have identical appearance, truespace will combine them causing material errors. Check to randomly alter the material parameters to keep the materials distinct - needed for some unreal imports

**Alpha Invert** - some files have reverse alpha/transparency values in the materials relative to truespace. Use this option to flip the alpha values imported. **Ignore** - ignores the alpha value in the imported file

**Skeleton Nodes as Joints** - interpret collada joints as joint and create an extra bone at the last joint in a chain so it can be used as a deformer. Otherwise reads collada joints as bones ignoring the last joint in a chain. Adds a leaf joint to the end of the skeleton chains.

**Convex Polygon** - creates a polygon from a fan type arrangement of triangles. This is good for most cases. When unchecked concave polygons will import properly, but it is unstable and may crash truespace in some cases.

**Mesh as Nulls** - creates a cube with no materials for each mesh in the file. good for importing large numbers of items where only the transform properties are important

Null Size set size of the cubes that represent nulls

**Scale Unity** makes it possible to import actors that have scaled skeletons by forcing a scale of 1. Animations from these scaled skeletons cannot be imported.

**Convert Parents to Groups** - some formats import in a parent child type heirarchy. This button converts these nodes into truespace style groups

Clear Scene - delete all items in the scene

### **IMPORT ANIM ONLY**

Animation - loads animation data

**Take** - the number of the animation to import. 0 will read the first one in the file. A value larger than the number of takes will display a series of message boxes to select the take.

Choose a take - Press the "No" button until the desired take is highlighted with "\*\*", then press "Yes"

Only Animation - read only the animation data for actors

**Skeleton Nodes as Joints** - interpret collada joints as joint and create an extra bone at the last joint in a chain so it can be used as a deformer. Otherwise reads collada joints as bones ignoring the last joint in a chain.

Null Size set size of the cubes that represent nulls

**Convert to Z-up** - pressing this button will activate the fbx function to convert the imported file to a z up orientation. Uncheck for y up.

Add 180 Yaw Transform - add an additional 180 degrees transform to the Z axis rotations

**Add 180 Yaw Mesh** - apply a transform of 180 degrees in the Z axis on the mesh vertices. Requires use of Convert to Z-up? Use for unreal level import so meshes line up and it does not affect the lights and cameras.

Import Scale - control overall size of imported objects

Import - press to import an fbx, 3ds, obj, dxf, abc or other supported file formats

Source - select the BONESANIM\_xxx node that contains the animation to copy and press to set it

Actor - select the actor to recieve the animation and press to set it

Transfer Animation - copy the animation from the fake yellow source skeleton to the actual actor/skeleton

Auto Encapsulation - 0 = off, otherwise makes encapsulations with the indicated number of imported items per encapsulation

activate sliced mode - an fbx file with a large number of items will crash truespace. Use this option to import the file a piece at a time. The resulting meshes can be combined with booleans or encapsulated to reduce the number of nodes in a scene and the next import will load the next section of the file. Use with slice batch for a slightly smoother user experience.

num items per slice - the number of objects that will import when in sliced mode. Each time the import is run this many nodes will import.

next import node - this field keeps track of the next starting point for importing in sliced mode. It will be blank when the last section of the file has been imported. Do not type anything in this field.

slice batch - used to keep track of the current file when in slice mode so the user does not need to use a file dialog between slice imports

Import Scale - size multiplier

Import - press to import an fbx, 3ds, obj, dxf, abc or other supported file formats

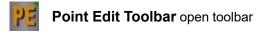

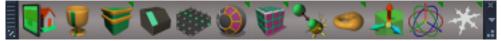

Point Edit toolbar.

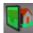

Align View to Face

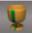

Lathe

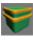

Static Sweep

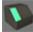

True Bevel

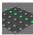

**Plane Loop Select** 

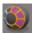

**Selection by Normals** 

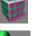

**Quadrify by Normals** 

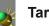

Target Weld

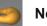

**Normal Move** 

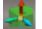

**Toggle Object Coordinate Mode** 

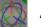

Axis to Selection

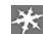

Freeze Transform

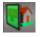

Align View to Face - align the 3D perspective view to the selected face or triangle After alignment the Screen coordinate system can be used to keep transformations parallel to the plane of the selection.

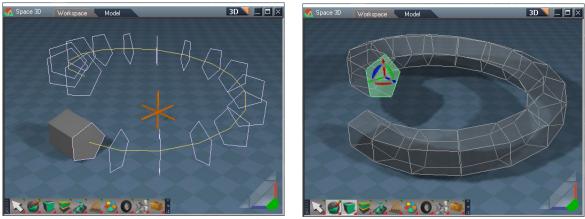

lathe array

lathe complete

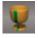

Lathe - based on the radial array tool, LMB start the process

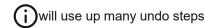

The lathe tool works by taking a face selection and creating a radial array from it. when complete the array is transformed into a series of dynamic sweeps that follows the path defined by the radial array.

Usage:

Make a polygon selection and push the button to get a preview of the lathe. Adjust the controls and press Commit Lathe X and Y axis, works best with face selection in the z direction X and Y axis can have some twisting in the cross sections

A Top Radius negative value means "Off"

A Height of 0 combined with 360 degree Angle will result in the shape closing in on itself.

Closed lathe happens via heal vertices with a merge distance of 0.01, for extremely small objects make lathe just short of 360 degrees to avoid over merging of vertices

Set radius with precision is a 3 step process Get - read the current radius value as a starting point update the Radius value Set - apply the radius change to the Center Control

Axis buttons(X,Y,Z) set the orientation of the array.

Num Copies determines the number of array elements

**Angle** determines the arc angle for the copies.

Radius - use to fine tune the radius value, use the Center Control for interactive update

Get - read the current radius value as a starting point

Set - apply the radius change to the Center Control

**Top Radius** is used to spiral the arc in or out from the center.

= - set the top radius to the radius value

Height controls the offset from the plane of the array for spiral effects

**Select Center Control** button will select the handle that controls the center and orientation of the array

**Open Link Editor** - open a link editor window for interactive update when rotating the array element and for unsticking controls if needed.

Commit Lathe - extrude the face along the array path

Cancel Stop lathe and remove working geometry.

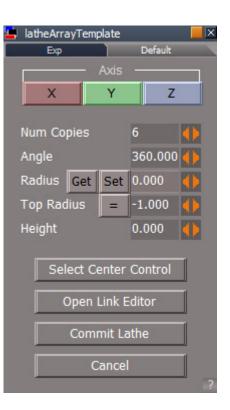

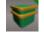

**Static Sweep Plus** is based on the Dynamic sweep tool except that it is not interactive and will have a soft selection when the number of segments is greater than one.

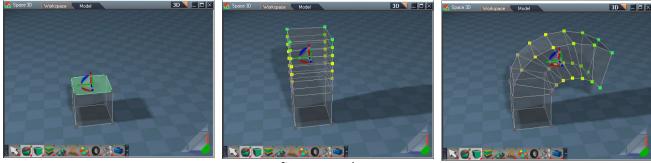

before sweep

after sweep and move

rotation and more move

Usage:

Select faces or edges Push the button and the selection is swept by a tiny amount, too small to be seen. Use the point edit widget to move the new swept geometry. It will use the values previously set in the panel.

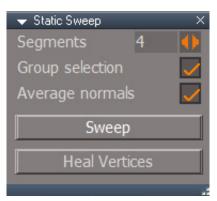

Segments - number of sweep segments

Group selection - sweep selection as a single unit

Average normals - sweep in the average normal direction

Sweep - perform sweep

Heal Vertices - heal all vertices of the object, not just the selection

One specific use case for the heal vertices would be when rotating the sweep around one of the edges of the selected face. The heal would merge the overlapping points. Use with caution since the heal vertices will heal the entire mesh.

Static Sweep is good for edge selections that sweep in unpredictable ways or even cause truespace to crash.

When more than one sweep level segments are used a soft selection is created. When this soft selection is combined with the enhanced PE widget behavior included in the unofficial updates it can be made to simulate a lathe type action.

A large number of sweep segments can take a while to complete.

Do not use with the mesh editor preserve unwrap option with a large number of sweep segments since the uv values can get a little crazy.

This tool inherits a bug from the base trueSpace Dynamic sweep. If you make a loop selection and have the average normals option checked the result will not be good.

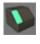

True Bevel is an edge bevel tool

will use up many undos

Make an edge or face selection Press the button to open the panel Set Offset value and press Bevel or

| ▼ Bevel        | ×   |
|----------------|-----|
| Offset 0.05000 | - Þ |
| Preview On Off | Off |
| Bevel          |     |
|                |     |

Turn on Preview

Drag the Offset control back and forth to see a preview of the bevel.

Press the Bevel button to commit

Cleanup any bad geometry created

The selection can be changed at any time before pressing the Bevel button

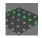

**Plane Loop Select** is like a point loop selection tool that works with objects based on Plane primitives. Select 2 adjacent points and press the button to get a loop style selection. This tool was made because the built in loop select tool does not work with plane based meshes.

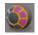

Selection by Normals - expand face selection to faces that have a common normal direction

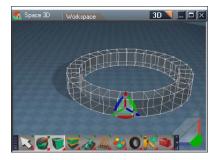

initial selection

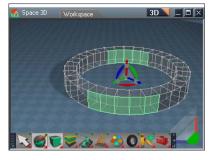

select by normal, 30 degree tolerance

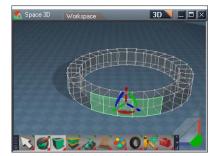

select by normal, 30 degree tolerance, Select Connected Normals

Chapter40 Unofficial Update Additions| 237

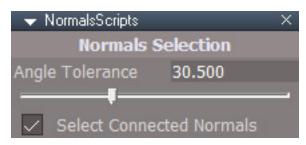

**Angle Tolerance** - the maximum angle for comparison of normals **Select Connected** - selection will be limited to neighboring mesh faces

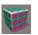

Quadrify - either combine all selected faces and then quadrify or quadrify based on the face normals

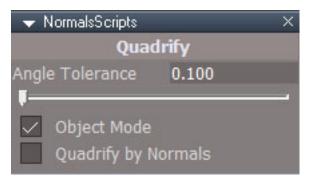

Angle Tolerance - the maximum angle for comparison of normals

Object Mode - quadrangulate a selection of objects

**Quadrify by Normals** - use face normals and angle tolerance to control the quadrify, if unchecked then the selection will be combined into a single face and then that face is quadrified by the built in trueSpace quadrify command. This option is not used when Object Mode is active

The first face of the selection is used for the comparison normal Angle Tolerance can have values between 0.1 degrees and 90 degrees. Quadrify by normals can be limited to a selection, instead of running on the entire mesh. Quadrify by normals may not give you the quads you are expecting to get. Small tolerance values and selection based limiting can help with this.

#### Quadrify - Object Mode (the default and recommended procedure)

Quadrify by Nomals option is ignored choose Object Mode from the panel Select the object(s) to be quadrified Set tolerance - low values will be more accurate, but will run much more slowly high values are less accurate, but will run faster If run with a high tolerance, fix any problems: Quadrify, Object Mode unchecked and run the tool on point edit selections

#### Quadrify - not by normals (fast)

Uncheck Object Mode Uncheck the Quadrify By Normals option Select faces or triangles Run the tool

#### Quadrify - by normals (automatic, slow)

Uncheck Object Mode Check the Quadrify By Normals option mesh does not need to be in point edit mode to run set the Angle Tolerance to a low value run the tool if triangles still exists steadily increase the tolerance between runs to get a clean mesh

#### Quadrify - alternate/old procedure

Uncheck Object Mode Quadrify By Normals off Make a selection and run the quadrify tool - this runs very quickly If good result, stop here, otherwise Press undo 3 times Quadrify By Normals on Make a selection and run the quadrify tool - this may take a while to finish The result may be a little better, but no worse than before

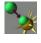

**Target Weld** weld one vertex to another by clicking on them one by one. RMB to exit the tool.

(i) each weld will eat up about 4 or 5 undos.

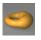

**Normal Move** will move a vertex selection in the direction of their normals. Left button drag the mouse in the 3D view to increase or decrease the offset value. RMB to open the sensitivity panel. RClick to exit the tool. LClick to reset the move

#### Chapter40 Unofficial Update Additions| 239

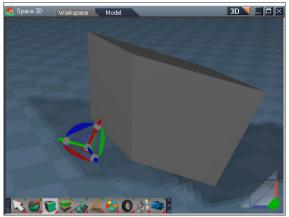

object rotated in Y, object coord nav widget

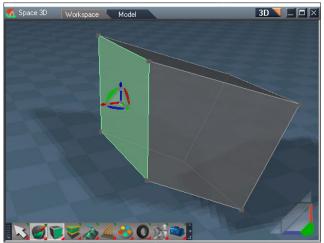

face selected point edit widget normal object mode aligned to the selection

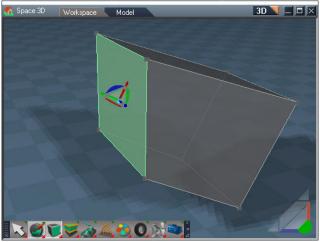

mesh object coord mode, widget same orientation as in object nav widget object mode

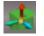

**Toggle Object Coordinate Mode** between normal point edit selection orientation and object local space orientation. The point edit widget center will turn light blue to indicate object local space orientation mode.

Note that this should be toggled off before using the tangent coordinate mode.

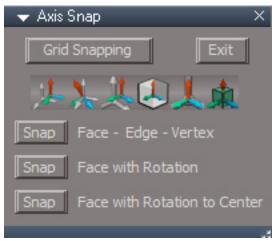

Axis to Selection Panel

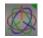

**Axis to Selection** move pivot to the selection RMB open axis snap panel

Grid Snapping - turns on grid snapping, click again to turn off

Exit - turns off grid snapping and closes the panel

6 generic axis buttons

- Snap Face Edge Vertex = move the axis based on the point edit selection
- Snap Face with Rotation = move the axis to the face and orient to the selected face
- Snap Face with Rotation to Center = move to the center and orient to the face selection

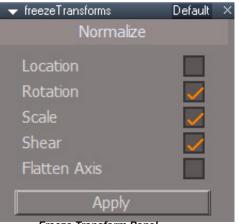

Freeze Transform Panel

**Freeze Transform** .Set rotation to (0,0,0), set translation to (0,0,0) and set scale to (1,1,1) and set shear to (0,0,0) without changing the appearance of the object. RMB to open the panel to choose what transform attributes get frozen.

Freezing a group only freezes the group object.

.

To freeze the elements of a group select them and then run the script.

The Shear option only operates on single mesh objects. Groups, lights and cameras are ignored.

Chapter40 Unofficial Update Additions| 242

# (Green) Toolbar Manager

LMB = open the Toolbar Manager panel RMB = Open All toolbars in the toolbars library

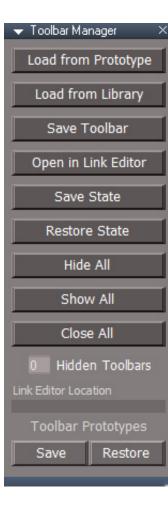

**Load from Prototype** - opens the Toolbar Prototypes panel for opening a toolbar from the prototypes store

**Load from Library** - opens the User Toolbar Library panel for loading toolbars from the toolbars library

**Edit Params** - press the button and double click on a toolbar to edit the parameters that define it. Prototype is the only required field. The prototype and description will show in the toolbar prototypes panel and library panels

**Save Toolbar** - press the button and double click a toolbar to save it in the toolbar prototypes encapsulator. The Edit toolbar panel will open if the toolbar does not have a prototype defined for it

**Open in Link Editor** - double click a toolbar to open it in a link editor window. This also works for window frames by changing the size of the window

**Save State/Restore State** - save the configuration of the open toolbars and later restore them after any changes may have been done. One use case is for switching layouts. Save the state, switch layouts and then restore to recover the toolbars.

Hide All/Show All - show and hide the open toolbars.

Close All - close all the toolbars

Hidden Toolbars is an indicator to show if any toolbars are hidden

Link Editor Location will display path to the toolbar or window opened using the Open in Link Editor

**Save** - if the toolbar existed at the end of the installation time of the unofficial updates it will be restored and then the toolbar prototypes will be saved

**Restore** -

Built in toolbars are stored in the Toolbars Prototype Encapsulator. This tool enables you to create toolbars that live in that encapsulator. The advantage over normal user created toolbars is that they can be saved and reused independent of the layouts and they can be hidden when switching from workspace to modelspace. The opened toolbar is assigned to the active window, so it does not float above all other windows and toolbars. Almost any toolbar available in trueSpace can be loaded at any time.

Basic Usage:

create a toolbar by the normal drag and drop process

run Save Toolbar

give it a unique prototype name - names that start with underscore will go to the top of the list Save Prototype button to save to the toolbar library and main toolbars storage

OR

Load from Prototype

check Open as Unique so you create a duplicate toolbar instead of editing the existing toolbar navigate up/down with the buttons on the right

click the button on the left to open the new duplicate toolbar

make desired changes to the toolbar

Save Prototype button to save to the toolbar library and main toolbars storage

See Chapter 2, section 2.4, of the original docs for information on toolbar modification and manipulation.

| 🔻 Tooll             | bar Prototypes           | ×                                               |
|---------------------|--------------------------|-------------------------------------------------|
|                     | T                        | oolbar Prototypes                               |
| Search <sup>·</sup> | Term                     | Filter List Count 48                            |
| Open                | Name                     | Description                                     |
|                     | AnimationBar             | Workspace Animation toolbar - Custom            |
|                     | Booleans                 | Booleans toolbar - Custom Pg Up                 |
|                     | BottomBar2               | Workspace Main bottom toolbar - Expanded -2     |
|                     | CameraToolbar            | Camera toolbar - Custom -1                      |
|                     | CharacterEditorBar       | Character Editor toolbar - Vertical +1          |
|                     | CharacterEditorBar2      | Character Editor toolbar - Horizontal           |
|                     | ClintonsPointEditToolbar | Clinton's Point Edit toolbar - Custom C3D Pg Dn |
|                     | ClintonToolbar           | Clinton's toolbar - Custom C3D B                |
|                     | Open As Unique           | Close If Open Update                            |

**Search Term** - interactively filter the list of toolbars based on the names and descriptions **Filter** - press if the search stops updating, if the search gets stuck clear the text and press the button

Open Buttons - press the buttons on the left of each line to open the corresponding toolbar

Open as Unique - when checked the Open Buttons will create and open a copy of the toolbar

Close If Open - if the toolbar is already open it will be closed before opening the toolbar

**Update** - will update the list and clear a stuck search term.

**List Navigation Buttons** - T=top, B=bottom, PgUp/PgDn move up or down 8 items(1 page), -2/+2 move up or down 2 lines, -1/+1 move up or down 1 line

The slider indicates the position in the list. It does not update the list in any way.

| ✓ User Toolbar Library  | ×              |
|-------------------------|----------------|
| User Toolbar Library    |                |
| Search Term             | Filter         |
|                         |                |
| L AnimationBar          | Т              |
|                         | Pg Up          |
|                         | -2             |
|                         | -1             |
|                         | +1             |
|                         | +2             |
|                         | Pg Dn          |
|                         | В              |
|                         |                |
| Selected Count 0 Overv  | vrite Existing |
| List Count 1 Close      | If Open        |
| Select All Open Library | bed            |
| Deselect All Update     | bad            |
|                         |                |

**Search Term** - interactively filter the list of toolbars based on the names and descriptions **Filter** - press if the search stops updating, if the search gets stuck clear the text and press the button

L - press the buttons on the left of each line to load the corresponding toolbar

Blank Button - add the line to the selection of toolbars to load, "x" indicates a selected line

**List Navigation Buttons** - T=top, B=bottom, PgUp/PgDn move up or down 8 items(1 page), -2/+2 move up or down 2 lines, -1/+1 move up or down 1 line The slider indicates the position in the list. It does not update the list in any way.

Selected Count List Count Overwrite Existing - when loading will overwrite any existing toolbars

Close If Open - if the toolbar is already open it will be closed before opening the toolbar.

Select All/ Deselect All - mark all in the list as selected or not selected.

**Open Library** - opens the user toolbar library in the stack view.

Update - will update the list and clear a stuck search term.

Load - loads and opens the selected toolbars from the library

| 🗢 Edit Toolba | 16                | Default | × |
|---------------|-------------------|---------|---|
| *Prototype    | CustomToolbarBlue |         |   |
| Description   |                   |         |   |
| ID            | CustomToolbarBlue |         |   |
| Name          |                   |         |   |
| *Required     | Save Prototype    |         |   |
|               |                   |         |   |

Edit the toolbar parameters to define the prototype and other optional values. The prototype will be the name of the node created. The description will appear the toolbar prototype panel list. ID and Name are additional parameters whos use in the prototype system, if any, is unknown.

Save Prototype - will save the toolbar to the prototypes encapsulator and give the option to save to the user toolbars library.

Chapter40 Unofficial Update Additions| 248

Gold Toolbar

Align

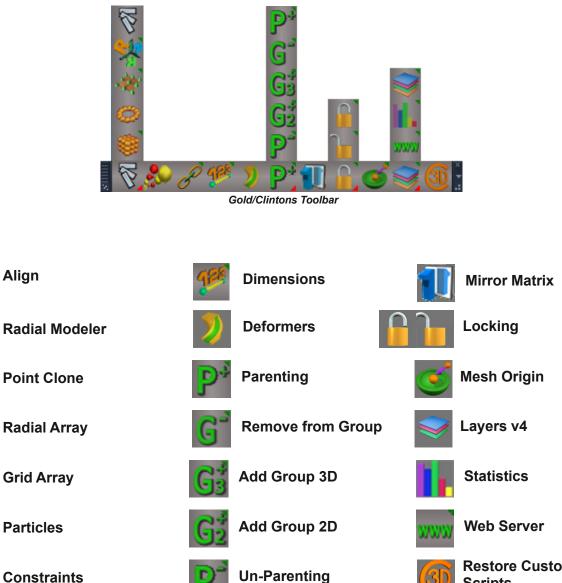

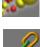

Constraints

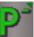

**Restore Custom** Scripts

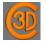

**Restore Custom Scripts** - if the scripts in this toolbar stop working, press to restore them to a working state.

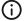

(i) will erase undo history

Chapter40 Unofficial Update Additions| 251

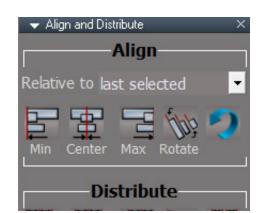

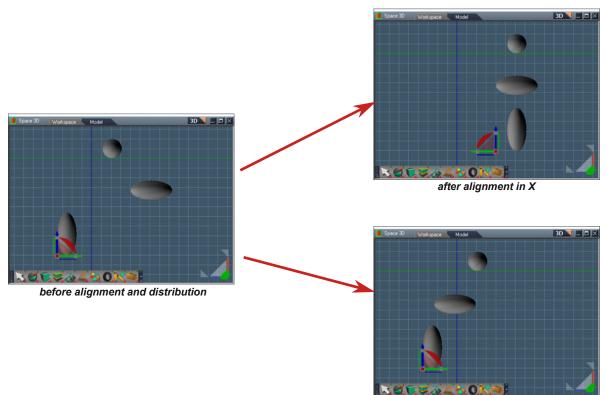

after distribution in X, Y,Z

Align and Distribute selected objects in 3D space.

(i) Does not work with encapsulated group objects

## Align:

positions the objects relative to some reference point

last selected first selected middle of selection world origin

Min - move objects so that their minimum bounding box values are aligned

Center - move objects so that their centers are aligned

Max - move objects so that their maximum bounding box values are aligned

**Rotate** - rotate objects to match the reference. This option does not work with the middle of selection reference point

### **Distribute:**

positions objects evenly within a selection. the order is determined automatically based on the spread of selected objects in the x, y and z directions and on the active axes

Min - move objects so that their minimum bounding box values are evenly spaced

Center - move objects so that their centers are evenly spaced

Max - move objects so that their maximum bounding box values are evenly spaced

Space - move objects so that they have even space between them

Rotate - interpolate the rotation values of the objects between the most outer objects by location

## Axis:

Control which axes are active for a given action

Click the X, Y or Z buttons to toggle the corresponding axis

Some rotations may require all axes to be active because truespace may express rotation values as combinations of all axis values. This is especially true for the y axis rotations.

## Undo:

runs the undo command repeatedly the same number of steps it took to align the selection only 1 multiple undo

must be run immediately for best results

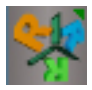

**Radial Modeler** - is like mirror modeler but with radial shape. Any modeling operations on the source will be copied to the radial instances.

| 👻 Radial Modeler 🛛 🕹 🗙                            |
|---------------------------------------------------|
| © X © Y ⊙ Z                                       |
| 🗸 Parent 🗸 Lock                                   |
| Measure Angle                                     |
| Section Angle 45.000                              |
| Section Count -1                                  |
| Section Count 8<br>Max Count 8<br>Total Angle 360 |
| Generate Instances                                |
| Boolean Union                                     |
| Remove Instances                                  |
| Utilities                                         |
| Radial Object Display                             |
| Reconnect Base                                    |
|                                                   |

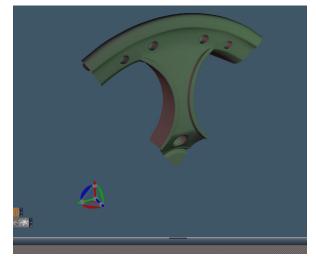

Before Radial Modeler applied. Model has the origin at the bottom. Mirror Modeler and subdivisions have been added to the model.

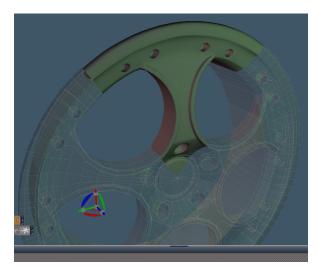

After Radial Modeler applied. Section Angle of 72 degrees (360/5) was used.

Setup Section

X Y Z - choose the axis for the radial modeler

Parent - parent the segments so they will move with the base mesh

Lock - radial segments cannot be selected in the 3D viewport

**Measure Angle** - select 2 points to measure the radial section angle. The middle of the angle is from the geometry origin.

Section Angle - size of the section to be copied into the full 360 degree circle

**Section Count** - set the number of sections including the original source mesh, -1 is automatic default value

#### Generate Instances - create the mesh instances

**Boolean Union** - will setup the radial segments to join with the base mesh and start the boolean union tool.

**Remove Instances** - delete the empty instance after boolean is complete or delete to abort the radial modeler.

#### Utilities Section

Radial Object Display - show the render options for the instances object in the stack view.

**Reconnect Base** - use to repair the radial modeler relationship after SDS has been added to the base mesh.

#### Status Display Section

**Section Count** - number of sections, green will generate all possible sections, dark green less than all sections will generate, red invalid value

Max Count - maximum number of sections that will fit within the 360 degrees limit

**Total Angle** - extents of the radial sweep, green full 360 degrees will be used, dark green 360 is possible but setup for less, yellow less than 360 degrees is possible using the current section angle value

Red in any field indicates an invalid parameter

Usage:

Edit a mesh so it fits in a radial pattern Set the section angle Press Generate Instances Now when editing the mesh the radial copies update Press Prepare for Union to setup and start the boolean union tool Select the radial segments one by one to merge them into the original mesh Delete Instances to remove the empty instance container

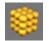

**Grid Array** - Distribute copies of an object into a 2 or 3-dimensional block in world coords. RMB create in local coordinates of the object

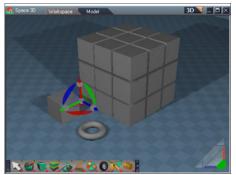

Grid created from the box and moved over for clarity

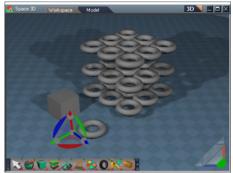

Select the torus and press Replace Array Element

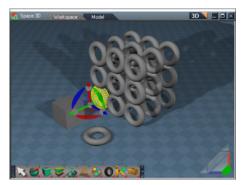

Spacing 2.250 Width (X) 2.250 Depth (Y) Height (Z) 2.250 Segment Count Width Count (X) 3 Depth Count (Y) 3 Height Count (Z) 3 **Replace Array Element** Select Array Element Open in Link Editor **Reset Array Rotation** Select all but one **Disband Array** Grid Array 2 September 24, 2019

Press the Select Array element and rotate it 90 degrees in X. Open in Link Editor also pressed for interactive update during the rotation.

Use **Spacing** values for **Width, Depth and Height** to control the size of the array. The value is the space between each array element. These values can go negative to reverse the direction of the array.

Use **Segment Counts** for **Width, Depth and Height** to control the number of array elements in the XYZ directions.

Replace Array Element - copy the selected item in to the array

Select Array Element - select the array element for transformation

**Open in Link Editor** - open a link editor window for interactive update when rotating the array element and for unsticking controls if needed. Click again to return the link editor to the scene view.

**Select Array Rotator** - used to select the invisible box that defines the transformation locations for the grid elements. The rotation handles of the widget can be used to change the orientation of the array without altering the orientations of its members.

Reset Array Rotation - set the Array Rotator rotation values to 0

Select all but one - selects all but one array elements after the Disband Array is run

Disband Array - convert the array to a plain group item

Convert to a single mesh object

Select all but one - enabled

Press the Disband Array button

The array will be converted to a simple group object and all the array elements will be selected except for one

Activate the boolean Merge geometry tool - set for Flatten result and do not Keep drill object Select the final array element then exit the tool

Run the 3D Unencapsulate tool

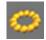

Radial Array - Distribute copies of an object on a circular arc or spiral

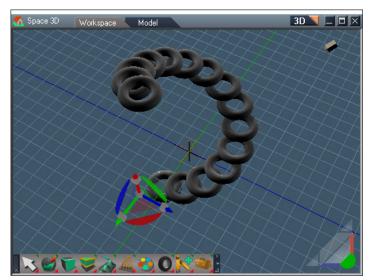

Z axis with height

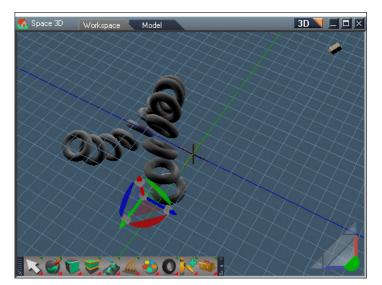

× Axis х Y Ζ Num Copies 360.000 Set 4.125 -1.000Height 0.000 Replace Array Element Select Array Element **Open Link Editor** Select Center Control Select all but one

Y axis with height

Axis buttons(X, Y, Z) set the initial orientation of the array.

Num Copies determines the number of array elements

Angle determines the arc angle for the copies.

**Radius** - use to fine tune the radius value, use the Center Control for interactive update **Get** - read the current radius value as a starting point **Set** - apply the radius change to the Center Control

Top Radius is used to spiral the arc in or out from the center.

Height controls the offset from the plane of the array for spiral effects

Keep Original Orientation - copies will have the same rotation values of the original mesh

Replace Array Element - copy the selected item in to the array replacing the base object

Select Array Element - select the array element for transformation

**Open in Link Editor** - open a link editor window for interactive update when rotating the array element and for unsticking controls if needed.

Select Center Control button will select the handle that controls the center and orientation of the array

Select all but one - selects all but one array elements after the Disband Array is run

Disband Array - convert the array to a plain group item

Setting the radius with precision is a 3 step process Get - read the current radius value as a starting point update the Radius value Set - apply the radius change to the Center Control

#### Convert to a single mesh object

Select all but one - enabled

Press the Disband Array button

The array will be converted to a simple group object and all the array elements will be selected except for one

Activate the boolean Merge geometry tool - set for Flatten result and do not Keep drill object

Select the final array element then exit the tool

Run the 3D Unencapsulate tool

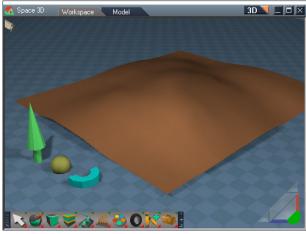

before

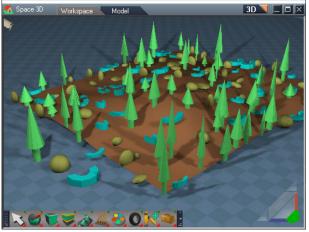

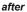

## Usage

Push the button to open the panel Set the desired options Select one or more items to clone then add the target item to the selection (ctrl + Imb) Press the "Start Clone" button

-

**Point Clone** - copies one or more objects to the vertex locations of a target object. The scale, rotation and location can all be randomized within a specified range.

## Chapter40 Unofficial Update Additions| 259

| 100                 | tCloneT          | empla | _                  | Default      | ×  |
|---------------------|------------------|-------|--------------------|--------------|----|
| orient              | r                | 1     | -1                 | 0            | 5  |
| 0                   |                  | 1     | 0                  | -            |    |
| to<br>target        | main<br>sour     |       | source<br>relative | poin<br>norm |    |
| an <del>R</del> eca | Day              | da    | n Scale            |              |    |
|                     |                  |       |                    |              |    |
| Min                 | 1.000            |       | Max                | 1.000        |    |
| Min X               | 1.000            |       | Max X              | 1.000        |    |
| Min Y               | 1.000            |       | Max Y              | 1.000        |    |
| Min Z               | 1.000            |       | Max Z              | 1.000        |    |
| <b>V</b> 1          | Jniforn          | n Sc  | ale                |              |    |
| ,                   | Rand             | om    | Rotatio            | n            |    |
| 0.000               | • •              | .000  | • C                | .000         |    |
| MinRoll             | 0.000            |       | MaxRoll            | 0.000        |    |
| MinPitch            | 0.000            |       | MaxPitch           | 0.000        |    |
| MinYaw              | 0.000            |       | MaxYaw             | 0.000        |    |
|                     | Rando            | m T   | ranslat            | ion          | -  |
| 0.000               | A REAL PROPERTY. | 000   |                    | .000         |    |
| MinX                | 0.000            |       | MaxX               | 0.000        |    |
| MinY                | 0.000            |       | MaxY               | 0.000        |    |
| MinZ                | 0.000            |       | MaxZ               | 0.000        |    |
|                     |                  | H     |                    |              | 1  |
| Star                | t Clone          | -     | Set Defa           | ault Value   | 2S |

### orient

to target - rotate clones to the same orientation as the target item z axis.
maintain source - don't change the source items orientation.
source relative - add target rotation to the source rotation
point normal - align the source z axis to the point normals of the target. for curves aligns source down the path

## **Random Scale**

Min and Max - sets XYZ values together Min X, Min Y, Min Z - sets minimum scale values individually Max X, Max Y, Max Z - sets maximum scale values individually Uniform Scale - copies the Y and Z scale from the X scale values

## **Random Rotation**

top spinners - sets roll, pitch and yaw values together, min goes negative while max goes positive **MinRoll, MinPitch, MinYaw** - sets minimum rotation values individually

MaxRoll, MaxPitch, MaxYaw - sets maximum rotatioin values individually

## **Random Translation**

top spinners - sets XYZ values together, min goes negative while max goes positive **MinX, MinY, MinZ** - sets minimum translate values individually **MaxX, MaxY, MaxZ** - sets maximum translation values individually

Start Clone - start the clone process using the selected nodes

Set Default Values - reset the controls

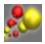

Particle System - open the Particle System panel

| <ul> <li>ParticleScripts</li> <li>Particle 5</li> </ul> | ×                    |
|---------------------------------------------------------|----------------------|
|                                                         |                      |
| Create P                                                | article              |
| Create<br>Flipbook                                      | Create<br>Flipbook 2 |
|                                                         | th Alpha Mask        |
|                                                         | ?                    |

Flipbook's with Alpha Mask - the flipbook texture file will use the red color of the texture to define the masking.

Select a camera and a mesh object and press 1 of the 3 buttons The mesh will be the center of the emitter and the particles will turn to face the camera.

**Create Particle** to create a particle system

**Create Flipbook** to create a particle system based on an animated material that uses the alpha channel or the red color channel to define the transparency

**Create Flipbook 2** to create a particle system based on an animated material that uses alpha channel or the red color channel to define the transparency and is modified by the particle Fade In and Out settings

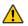

will erase undo history when button is pressed

Switch to the camera view to see and render the particle system.

(i) The Particle System is made to work with D3D Renders only.

Particles are only practically visible from the camera view

Ground collision is an infinite flat plane, actual geometry is ignored

The ground is the only collision type supported.

If no ground mesh is attached the ground will be located at Z = 0

The Point Emitters ignore mesh geometry and only read the WIdMatrix location.

For mesh emitters if random is not checked then the particles are created in the order of the elements and for triangles will emit from the center of the triangles.

The Randomize option for triangles will emit from a random location within a random triangle.

Size of the mesh triangle are not taken into account. So just as many particles will emit from a small triangle as a large one.

Spread Angle only applies to the Directional emitter.

Fade Out results in transparent particle at the end of it's life. Scale Out results in a zero size particle at the end.

Flip Book Image Count = FlipBook TexCoordShader (Width Count \* Width Count)

Fade In/Out is controlled in the material via the second UV set U value - 0 at birth and 1 at death

Flipbook frames are controlled in material second UV set V value - 0 start frame 1 end frame

In theory the controll values can be changed while the simulation is running

Set animation Speed of replay to "All Frames" to calculate and see every frame of the simulation

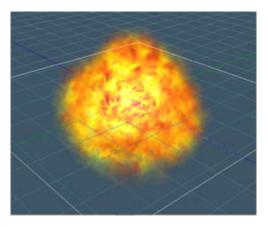

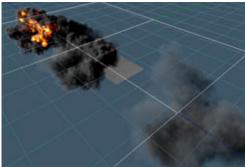

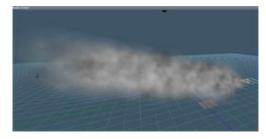

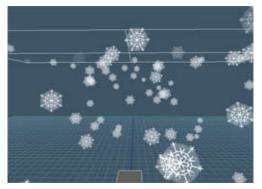

### Chapter40 Unofficial Update Additions| 263

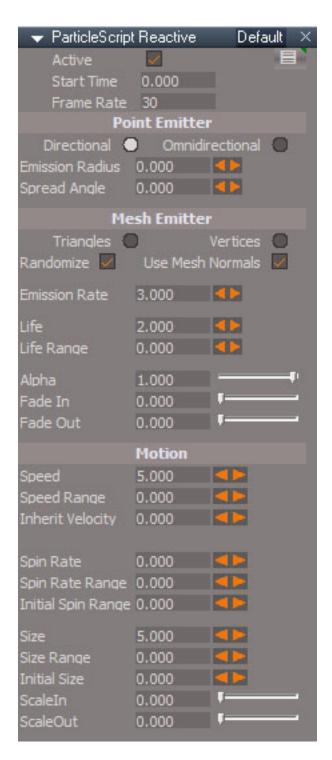

Active - can be used to turn off the particle simulation Start Time - begin frame for the simulation Frame Rate - set to match the scene frame rate

Note that the small unlabeled buttons will have different behavior in different panels.

Small button upper right will select this node. RMB selects the particle mesh object which in turn has a button for selecting it's material.

There are 2 main types of emitters, Point and Mesh. The Point emitter creates particles from a single point location or area. The Mesh emitter creates particles at it's triangle centers or vertices. These types are further broken down into subtypes of Directional, Omnidirectional, Triangles and Vertices.

Point Emitter

**Directional** - emit from center or centered sphere in local +Z direction **Omnidirectional** - emit from center or centered sphere in all directions **Emission Radius** - size of sphere volume to emit from **Spread Angle** - Directional cone shaped emission pattern

Mesh Emitter

Triangles - emit from the emitter mesh triangle faces
Vertices - emit from the emitter mesh vertices
Randomize - when checked will emit from random vertices/triangles
Use Mesh Normals - emit along vertex or triangle normals

Emission Rate - number of particles per second

Life - how long a particles exists

Life Range - random variation in life span

Alpha - mature transparency of the particles, max opacity

Fade In - life percentage to achieve maximum mature alpha value for the particle

Fade Out - life percentage to change from mature to zero alpha value of the particle

#### Motion

Speed - meters per second
Speed Range - random variation in speed
Inherit Velocity - match the animated straight line motion of the emitter mesh
Spin Rate - axial/face rotation of the particle
Spin Rate Range - random variation in spin rate of the particle
Initial Spin Range - random variation in spin value of the particle at birth
Size - mature size of the particle
Size Range - random variation in the size of the particle at birth
Initial Size - size of the particle at birth
ScaleIn - life percentage to achieve the mature size of the particle

The motion scale controls seem to only work effectively when the initial size is less than the mature size for the particles.

| 👻 Particle Script Encaps |   |   |   | Defa | ult | × |   |  |
|--------------------------|---|---|---|------|-----|---|---|--|
| R                        | S | Ρ | < |      | >>  | > | > |  |
| Time                     |   |   |   | 0    |     |   |   |  |
|                          |   |   |   |      |     |   |   |  |

**R** - set keyframe, Right Click open keying panel

Current frame number and scrubber

- S stop animation, Right Click open Anim Preferences
- **P** play animation
- < set current frame to the beginning start frame</pre>
- < set current frame to the previous frame
- << set current frame to the previous keyframe
- >> set current frame to the next keyframe
- > set current frame to the next frame
- > set current frame to the end frame

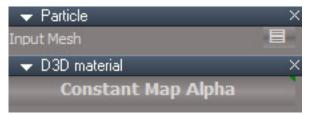

The particle system object cannot be selected in the 3D view at the first simulation frame because it has no geometry to click on. After the first particle is visible you can select it and then click on the small button to open the particle system settings or click the large D3D material button to edit the material.

The Connect aspect is used to define a ground plane for the particle system. If no ground object is defined the system will use the Z=0 plane as the ground plane.

| 🗢 👻 Particle Script Encaps | Connect × |
|----------------------------|-----------|
| Camera WldMatrix           |           |
| Emitter WdMatrix           |           |
| Emitter Mesh               |           |
| Ground Plane               |           |
| Connect                    |           |

Ground Plane - set to create a ground plane, uncheck to delete the ground plane

Connect - create or delete a ground plane based on the checkbox value

As soon as you select the camera or emitter mesh the panel will close. So drag the panel out of the stack before making the selection.

If Ground Plane is checked, pressing the Connect button will create a Ground Plane in the scene and hook it up. If Ground Plane is unchecked pressing the Connect button will delete the Ground Plane. The Camera & Mesh must be selected before pressing the Connect button.

The selected camera and emitter mesh must be at the scene level to use the Connect button. If the camera and mesh are part of a group you will need to create a ground plane manually. A plane is a good choice to use as a ground object.

Go inside the group

Switch the Particle Script Encaps to the Exp aspect.

If the ground mesh is at the scene level, then export the ZPlaneNeg connector up to the scene level. Connect the ground mesh WIdMatrix connector to the ZPlaneNeg connector.

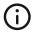

Do not name any items in your scene as "Ground Plane". It will be deleted if the Connect button is pressed with the Ground Plane checkbox unchecked.

| ➡ ParticleScript                                   | Reactive                | Environ ×  | 👻 ParticleScrip                              | t Reactive        | Flipbook × |
|----------------------------------------------------|-------------------------|------------|----------------------------------------------|-------------------|------------|
| Active                                             |                         |            | Active                                       |                   |            |
| Start Time                                         | 0.000                   |            | Start Time                                   | 0.000             |            |
| Frame Rate                                         | 30                      | L          | Frame Rate                                   | 30                |            |
| En                                                 | vironment               |            |                                              | Flipbook          |            |
| Gravity                                            | 0.000                   |            | Flip Book Active                             |                   |            |
| Vortex                                             | 0.000                   |            | Loop animation                               |                   |            |
| WindX<br>WindY<br>WindZ                            | 0.000<br>0.000<br>0.000 | 4 Þ<br>4 Þ | Image Count<br>Playback Rate<br>Offset Range | 16<br>16.000<br>0 |            |
| Grou                                               | nd Interactio           | n          |                                              |                   |            |
| Collision Active<br>Die On Collision<br>Bounciness | 0.500                   |            |                                              |                   |            |

Small button upper right - select the Particle Script Encaps and then unselect it, Right Click - select the particle mesh. Button is the same for the Environ and Flipbook aspects of the panel.

### **Environment Controls**

Gravity m/s^2 acceleration in the world -Z direction

Vortex spin rate for the particle system about the world Z axis

WindX/Y/Z wind speed

Collision Active enable ground interaction

Die On Collision particles die when touching the ground

Bounciness how much particle velocity is retained on rebound with the ground

### FlipBook Controls

Flip Book Active enable flipbook

Loop Animation repeat animation or kill particle when flipbook is complete

Image Count total number of images in the flip book image

Playback Rate frames per second rate of flipbook animation

Offset Range random variation in start frame of the flipbook image

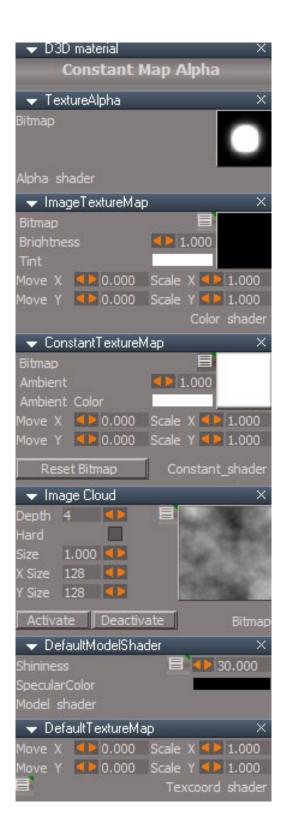

#### Chapter40 Unofficial Update Additions 268

**TextureAlpha** - image used to apply a mask to the particle. The red channel is the source for the alpha values. UV2 coordinates U value is used for the particle Fade In/Out over time.

**ImageTextureMap** - image to apply to each particle. This aspect of the material will respond to scene lighting.

**ConstantTextureMap** - image applied to each particle but does not respond to scene lighting. Reset the bitmap or set Ambient Color to zero for a material that purely responds to lighting. The Reset Bitmap button will set the texture to white.

**Image Cloud Activate** will connect the cloud texture to the ConstantTextureMap. It does not respond to scene lighting.

Small buttons will isolate/solo their panel. Right Click will bring the other panels back into view. Right click while all the panels are open will not make any visible change.

Constant Map Alpha, Flipbook 2 Alpha, Flipbook Alpha, Flipbook Alpha Mask, Flipbook 2 Alpha Mask material buttons show when selecting the particle mesh. Press the button to show material settings. RMB will open the material in the link editor

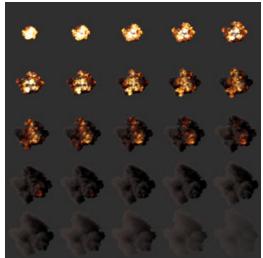

5x5 animated sprite sheet

https://blogs.unity3d.com/2016/11/28/free-vfx-image-sequences-flipbooks/

The flipbook is the sprite sheet that contains all the animation frames in order by column and rows. The number of columns will be entered into the TexCoordShader Width Count value. The particle system will animate the UV values of the TexCoordShader to create animation.

#### The image counts for the sprite sheet are setup in 2 places:

Particle Script Reactive Flipbook panel, page 169 **Image Count** = total number of images in the flipbook

Flipbook material Flipbook TexCoordShader section, page 172,173 Width Count = number of images in the vertical or horizontal direction

The materials used in the flipbooks is similar to the Constant Map Alpha material in the previous page. The biggest difference is the **Flipbook TexCoordShader**. **Width Count** - set to the number of frames in one row from left to right in the animated sprite sheet.

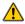

The flipbook image must have an equal number of rows and columns for the sprite animation frames.

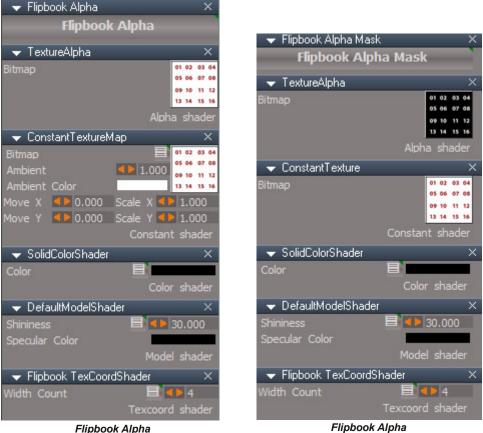

Use image alpha channel for the mask Straight alpha nothing extra

Flipbook Alpha Flipbooks with Alpha Mask option Use color(red channel) for the mask nothing extra

**TextureAlpha** sets the transparency of the image.

ConstantTextureMap and ConstantTexture set the color of the image.

Width Count - set to the number of images in the horizontal direction of the flipbook texture.

SolidColor and DefaultModel shaders can be used to tint the color of the image and makes

the material respond to lighting changes.

The Flipbook Alpha and Flipbook Alpha Mask materials do not use the particle system Fade In and Fade Out.

Flipbook Alpha Mask material does not have the extra Move and Scale inputs that the other materials have.

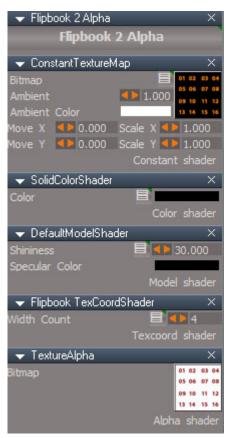

Flipbook 2 Alpha Use image alpha channel for the mask multiplied by UV2 U Coord for Fade In/ Fade Out

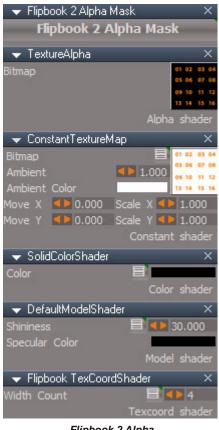

Flipbook 2 Alpha Flipbooks with Alpha Mask option Use color(red channel) for the mask multiplied by UV2 U Coord for Fade In/ Fade Out

TextureAlpha sets the transparency of the image.

ConstantTextureMap and ConstantTexture set the color of the image.

Width Count - set to the number of images in the horizontal direction of the flipbook texture.

SolidColor and DefaultModel shaders can be used to tint the color of the image and makes

the material respond to lighting changes.

The Flipbook 2 Alpha and Flipbook 2 Alpha Mask materials use the particle system Fade In and Fade Out.

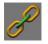

**Constraints** - reactive is the default type created by LMB which opens the Reactive Constraints panel, RMB shows the other options for opening other constraint panels. Constraints are used to control the motion of one object with another object's motion.

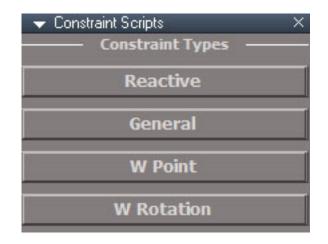

# **Constraint Types**

#### Reactive

Only works with scene level items. Does not work with grouped objects. Free axes are available for animation keys. No need to bake animation before rendering Limited to 8 constraints per object.

#### General

Works with grouped objects.

Must bake keyframes before rendering.

No limit to the number of constraints.

If key frame animation is applied to the controlled(constrained) object then specific key values will need to be deleted.

### Widget Based

Works with grouped objects.

Use with objects where their matrix values cannot be set directly, like IK handles Must bake keyframes before rendering.

#### 2 subtypes: W Point and W Rotation

W Point can be used with IK handles

If key frame animation is applied to the controlled(constrained) object then specific key values will need to be deleted.

Constraints are driven by widget motion commands instead of setting the matrix directly.

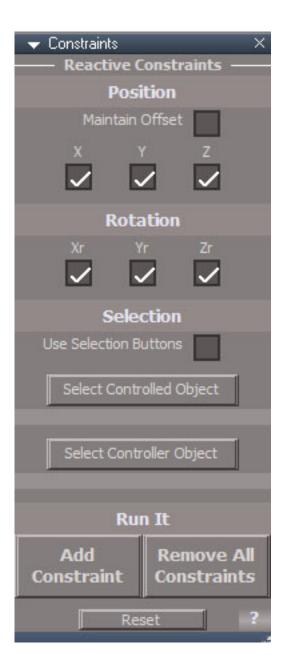

| 🗢 Constraints    | ×             |  |  |  |
|------------------|---------------|--|--|--|
| —— General Co    | nstraintts —— |  |  |  |
| Posi             | tion          |  |  |  |
| Maintain (       | Offset        |  |  |  |
| X Y              | Z             |  |  |  |
|                  |               |  |  |  |
| Rota             | ition         |  |  |  |
| Xr Y             | r Zr          |  |  |  |
|                  |               |  |  |  |
| Selec            | tion          |  |  |  |
| Use Selection Bu | uttons        |  |  |  |
| Select Contro    | olled Object  |  |  |  |
|                  |               |  |  |  |
| Select Contro    | oller Object  |  |  |  |
|                  |               |  |  |  |
| Run It           |               |  |  |  |
| Add              | Remove All    |  |  |  |
| Constraint       | Constraints   |  |  |  |
| Res              | et ?          |  |  |  |
|                  |               |  |  |  |

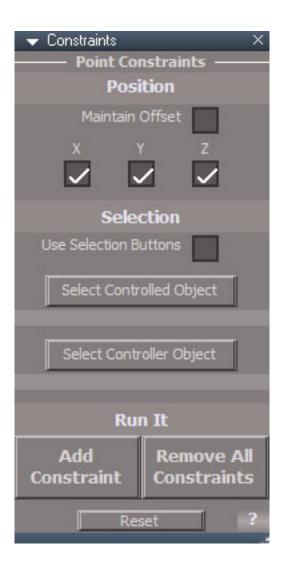

Chapter40 Unofficial Update Additions| 274

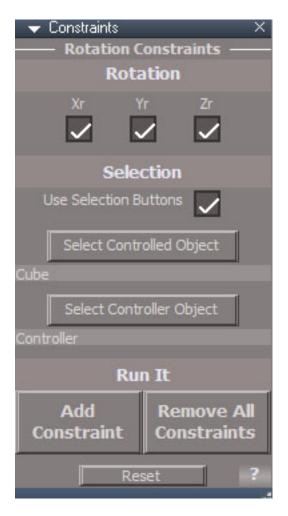

## Controls:

Maintain Offset - object won't jump the the controlled objects position when the constraint is applied
X, Y, Z - which axis will be position constrained
Xr, Yr, Zr - which axis will be rotation constrained
Use Selection Buttons - instead of pre-selecting objects before, use the buttons below to establish the selections
Selection Controlled Object - select the constrained object then press this button
Selection Controller Object - select the object that will do the constraining
Add Constraint - establish a constraint relationship
Remove All Constraints - remove the constraints that have been placed on the object
Reset - sets the default values for the panel

### Usage:

select a scene level object to be controlled add the controller object from the scene level to the selection press the button to open the Reactive Constraint floating panel Maintain Offset to keep the relative location of the constrained object select axis - X, Y, Z to determine what position aspect will be constrained select axis - Xr, Yr, Zr to determine what rotation aspect will be constrained press Add Constraint to create a constraint on the controlled object

select an object that is being constrained

press Remove All Constraints to remove all the constraint relationships assigned to the selected item

If the objects are not selected before pressing the button then the RMB panel will open with the options for creating different types of constraints. Select the object to be controlled and the controller object in that order and press one of the buttons.

When an object is constrained it will have a control node added to it. The type of node is determined by the type of constraint applied to the object. The values can be set on the node by looking at the controlled object in the stack view.

| 🗢 👻 reactive | Constraint    | Constraints | × |
|--------------|---------------|-------------|---|
|              | Position      |             |   |
| Х 🔽          | Y 🔽           | Ζ 📈         |   |
|              | Rotation      |             |   |
| Xr 🔽         | Yr 📈          | Zr 🔽        |   |
| Weights      | Contro        | oller       |   |
| 1.000        | 🚺 Cube,       | 1           |   |
| 0.000        | ٠             |             |   |
| 0.000        | ٠             |             |   |
| 0.000        | ٠             |             |   |
| 0.000        | ٠             |             |   |
| 0.000        | ٠             |             |   |
| 0.000        |               |             |   |
| 0.000        | ٠             |             |   |
| F            | osition Offse | ets         |   |
| Х            |               | Z           |   |
| 0.000        | 0.000 🜗       | 0.000 🚺     |   |

### **Reactive Constraint Controls**

- X, Y, Z which axis will be position constrained
- Xr, Yr, Zr which axis will be rotation constrained

#### Weights strength value assigned to each controller object

#### Controller node name for the corresponding weight

Position Offsets position of the constrained object relative to the first controller object attached to it

| General Constraint Controls                        |
|----------------------------------------------------|
| active - enables/disables constraint processing.   |
| xFlag, yFlag, zFlag - axis position constrained    |
| xrFlag, yrFlag, zrFlag - axis rotation constrained |
| xOffset, yOffset, zOffset - position offsets       |
| "pWeight" "pWeight, 1" "pWeight, 2" Weights        |
| "controller" "controller, 1" controller node names |

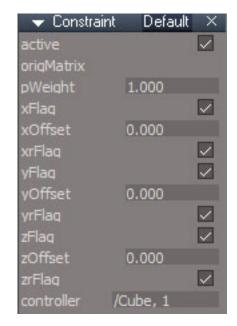

| 🔷 🔻 pointCo | instraint | × |
|-------------|-----------|---|
| active      |           |   |
| oriqMatrix  |           |   |
| Weight      | 1.000     |   |
| xOffset     | 0.000     |   |
| yOffset     | 0.000     |   |
| zOffset     | 0.000     |   |
| controller  | /Cube, 1  |   |

| 🗢 🔻 rotateCo | onstraint | × |
|--------------|-----------|---|
| active       |           |   |
| origMatrix   |           |   |
| Weight       | 1.000     |   |
| xOffset      | 0.000     |   |
| yOffset      | 0.000     |   |
| zOffset      | 0.000     |   |
| controller   | /Cube, 1  |   |

Widget based Constraint Controls

active - enables/disables constraint processing.

xFlag, yFlag, zFlag - not exposed, found inside the "pointConstraint" node

xrFlag, yrFlag, zrFlag - not exposed, found inside the "rotateConstraint" node

xOffset, yOffset, zOffset - position offsets

"Weight" "Weight, 1" "Weight, 2" ... - Weights

"controller" "controller, 1" "controller, 2" ... - controller node names

Use the link editor or scene view to look inside the controlled object for the dataCalc node which has the unexposed values.

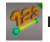

**Dimensions** - add linear and angle dimensions to the scene and to scene objects RMB open the dimensions toolbar

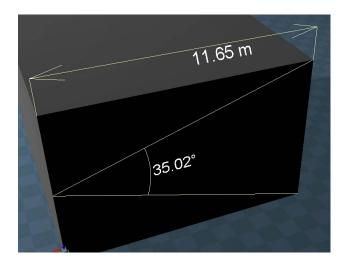

The dimensions tool can be used to create measuement objects in the scene. They are assigned to the measured objects or to the scene when the measurement is between scene objects. These measurements are created between point selections. Select single points to dimension between points, select both points of an edge to use the middle of the edge, select all the points of a face to use the center of the face as the dimension point.

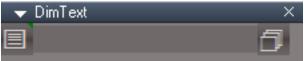

Also DimLinear and DimAngle

Left Button: LMB = display the owner name on the dimension component / RMB = Select the dimension owner

Right Button: LMB = Open - Object Render Attributes Setttings for the dimension component

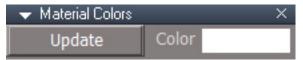

Text Material Colors - [Update] LMB = Sets the D3D & Vray Color

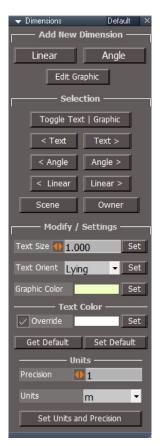

#### Usage:

Press the toolbar button to open the dimensions panel Press Linear for a straight line measurement or press Angle for an angle measurement

For linear there will be 2 selections and 3 for angles.

For each selection:

LMB click to select a point

LMB drag to paint a selection

Ctrl+LMB to add to the seelction

Shift+LMB to remove from the selection

RMB click to confirm the selection and finish the tool or move on to the next selection.

The after the dimension is created it's text component will be selected for editina.

Edit Graphic is used to point edit the lines, arrow and arcs of the selected dimension. When pressed it will take the mesh into point edit mode and pre-select some vertices.

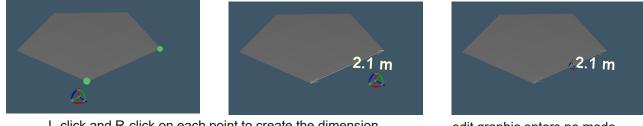

L-click and R-click on each point to create the dimension

edit graphic enters pe mode with all arrow points selected

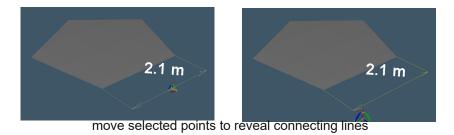

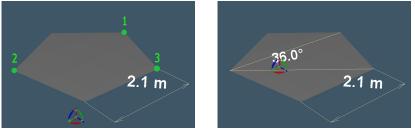

L-click and R-click on each point in order to create the angle

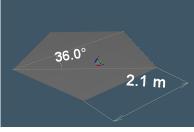

edit graphic enters pe mode with all angle points selected

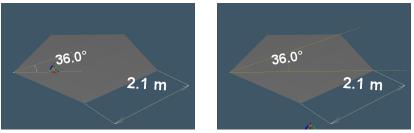

Ctrl+Rmb on the scale cube to size from the corner, can also select just the arc points to move the arc in and out

# **Add New Dimension**

- Linear select the start and end for a linear dimension. A scene dimension is created if the select points are not all on the same object
- **Angle** select the first arm end, the center corner of the angle and the second arm end to create an angle dimension. A scene dimension is created if the select points are not all on the same object
- **Edit Graphic** edit the mesh for the selected dimension. Linear type will select all the points needed to create an offset for the dimension. Angle type will select all the vertices so they can be scaled from the origin, shortening or lengthening the arms.

The text of the dimension will be selected after creation so it's alignment can be adjusted. Object coordinate system may be better for any text transforms.

## Selection

Toggle Text / Graphic toggle selection between the mesh and text object for a dimension

< Text --- Text > - select previous or next dimension text object

< Angle --- Angle > - select previous or next dimension angle object

< Linear --- Linear > - select previous or next dimension linear object

Scene - select the scene

Owner - select the object the dimension belongs to

## Modify / Settings

Set - buttons to modify the selected dimension object

**Text Size** - size of dimension text. **Text Orient** - set the 3D text to *Lying* or *Standing* **Graphic Color** - color for non-text dimension objects

**Override** - use this color input for the text, otherwise use the color defined in the internal text template. **Get Default** - copy the text template color into the override color **Set Default** - copy the override color into the text template

Precision - number of decimal places
Units - m, cm, mm, ft, ft-inches
Set Units and Precision - modify the selected dimension object

# Utilities

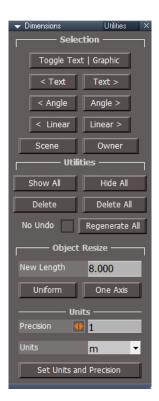

Show All - show all hidden dimensions for the selected object
Hide All - hide all dimensions for the selected object
Delete - remove the selected dimension
Delete All - remove all dimensions for the selected object
No Undo - the Regenerate All will use up more than 48 undos, this option clears the undo history to avoid an unstable state for the dimension object

**Regenerate All** - remove all dimensions and recreate them from the stored dimensions data object. Used to fix dimensions when an object is scaled or transformed in some way or to replace the style of the objects dimensions.

**New Length** - replacement value for the selected linear dimension for the object

Uniform - scale object to match the New Length

**One Axis** - if the dimension is along an objects axis direction, scale nonuniformly to match the New Length

Precision - number of decimal places Units - m, cm, mm, ft, ft-inches Set Units and Precision - modify the selected dimension object

Any manual modification to text alignment and graphic point edits will need to be repeated after a Regenerate All run.

Object Resize is not for scene dimensions between objects.

Object Resize will set all dimensions of the object to the same units.

# Settings

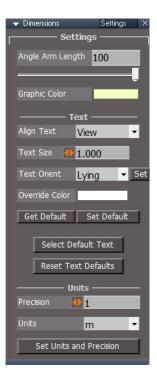

Angle Arm Length - create angle arms to 100% or less of selected points length Graphic Color

Align Text - create dimension text aligned to one of three options
 None - aligned with the world x axis facing up in the z axis
 Dimension - rotated to follow the direction of the graphic
 View - default, rotated to face the viewer

Text Size - size of dimension text.

**Text Orient** - lying or standing, this setting is important when used with the Align Text options of Dimension and None

**Override Color** - use this color input for the text, otherwise use the color defined in the internal text template.

Get Default - copy the text template color into the override color Set Default - copy the override color into the text template Select Default Text - select the text template for editing default settings Reset Text Defaults - reset parameters for th text template object

Precision - number of decimal placesUnits - m, cm, mm, ft, ft-inchesSet Units and Precision - modify the selected dimension object

The dimension scripts use a template object to define the look and style of the text used. The text parameters in the ui will be used to create the text. All other settings like font will come from the template. Since there is no direct link between the template and the ui, there are buttons to copy some of the parameters to and from the template. This way you can set the template the way you like and use it as a kind of default text with the ui to override the common settings used in the dimension text.

## **Dimensions Toolbar**

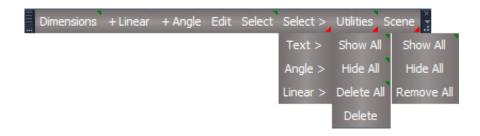

**Dimensions** - open the dimensions panel default aspect, rmb switch to utilities panel after the panel is already open, subsequent lmb will not switch to the default aspect

+Linear - add a linear dimension

+ Angle - add an angle dimension

Edit - point edit the selected dimensions graphic component

Select - toggle selection between the dimension text and graphic components, rmb select

the object the dimension is assigned to

Select > open select next subtoolbar section

Text > - select next text component

**Angle >** - select the next angle graphic component

Linear > - select the next linear graphic component

Utilities open the utilities subtoolbar section, rmb select the scene

Show All - show all dimensions for the selected object, rmb select dimension owner

Hide All - hide all dimension for the selected object, select dimension owner

Delete All - remove all dimensionions for the selected object, select dimension owner

**Delete** - remove the selected dimension

Scene open the scene subtoolbar section

Show All - show all hidden dimensions in the scene

Hide All - hide all dimensions in the scene

Remove All - remove all dimensionions in the scene

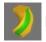

Deformers - change the shape of a mesh

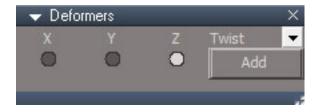

select a well divided mesh press the button to open the selection panel choose Bend, Squash, Taper or Twist select an axis - X, Y or Z press Add to add the deformer to the mesh object

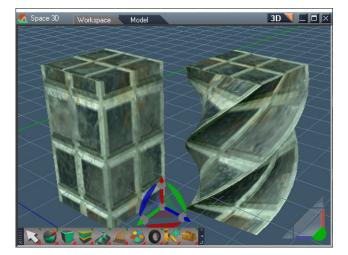

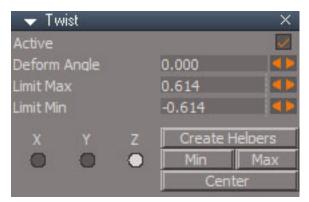

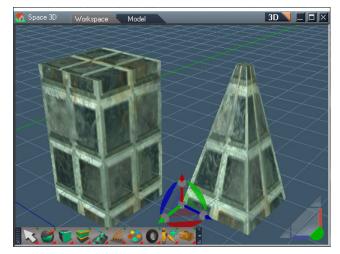

| 🔻 Ta      | per    |        |                              | ×           |
|-----------|--------|--------|------------------------------|-------------|
| Active    |        |        |                              |             |
| Deform    | Scale  |        | 1.000                        | < Þ         |
| Limit Ma  | x      |        | 0.614                        | < Þ         |
| Limit Mir | 1      |        | -0.614                       |             |
| ×         | Y<br>O | Z<br>O | Create Heli<br>Min<br>Center | oers<br>Max |

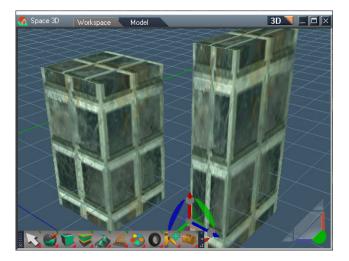

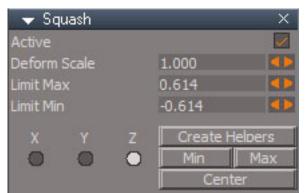

## Chapter40 Unofficial Update Additions| 286

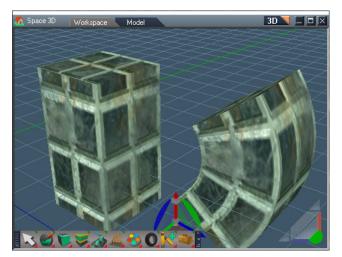

| 🔷 🗸 Be    | nd |        |          | ×   |
|-----------|----|--------|----------|-----|
| Active    |    |        |          |     |
| Curvature |    |        | 0.000    |     |
| Limit Max |    |        | 0.614    |     |
| Limit Min |    |        | -0.614   |     |
| ×         | Ŷ  | Z<br>O | Create H | Max |

#### Node Controls:

active - can be used to turn off the deformation
Bend: Curvature of the bend
Taper: DeformScale - control amount of taper
Squash: DeformScale - control amount of squash and stretch
Twist: DeformAngle - control amount of twisting
Limit Max - control maximum of the region of influence on the original mesh
Limit Min - control minimum of the region of influence on the original mesh

X Y Z - change the axis for the deform

Create Helpers - used to change the center, min and max visually

Min - select the Limit Min helper

Max - select the Limit Max helper

Center - select the deform center helper

Set the strength of the deform with the Curvature, DeformScale or DeformAngle controls depending on the deformer.

The active region will default to the mesh size. Set the region of influence with the Limit Min and Limit Max controls.

Do not change the axis while using the helpers.

Deformers can be chained together by just adding another deformer.

There is no function to remove Deformers.

The deformed mesh must have enough detail to show the deformation properly.

| 🗢 DeformCenter Tra | ansform | × |
|--------------------|---------|---|
| Cer                | iter    |   |
| Reset              | Back    |   |
| Rem                | ove     |   |

| 🚽 LimitMa | ×     |       | × | 👻 LimitMin |       |        | $\times$ |
|-----------|-------|-------|---|------------|-------|--------|----------|
|           | Max   |       |   |            | Min   |        |          |
| x         |       | Z     |   | Х          |       | Z      |          |
| 0.000     | 0.000 | 1.000 |   | 0.000      | 0.000 | -1.000 |          |
| Rese      | et 📗  | Back  |   | Rese       | et 🛛  | Back   |          |
| Remove    |       |       |   | Remove     |       |        |          |

Reset - sets the maximum, minimum or center based on the object bounding box

Back - selects the deform node and associated with the helper

**Remove** - removes the corresponding helper

If you remove an individual helper the corresponding selection button on the deform node will not do anything.

## **Hierarchy Tools**

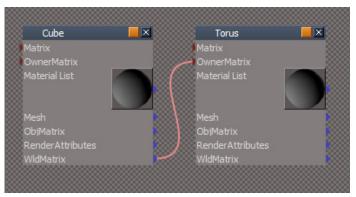

A parent child relationship is created when the WldMatrix of one object, the parent, is connected to the OwnerMatrix of another object, the child. When connected in this way the child will inherit the parent objects rotation, location and scale the same way a 3D group member inherits rotation, location and scale from the group.

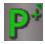

**Parenting** - creates a parent child relationship between objects.

Select the child objects then add the parent object to the selection and press the button Parenting structures do not export to non-trueSpace formats like Collada(dae) and X.

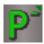

**Un-Parenting** - remove a parent child relationship

Select the child objects to be unparented and press the button

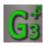

Add Group 3D - add to an existing 3D group as a 3D member

Select scene objects then add a 3D group object to the selection and press the button. The objects will be added to the group with 3D encapsulation.

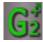

Add Group 2D - add to an existing 2D or 3D group as a 2D member

Select scene objects then add a group object to the selection and press the button. The objects will be added to the group with 2D encapsulation.

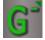

Remove from Group - remove from an existing 2D or 3D group

Select scene objects which reside inside a 2D or 3D group and press the button. The objects will be removed from the group and placed at the scene level.

| ➡ Parent and Grouping Utilities × |
|-----------------------------------|
| Allow Invisible Parent            |
| Сору                              |
| Set Source Objects Clear          |
| Set Destination Object Clear      |
| Move 2D Move to Scene             |
| Move 3D Parent                    |
| Open Hierarchy Toolbar            |

**Allow Invisible Parent** - normal parenting occurs between 2 objects that share an encapsulation, like the scene. This option enables the ability to parent objects at different encapsulation levels. The connection does not show in the link editor, it is invisible.

**Copy** - when enabled objects will be copied instead of moved into and out of groups.

**Set Source Objects** - preselect the selected objects as the children for parenting or subobjects for grouping functions below.

**Set Destination Object** - preselect the selected object as the parent for parenting or encapsulation for grouping functions below.

**Clear** - clear the preselection for source and destination.

**Move 2D** - same as **Add Group 2D**, except it will use the source objects if they are defined above and will use the destination object if it is defined above. pow.

**Move to Scene** - same as Move2D except the destination is always the scene. Will not work with objects outside of the 3D view. **Move 3D** - same as **Add Group 3D**, except it will use the source objects if they are defined above and will use the destination object if it is defined above. pow.

**Parent** - same as **Parenting**, except it will use the source objects if they are defined above and will use the destination object if it is defined above. pow.

**Open Hierarchy Toolbar** - open floating toolbar with all functions readily available.

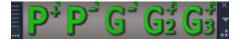

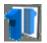

Mirror Matrix - opens the mirror matrix panel

The Mirror Matrix tool effects the object matrix values. It is similar to the built in modeling mirror tool but mirrors the matrix values as well as the vertices of the mesh. This tool is also compatible with cameras and lights and NURBS objects.

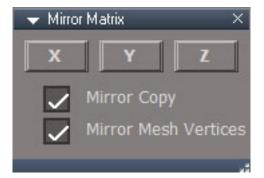

Set the options as desired, select a scene object then press one of the X, Y or Z buttons.

Mirror Copy - make a copy and mirror it

**Mirror Mesh Vertices** - a mesh requires that the vertices are updated for a full mirror effect. Can be disabled to only mirror the matrix values. This option is ignored for cameras and lights.

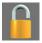

**Lock** - locks the current selection from basic 3D viewport selection RClick - open panel

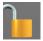

 $\ensuremath{\textbf{Unlock}}$  - unlocks the current selection for 3D viewport selection RClick - unlock all

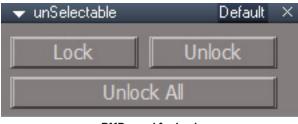

RMB panel for Lock

Panel Usage:

Lock - lock the selected nodes, use the link editor or scene view to select locked objects

Unlock - unlock the selected nodes

Unlock All - unlock all locked items

(i) Alt + LMB will temporarily override widget based locking in the 3D view.

Does not lock when tools handle their own selections like boolean and the material picker. Child nodes do not inherit the parent groups locking, they must be locked separately.

Chapter40 Unofficial Update Additions| 293

**Mesh Origin** - Tool for changing the location of the center of a mesh by moving it's vertices

The origin is the "center" of the mesh located in local space (0, 0, 0)

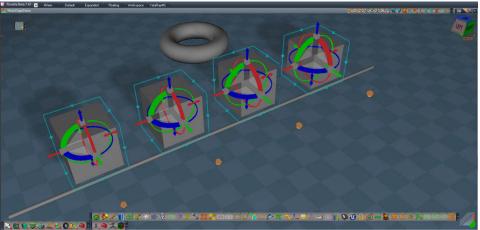

Image shows 4 identical boxes that have been point edited to move the origin away from the center of the mesh vertices.

The vertices were moved back in the negative Y direction leaving the origin/center behind. The widget shows the origin as an orange dot.

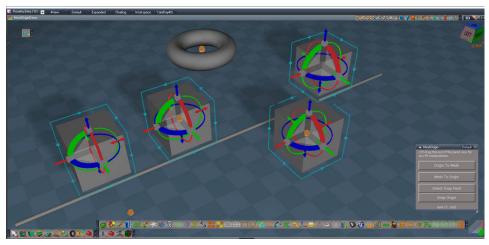

From left to right: Box #1 no action taken

Box #2 Origin To Mesh - origin moves to the geometric center of the box vertices

Box #3 Mesh To Origin - mesh vertices move to the location of the origin

Box #4 Select Snap Point was run on the Torus and then Snap Origin was run on the box

**Origin To Mesh** - move the origin to the center of the mesh vertices.

**Mesh To Origin** - move the mesh vertices so they are centered around the origin

Origin To Selection - move the origin to the point edit selection

Set Snap Point Widget - use a widget to select the point for snapping

- Set Snap Point save the selected object location or point edit selection for snapping
- **Snap Origin** move the origin to the previously selected point.

**Apply Scale Rotation** - set scale to (1,1,1), shear to (0,0,0) then set rotation to (0,0,0)

**Apply Translation** - set translation to (0,0,0)

**Apply Scale** - set scale to (1,1,1) and shear to (0,0,0).

Toggle Origin Display - turn the origin display indicator off and on

Does not work with grouped or parented objects. The Apply Translation will drift if the objects matrix has shear values.

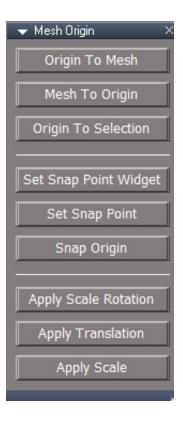

## Chapter40 Unofficial Update Additions| 296

| Interval 100<br>Open Color Picker<br>http://localhost:8090/colorpicker.html<br>Open Scene View<br>http://localhost:8090/scenetree.html<br>Open Scene View 2<br>http://localhost:8090/sceneview2/index.ht<br>Open Layers<br>http://localhost:8090/layers.html<br>Port Number 8090<br>IP Address<br>169.254.121.107:8090<br>192.168.56.1:8090<br>192.168.1.105:8090 |                | ➡ WebServer       |
|----------------------------------------------------------------------------------------------------|----------------|-------------------|
| http://localhost:8090/colorpicker.html Open Scene View http://localhost:8090/scenetree.html Open Scene View 2 http://localhost:8090/sceneview2/index.ht Open Layers http://localhost:8090/layers.html Port Number 8090 IP Address 169.254.121.107:8090 192.168.56.1:8090                                                                                          |                | Interval 🜗 100    |
| http://localhost:8090/scenetree.html Open Scene View 2 http://localhost:8090/sceneview2/index.ht Open Layers http://localhost:8090/layers.html Port Number 8090 IP Address 169.254.121.107:8090 192.168.56.1:8090                                                                                                    |                |                   |
| http://localhost:8090/sceneview2/index.ht  Open Layers  http://localhost:8090/layers.html  Port Number 8090  IP Address  169.254.121.107:8090 192.168.56.1:8090                                                                                                    |                |                   |
| Open Layers<br>http://localhost:8090/layers.html<br>Port Number 8090<br>IP Address<br>169.254.121.107:8090<br>192.168.56.1:8090                                                                                                    | Server         |                   |
| IP Address<br>169.254.121.107:8090<br>192.168.56.1:8090                                                                                                    | ole Statistics |                   |
| 169.254.121.107:8090<br>192.168.56.1:8090                                                                                                    |                | Port Number 8090  |
| 192.168.56.1:8090                                                                                                    |                | IP Address        |
|                                                                                                    |                | 192.168.56.1:8090 |

Web Server

The web server is used to drive a UI system based in web technologies. It includes a photoshop style color picker, a scene tree view and a layers system. The pages served will run in modern browsers and the layers UI will also run inside of a trueSpace window panel as long as the version of Windows is newer than XP.

The Mongoose Embedded Web Server will open in a reduced window, top center of the screen.

Enable Statistics will send data to the Statistics panel to update the information displayed

The RMB panel has a control for **Interval** which controls how often the server runs. Default is that it runs every 100 milliseconds. If run on an extremely slow computer the value can be increased to a maximum of 400 milliseconds. In most cases this value can be left as is. If it is changed it must be altered before starting the server.

The **Open** buttons will open the default system browser to one of the 4 pages that are served or the address can be copied and pasted into any available web browser. If a port conflict is found the **Port Number** can be changed.

(i) If the web server is exposed to the local network the pages can be run from other computers, tablets and cell phones by replacing "localhost" with the IP address of the computer running trueSpace.

Scene View 2 Scene View 2 is an updated version of the Scene View.

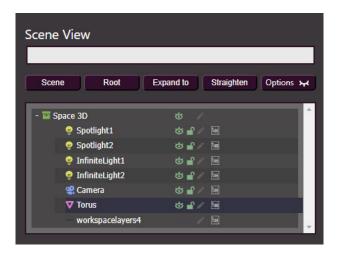

## Action Buttons

Scene - refresh/load with the scene as the top level node

Root - refresh/load with the Kernel root as the top level node

Expand to - open the tree to the currently selected node

Straighten - when the display columns get out of alignment realign them

Options - display options for the tree view

## Rows

Icon indicating the type of object - see below

Object name - click to select, double click to rename

Visible/Hidden indicator - click to show or hide the object,

if you get unexpected results ctrl+click to run in intensive mode 🛏 🐱

Locked/Unlocked indicator - click to lock or unlock from 3D viewport selection

Notes - add or edit an existing note for the object. Gray = no note, Green = has note, Yellow = note previewed at the top.

Load subobject - load children and expand the tree for this row 🔚

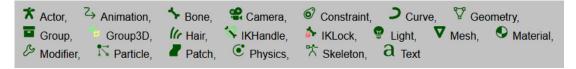

Scene View 2 does not work in Windows XP.

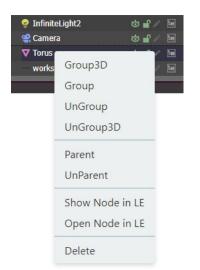

## Chapter40 Unofficial Update Additions| 298

row selections:

ctrl + lclick to toggle selection of items shift + lclick select a range from the previous selected node to last selected node

Group3D/Group/UnGroup - all correspond to encapsulation controls in truespace

**UnGroup3D** - same as Ungroup but will cleanup connections and remove the transform node , UU required

**Parent** - ctrl click to choose the children and parent nodes, right clicked the node that will be the parent

UnParent - select the child node(s) and remove them from the parent

Show Node in LE - centers the node in the LE view

Open Node in LE - open and look inside the node in the LE view

Delete - remove the node(s) from the scene, if node is a parent node it will also remove the children

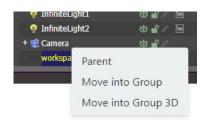

Parent - drag selected nodes onto the new parent node

**Move into Group** - drag selected nodes onto another node to move them into it **Move into Group 3D** - move into group for 3D objects with matrix connections

| З  | I    | U | S |   | " |  | H1 H2      | 12<br>5 | ≔ | $X_2$ | $\mathbf{X}^2$ | ₫Ξ | Ē  | ۰T | Normal | ŧ |
|----|------|---|---|---|---|--|------------|---------|---|-------|----------------|----|----|----|--------|---|
| No | rmal |   |   | A | A |  | Sans Serif | •       | - | B     | B              | 24 | Tx |    |        |   |

click the notes icon to open the note editor and create or edit a note

**save** - save the note **cancel** - cancel any changes and exit the note editor **delete** - remove the note

if the selected object has a note, the notes will display at the top.

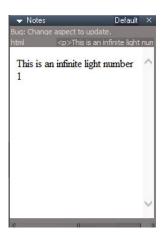

When an object is selected it's note will display in the trueSpace panel view

Not all of the formatting will translate to the tS panel display.

The panel can be ctrl-dragged out of the panel and it has options for various sizes

Default Wide ExtraWide WideTall ExtraWideTall

The Scene View does not need to be open to see the note. A simplified version of the note can be viewed inside tS without the page open

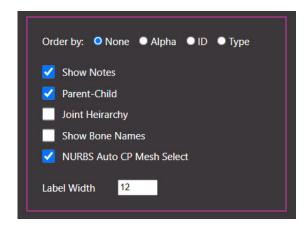

## Options

Order by: - arrange alphabetically, by trueSpace node ID or by the type of object.

Show Notes - uncheck to hide the notes section at the top. The notes editor will still open as needed.

Parent-Child - display parent child relationships

Joint Heirarchy(Hierarchy) - display actor skeleton structures instead of group structure, bones will not be visible

**Show Bone Names** - the name of the child bone of the joint will show at the end of the row when Joint Hierarchy is active.

NURBS Auto CP Mesh Select - when selecting a NURBS object it's control point mesh will be selected instead so it can be edited or transformed in the 3D viewport.

Label Width - increase the value to prevent long object names from taking more than 1 line

(i) You may want to turn off the display of parent-child relationships in the Scene View 2 when using the dimension objects. All dimension objects are "invisible" parented to their owners.

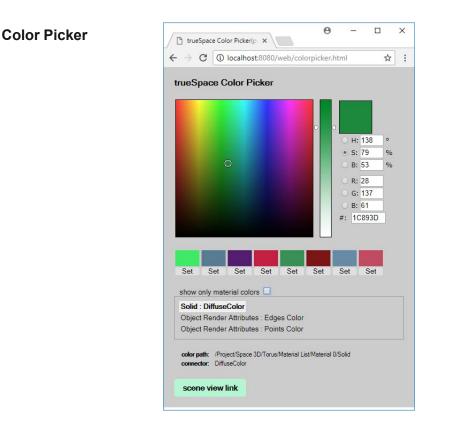

## Chapter40 Unofficial Update Additions| 301

Use Firefox, Edge or Chrome browsers

It is more difficult to use when the browser window overlaps the trueSpace window. Dual monitors are recommended for ease of use.

Use the color picker controls to alter the color in truespace interactively. The page will not detect color changes from truespace.

The color swatch. Click the color to load it into the picker and apply it to the selection. Press Set to save the current color into the swatch.

**show only material colors** - nodes outside of a material collection will be ignored. Uncheck to see render attribute and light colors.

Next is a clickable list of node/connector combinations that can be edited. By default only material colors show in the list

**color path:** shows the full path of the node where the current edit color lives inside truespace **connector**: shows which connection on the node will be edited

scene view link - a link to the scene view page

## **Scene View**

| - > C 🛈 localhost:8080/web/scenetree.html                                                                                                    |                                                                                                    |
|----------------------------------------------------------------------------------------------------|----------------------------------------------------------------------------------------------------|
| Scene View                                                                                                    | Scene View                                                                                                    |
| <ul> <li>Space 3D</li> <li>Spotlight1</li> <li>Spotlight2</li> <li>InfiniteLight</li> <li>InfiniteLight, 1</li> <li>Camera 1</li> <li>workspacelayers3</li> <li>Torus</li> <li>MakeHuman</li> <li>MakeHuman</li> <li>Game_engine</li> <li>Root</li> <li>pelvis</li> <li>spine_01</li> <li>thigh_I</li> <li>thigh_r</li> </ul> | Selected: boxes<br>Space 3D<br>Spotlight1<br>Spotlight1<br>Spotlight1<br>Source and all<br>Collapse All<br>Objec<br>Torus<br>Group 3D<br>Cone<br>Scrup<br>Explode Group<br>Remove from group<br>Doxee<br>Make<br>N<br>Caret<br>Collapse All<br>Objec<br>Torus<br>Group 2D<br>Cone<br>Cone<br>Scrup<br>Cone<br>Cone<br>Co |
| alpha order:  Refresh Tree    show type:  show bone name:                                                                                                    | alpha order: Hide Selected                                                                                                    |
| color picker link                                                                                                    | show type: show bone name:                                                                                                    |

Use Firefox, Edge or Chrome browsers

It is more difficult to use when the browser window overlaps the trueSpace window. Dual monitors are recommended for ease of use.

The top item in the view is the scene node.

Visible and hidden icons match the truespace modelside layers - light blue/green is visible 🔙 , white is

invisible 🥥 . Click to switch visibility

Object locking is indicated by a yellow cross 🧾 , click to make an object unselectable

Click item names to select/rename Ctrl-click to toggle selection of items **alpha order:** arrange in alphabetical order instead of creation order **Refresh Tree:** for when the tree gets out of sync with the truespace scene **show type:** displays the node type - light, camera, skeleton, group etc. **show bone name:** displays the child bones of the joints. click the bone name to select the bone **color picker link** - open the color picker page

## Right click context menu:

**Expand/Collapse All** - expands and collapses the child elements of a node recursively, can be slow for complex hierarchies

**Group3D/Group/Explode Group/Explode 3D Group** - all correspond to encapsulation controls in truespace, an open link editor window can interfere with the grouping functions because it will wait for the user to type a name for the group

Parent - ctrl click to choose the children and parent nodes, right clicked the node that will be the parentUnparent - select the child node(s) and remove them from the parentDelete - remove the node from the scene

**Open LE to node** - centers the node in the LE view **Open node in LE** - look inside the node in the LE view

Show Selected/Hide Selected - show or hide the selected nodes Show All/Hide All - show or hide all nodes in the scene

#### items that show in the scene view

lights cameras mesh script groups skeleton parenting

#### items that do not show in the scene view

anything outside of the scene node sub-nodes materials, render objects, pivots, transforms bones are presented as a part of the joints combination of grouping and parenting - the nodes will show but the heirarchy will not be correct

#### truespace actions that do not update the web view

add a new object to the scene grouping parenting unparenting

does not expand the tree to the selected item

ctrl-click does not work with bone selection. only one bone can be selected at a time bone selection does not display as the selected item, it will show the bones parent joint **Object Statistics** -LMB open Object panel, RMB open Default panel.

| 👻 Object SIScene 🛛 🗙 |          |  |  |  |  |
|----------------------|----------|--|--|--|--|
|                      | Counts   |  |  |  |  |
| Camera               | 0        |  |  |  |  |
| Light                | 4        |  |  |  |  |
| Geometry             | 0        |  |  |  |  |
| Other                | 2        |  |  |  |  |
|                      |          |  |  |  |  |
| Vertex               | 0        |  |  |  |  |
| Edge                 | 0        |  |  |  |  |
| Triangle             | 0        |  |  |  |  |
|                      | <u> </u> |  |  |  |  |
| Quad                 | 0        |  |  |  |  |
| Ngon                 | 0        |  |  |  |  |
| Face Total           | 0        |  |  |  |  |
| Triangles            | 0        |  |  |  |  |
| Update               | Active   |  |  |  |  |
| Scei                 | ne panel |  |  |  |  |

| 🗢 Object Sta | tistics      | Object 🗙 |
|--------------|--------------|----------|
| Scene View   | Counts       | Selected |
| Vertex       | 0            | 0        |
| Edge*        | 0            | 0        |
| Tri          | 0            | 0        |
| Quad         | 0            | 0        |
| Ngon         | 0            | 0        |
| Face Total   | 0            | 0        |
| Triangle     | 0            |          |
| Object       | 7            | 1        |
|              | Object papel |          |

Object panel

| 🔷 🔻 Obje     | ct Statistics |          | Matrix 🛛 🗙 |  |  |  |  |  |
|--------------|---------------|----------|------------|--|--|--|--|--|
|              | х             | Y        | Z          |  |  |  |  |  |
|              | М             | atrix    |            |  |  |  |  |  |
| Location     | -0.000        | 0.000    | -0.000     |  |  |  |  |  |
| Rotation     | 0.000         | -0.000   | 0.000      |  |  |  |  |  |
| Scale        | 1.000         | 1.000    | 1.000      |  |  |  |  |  |
| Owner Matrix |               |          |            |  |  |  |  |  |
| Location     | 0.000         | 0.000    | 0.000      |  |  |  |  |  |
| Rotation     | 0.000         | -0.000   | 0.000      |  |  |  |  |  |
| Scale        | 1.000         | 1.000    | 1.000      |  |  |  |  |  |
|              | Pivot         | t Matrix |            |  |  |  |  |  |
| Location     | 0.000         | 0.000    | 0.000      |  |  |  |  |  |
| Rotation     | 0.000         | -0.000   | 0.000      |  |  |  |  |  |
| Scale        | 1.000         | 1.000    | 1.000      |  |  |  |  |  |
| Up           | date          | A 🗌      | ctive      |  |  |  |  |  |
|              |               | iv nonol |            |  |  |  |  |  |

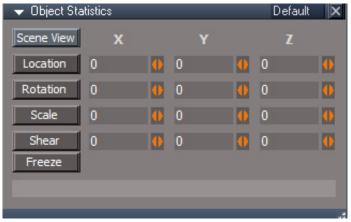

Default panel

#### Usage:

Left click the button for mesh statistics as well as a count of scene objects

The scene view, web server or node list view must be running to update the mesh info panel.

Choose the Object Matrix Stats in the Scene View 2 for matrix updates

Choose the Object Mesh Stats in the Scene View 2 for mesh data count updates

Choose the Statistics in the Web Server View for mesh and matrix updates

Choose the Statistics in the Node Scene View for mesh data count updates, no matrix updates are provided by this window

Point Edit selection buttons

Tri to select triangles

Quad to select 4 sided polygons

Ngon to select polygons with more than 4 sides

Object is the count of top level scene items

Edge\* means that edge counts are accurate except for point edit selection counts

Triangle Selected counts not included - bad data from tS

choose the pivot mat tab to display the pivot matrix aspect

the matrices require the Update button to refresh the information

choose the Info tab to open an info type panel that works with the object Matrix instead of it's world space matrix.

choose the Scene tab to display the scene data counts

Press "Scene View" to open the Scene View 2 window if it's not already open and then activate it's matrix option

Enter values for location, rotation and scale

Location, Rotation and Scale buttons will reset the values.

The Name is not an editable input

Only works with the first selected object. Multiple selections are ignored.

Press Update to update the counts

object stats values are only valid if something is selected in the scene

Edge\* means edge selection counts are not accurate

Node List View will not update the matrix data

The "Other" count includes group objects and non-renderable items at the scene level

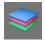

Layers v4 - This button will start the web server and open the layers window.

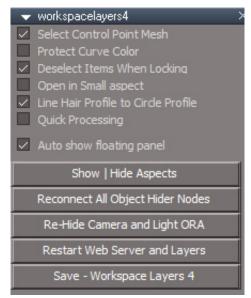

**Select Control Point Mesh** when active will automatically select the control point mesh for NURBS objects.

Protect Curve Color the color of a NURBS curve will not be changed by layer assignment.

**Deselect Items When Locking** when locking a layer any selected items in the layer will be deselected.

**Open in Small aspect** automatic switch the panel to the small aspect.

Line Hair Profile to Circle Profile convert incompatible Line hair profiles to Circle profiles.

text of link to use with external web browsers - this is required for Windows XP

Quick Processing much faster and less reliable with limited group support, use with a busy slow scene

Auto show floating panel

Show | Hide Aspects

Reconnect All Object Hider Nodes reconnect the Object hider for cameras and lights that have them.

**Re-Hide Camera and Light ORA** hides the exported object render attributes panel for lights and cameras.

Restart Web Server and Layers restarts the web server and reopens the layers window.

Save - Workspace Layers 4 - save the options as new defaults

| 🔻 Wor | kspa     | ce Layers 4 |      |     |   |   |   |   |         |      |        |        | Defa | ult × |
|-------|----------|-------------|------|-----|---|---|---|---|---------|------|--------|--------|------|-------|
| Add   | Nev      | v Layer     | Refr | esh | l |   |   |   | No la   | ayer | count: | 0      |      |       |
| Color | <u>#</u> | Name        |      | ۵   | • | × | + | × | Display |      | BF HL  | Cnt    | Grp  |       |
| -     | 0        | layer0      |      | -   | - | S | + |   | Global  | ~    |        | 0      |      |       |
| *     | 1        | layer1      |      | -   | 8 | S | + |   | Global  | ~    |        | 5      |      |       |
| 1     | 2        | layer2      |      | ۵   | _ | S | + | X | Global  | ~    |        | 4      | 3(4) |       |
|       | 3        | layer3      |      |     |   | S | + | X | Global  | ~    |        | 0      |      |       |
| 1     | 4        | layer4      |      | •   | 8 | S | + | X | Global  | ~    |        | 0      |      |       |
|       | 5        | layer5      |      |     |   | S | + | X | Global  | ~    |        | 0      |      | Ľ     |
|       |          |             |      |     |   |   |   |   | Rel     | oad  | Init   | ialize |      |       |
| AT    |          |             |      |     |   |   |   |   |         |      |        |        |      |       |

Workspace Layers 4 HTML control default view

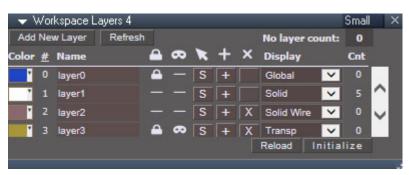

Workspace Layers 4 HTML control small aspect

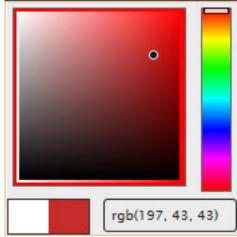

Layers Color Picker

## Chapter40 Unofficial Update Additions| 310

Add New Layer - create a new layer with the lowest available number for the id

**Refresh** button is for updating the display after deleting, creating or loading new items into the scene.

No layer count number of renderable objects that do not belong to any layer. This count includes

child nodes of objects that are assigned to a layer.

# and Name column headings can be used to sort the layers

The color control is for setting the wireframe color of a layer. Click outside to commit the selected color. **Name** assign a layer name.

**Lock** make items unselectable in the 3D view

Hide make items invisible in the 3D view

Select - select all the objects in the layer.

+ Add to layer - add selected objects to the layer.

**Remove** - all layer members will move to layer 0 without changing their appearance to match layer 0

**Display** has options for:

**Global, Solid, Solid Wire, Transp, Transp Wire, Wireframe** - layer display modes are global/object mode off, solid, solid wire, transparent, transparent wireframe and wireframe.

**Backfaces(BF)** - additional display options to show back faces in transparent and transparent wire display modes.

Hidden Lines(HL) - additional display options to show hidden lines in transparent wire display mode.

- **Cnt** a count of all the visible objects in the layer including group members but not including the groups themselves.
- **Grp** number of groups and the number of items in the group. Format is "#groups(#items in the groups)"
- **Reload** same as pressing the refresh button on a web browser.
- **Initialize** set the layer to the initial state based on the scene objects.

## Group Notes:

The group counts make it easier to visualize the size of a layer selection. Ex 1 group with 98 visible parts, select by layer will only select the 1 group.

Groups inside other groups will add to the group count

Actors are groups

Bare skeletons are counted as groups with 0 members

Skeletons are created on layer 0

A simple actor added to a layer will count as 1 group with 2 members, the skeleton and the mesh The tank girl with handles sample will show as group 1(0) when loaded into a scene with 3 no layers objects. It will show as 2(4) when added to a layer. The groups are the actor and the mesh group, the items are the 3 meshes and the skeleton

Characters from the library will be made up of meshes in one layer or no layer and their skeletons in another layer. Adding them to a layer will combine the counts based on their structure/hierarchy The Bobby sample with hair added to a layer shows as group count of 3(4), remove the hair and count is 2(2) so hair was a group with 2 items

If a group contains NURBS it will not show in the group counts because NURBS are special custom groups that are not compatible with normal render attributes processing in trueSpace Complex group relationships will require some interpretation to make sense of the group counts.

The script will read modelspace layer numbers, but not the wireframe color.

The internal html window does not work in windows xp

layer 1 is the default layer for workspace, layer 0 is the default for modelspace

NURBS are special custom groups that count as standalone items

new scene items don't inherit the layer 1 appearance automatically

line profile hair will disappear when an object is added to a layer, changing the hair profile from line to star or circle fixes this.

The color picker text input will not update the preview color. This does update the preview when running from an external web browser.

Boolean operations will remove all layer data from the object.

Chapter40 Unofficial Update Additions| 312

## **Blue Toolbar**

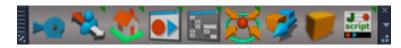

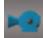

## **Open Camera Toolbar**

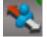

**Custom First Person Navigator** 

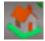

**3D View Widget** same icon as Isometric view

Animation Panel same icon as the Anim View button

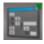

**Scene Animator FX** same icon as Scene View

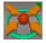

Transform Object

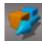

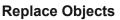

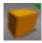

Shear Transform

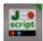

JScript Create and Autoload

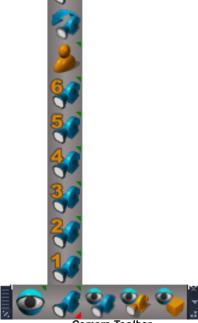

Camera Toolbar

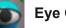

**Eye Camera View** 

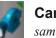

**Camera View** same icon as Set Camera view

Camera Views 1 - 6

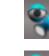

Perspective view from camera

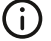

Create camera at perspective view

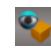

Move object to perspective view

The **EyeCamera** nodes are used inside trueSpace to display 3D views without using a camera. It is used to display Front, Back, Left, Right, Top, Bottom, Isometric, and Perspective views.

| 👻 EyeCamera   | _{2C152F8 × |
|---------------|-------------|
| ClippingFar   | 1000.000    |
| ClippingNear  | 0.100       |
| Focus         | 100.000     |
| FOV           | 0.500       |
| HorizontalFOV |             |
| Perspective   |             |
| pitch         | -1.042      |
| roll          | -127.690    |
| tx            | -2.369      |
| ty            | 25.549      |
| tz            | 20.487      |
| yaw           | 0.816       |
| Camera        |             |
| CameraType    | 0           |
| ObjMatrix     |             |
| WldMatrix     |             |

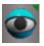

**Eye Camera View** - is for switching the active 3D view from a Camera View to the Eye Camera View (Previous View). RMB - open the EyeCamera node for the active 3D view.

LB - Switch the window that has focus to the current Eye Camera

RB - Show the current window that has focus Camera's Preferences panel in the Stack/Panel

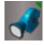

**Camera View** - will switch the active 3D view to a camera view using the camera in the scene named "Camera". RMB will show Camera panels for the "Camera". The first Camera panel is from the internal Camera node

The scene must have a camera named "Camera"

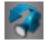

**Cycle Camera view** - switch the 3d view to each of the scene cameras in turn with each click of the button.

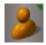

**Entry point** is the same as a camera except it has no Object name connector and the FOV is set to 0.5 by default(~28.6 degrees).

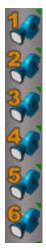

**Camera Views 1 - 6** - same as Camera View above except only works with a cameras in the scene named "Camera, 1" or "Camera,1" "Camera, 2" or "Camera,2"

"Camera, 6" or "Camera,6"

RMB opens the corresponding camera panel in a floating panel.

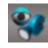

**Perspective view from camera** - the first 3D view must be a perspective view. Select a camera and press the button. The camera transform and FOV values will be copied from the camera to the first 3D view. The camera will be deselected so it does not interfere with the updated view.

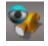

**Camera from perspective view** - the active 3D view must be a perspective view. Creates a new camera and then copies the 3D view attributes to the camera and sets the camera as the view.

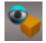

**Move object to perspective view** - the active 3D view must be a perspective view. Copies the camera transform to the selected object.

The original First Person Navigation is documented in Chapter 12 Collaboration, 12.1.6 Basics of Navigation. Also documented in Chapter 2, User Interface, 2.7.2 View Navigation Tools. The Fp navigation tool node panel is the only panel mentioned in the original manual.

| 🗢 First Person Navigator | Default $	imes$ |
|--------------------------|-----------------|
| First Person Navig       | ator            |
| Actor Actor name         | View X          |
| Actor height             | 1.800           |
| Actor radius             | 10.300          |
| Actor weight             | 1 80.000        |
| Eye position             | 10.150          |
| Max stair height         | 10.500          |
|                          |                 |

**First Person Navigator** - node is a version of the Default navigation properties node that includes an EyeCamera, FP properties and a Trigger. After pressing the button the node is created in the scene but does not enter FPN naviation automatically.

View - set the active 3D view to the FPN camera

 $\boldsymbol{X}$  - close and remove from the scene

Benefits:

1.) You can set your FP properties separate from the Global Fp properties that are shared with everyone in Shared Space.

2.) Your FP properties can be saved as defaults.

3.) The trigger could be set up to use the Use Key. For instance you could make a FPN crouch key command.

Adding a unique name to the Actor attribute will keep your settings seperate from other users. In truePlay2 open the Stack to set your First Person Navigator preferences.

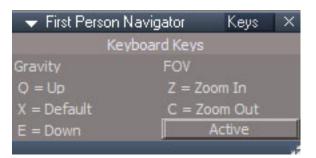

You can use your keyboard keys to control Gravity & FOV. Jump does not work like the standard FPN because it is not using the Default Gravity. If you disable the Keys it acts like the standard trueSpace FPN.

| Speed ×  |
|----------|
|          |
| 4.000    |
| 4 8.000  |
| 100.000  |
| .000     |
| 1.000    |
| • 80.000 |
| 10.000   |
| 1.000    |
|          |

| Physics | ×                                         |
|---------|-------------------------------------------|
|         |                                           |
| 1.000   |                                           |
| 1.000   |                                           |
| 10.000  | )                                         |
|         | <ul><li>● 5.000</li><li>● 5.000</li></ul> |

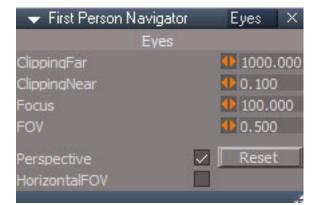

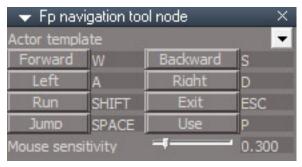

RMB Panel - same as standard

**3D View Widget** - a graphical representation of the orientation of a 3D view. RMB panel to control the positioning and size of the widget and to close it.

same icon as Isometric view

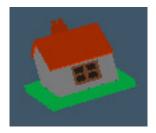

| 👻 3D View Widget  | ×         |
|-------------------|-----------|
| Top Left          | Top Right |
| Scale XYZ         | • 0.400   |
| Screen X Position | 1.000     |
| Screen Y Position | 1.000     |
| Close             | Bottom    |

**Animation Panel** - load animation panel node into the scene if it does not already exist and then opens the panel. Does nothing if the panel already exists. If the panel is closed then you must use RMB to open it again.

RMB open the panel if it exists in the scene.

same icon as the Anim View button

Bidirectional option on the Exp aspect Play and Stop If checked on the Exp aspect, activates a Timer Event that sets the Current Time on the Animation panel and Synchronizes Workspace with Model Warning! This does not work when any Anim View is open! Use with the Link Editor view, only! Synchronize works when One object is selected, only!

| 👻 Animati | on        |         |       |          |    | ×  |
|-----------|-----------|---------|-------|----------|----|----|
| RO        | <b>()</b> | P  <    | < <-  | < >> >   | >  |    |
| <▶0       | 🔹 Play    | Range 🕨 | 30    | •• • •   | 30 | ₩  |
| > Light   | Camera    | Object  | Group | Animated | SP | AK |

| Animation     |         |  |
|---------------|---------|--|
| Exp           | Default |  |
| AnimIn        | 0.000   |  |
| Bidirectional |         |  |
| End           | 300.000 |  |
| Frame         | 30.000  |  |
| Start         | 0.000   |  |
| TimeIn        | 0.000   |  |
| ActiveFrame   | 0.000   |  |
| Current Time  | 0.000   |  |

## Top Row - left to right

R - set keyframe, Right Click open keying panel

Current frame number and scrubber

|| - pause animation

P - play/stop animation, Right Click "shrink play range" which means to copy the play range start and

end values into the animation range start and end

- |< set current frame to the beginning start frame</p>
- < set current frame to the previous frame
- << set current frame to the previous keyframe
- >> set current frame to the next keyframe
- > set current frame to the next frame
- > set current frame to the end frame

open/close button

## Middle Row left to right

Start frame scrubber and input

- reset start
- Play Range play/stop range playback, RMB shrink play range
- reset end
- End frame input and scrubber
- ◄ skip backward button, subtract the skip frame step value from the current frame
- Skip frame step value

▶▶ skip forward button, add the skip frame step value to the current frame

#### Bottom Row - left to right

- > select next object, RMB select previous object
- Light select next light, RMB unselect
- Camera select next camera, RMB view camera
- Object select next 3D object, RMB unselect
- Group select next 3D group, RMB select next 3D child
- Animated select next animated object, RMB unselect
- **SP** load the Sequence Player into the scene and open it's panel and display view, Right Click to delete the Sequence Player from the scene.

AK - open Automatic Keyframing panel, Right Click open Animation Preferences in a floating panel (9.2.7)

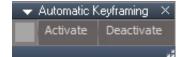

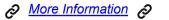

also see section 9.2.7

The sequence player is for playing back a rendered numerical sequence of images. To work well the numbers need to start with 0 or some other low number. If the sequence starts with 100 it will have to go through the motions of loading 99 blank frames before the actual sequence begins.

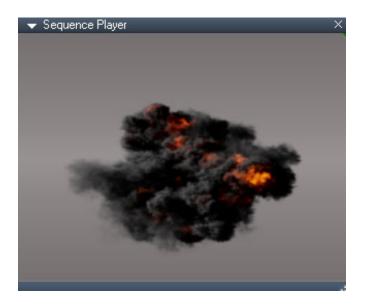

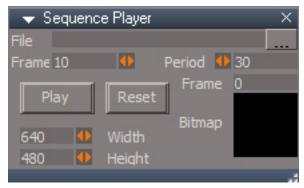

File ... - load an image sequence

Frame - number of images to play in the sequence

Period - delay time in milliseconds between frames

Frame - current image frame

Play - play and pause the sequence

Reset - set current image to the first frame

Display - re-open the playback window

Bitmap - tiny display of the sequence

ator

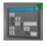

**Scene Animator FX** - load scene animator into the scene, RMB opens a floating panel for the scene animator that exists in the scene. RMB does nothing if the scene animator is not already in the scene.

The Scene Animator is used to animate various aspects of the 3D view into D3D renders. Scene Animator supports animating Background color, Ground settings, Scene mesh element display and Postprocess effects. The scene animator works with the main 3D view.

| 🗢 🗸 Scene Animator     | Default $	imes$ | Keying panel                                  |
|------------------------|-----------------|-----------------------------------------------|
| ● II ▶ K4 4 44 ₩       | ▶₩B □×          | Keying template: /Project/Space 3D/Scene Anim |
| Backgi                 | round           | Matrix                                        |
| Background Color       |                 | BackgroundColor                               |
| Grou                   | Ind             | Bloom BloomIntensity                          |
| Grid                   | Solid 👻         | Downsample                                    |
| Tile 1 Color           |                 | EdgesColor                                    |
| Tile 2 Color           |                 | EdgesOpacity                                  |
| Tile Count             | 40              | GlowIntensity                                 |
| Zoom                   | 40,000          | GlowThreshold                                 |
| Sce                    | ne              | 🗍 KeyColor                                    |
| Surface ——             | 1.000           | DeintsColor                                   |
| Edges 🛛 🖛              | 0.000           | PointsOpacity                                 |
| Points 🛡               | 0.000           | 💭 Render_Animate                              |
| Postpr                 | ocess           | C SceneIntensity                              |
| Bloom                  | Super Sampling  | Smoothness                                    |
| Bloom Intensity 🗐 💳    | 0.300           | SuperSampling                                 |
| Glow Intensity         | 1.500           | SurfaceOpacity                                |
| Glow Threshold         |                 | U Tile1Color                                  |
| Scene Intensity 💻      | 0.700           | U Tile2Color                                  |
| Smoothness 🖃 🖛         | - 4 🚺           | U TileCount                                   |
| Downsample             | 2               | U Zoom                                        |
| KeyColor 📃 Se          | et Reset        |                                               |
| Lay                    | out             |                                               |
| Default - Main 3D Wind | low Reset       |                                               |
| Rend                   | ler             |                                               |

# The Record button does not do anything until the desired attributes in the Keying panel have been set to record.

The Scene Animator will not have any effect on the appearance of the display until the Postprocess Bloom or Super Sampling is checked. This seems to "wake up" or "link" the Scene Animator to the Main 3D window of the layout.

#### Top Row Buttons left to right

- - Record set keyframe, RMB open Keying panel
- II Pause
- ► Play
- Start frame
- Previous frame
- **4** Previous keyframe
- >> Next keyframe
- Next frame
- I End frame
- Save panel position drag floating panel to a new location and press to save the location
- **Open in floating panel** select and open the panel, RMB closes the panel
- X Lower X Remove the Scene Animator from the scene

## Post Process and Render

**KeyColor** - color used to control where post process glow effects are applied to the rendered image when Bloom is checked.

**Set** - sets up the post process values for glow effects. Scene Intensity is set to 301, 300 for glow + 1 for regular scene intensity. Glow threshold will be set to a value that corresponds to the KeyColor.

Reset - return values in the Postprocess section back to default values

**Reset** - 3D view appearance default values for Background, Ground and Scene section and sets up to use the Default aspect

**Render/Deactivate** - opens an alert dialog with a long list of instructions, opens the Render to file dialog, and opens the D3D Render panel.

#### How to use the Scene Animator

Press the button to load the Scene Animator into the scene RClick the record button to open the Keying panel RClick the lines of interest in the Keying panel and choose "Add to keying template" Now change the values and record keyframes When animation is complete press the Render button check "Save sequence starting with" and set the first frame to render uncheck "Save animation from frame" choose a file name and location or use the default value press the Save Settings button close the dialog ( **do not press the Render button** ) the D3D Render panel will open Press the Start button finally at the end press the Deactivate/Render button on the Scene animator.

See Chapter 2.7.4 and 2.7.5 for more information on the Render preferences and Ground preferences.

Because the node exists in the scene, any settings will be saved with the scene.

| 👻 Scene Animator           | Layouts × |  |  |
|----------------------------|-----------|--|--|
| Layouts                    |           |  |  |
| 4View - Perspective View   | Select    |  |  |
| Default - Main 3D Window   | Select    |  |  |
| Expanded - Main 3D Window  | Select    |  |  |
| Workspace - Main 3D Window | Select    |  |  |
| New View                   | Select    |  |  |
| Active Window              | Select    |  |  |
| Default - Main 3D Window   |           |  |  |

Layouts panel

4View - Perspective View Select - use the upper right 3D window of the 4View layout

Default - Main 3D Window Select - use the main 3D window of the Default layout

Expanded - Main 3D Window Select - use the main 3D window of the Expanded layout

Workspace - Main 3D Window Select - use the main 3D window of the Workspace layout

New View Select - use the 3D window opened from the Main View Toolbar, pg 26 Open New 3D View

Active Window Select - setup to use the active window and open the Default Scene Animator tab in a floating window.

Floating layout - use Default - Main 3D Window Select trueSpace6 layout - use Default - Main 3D Window Select YafaRay4tS layout - use Default - Main 3D Window Select Z

**Transform Object** - select a source item, press the button and select an object. The object will move to the source item. RMB open the panel

**Source** - set item to get transforms from **Object** - set item that will receive the source transforms RClick on either Source or Object clears all the inputs

**Location** - lock object location values **Rotation** - lock object rotation values **Scale** - lock object scale values

Default behavior moves object item to the source location with no change to the rotation or scale.

**Auto ON** - used to interactively transform object items as they are selected. Press again to stop. Must set the Source item before turning on.

Run from the panel: Select the source object press the Source button Select another object press the Object button to transform the object

| 🗢 Transform Objects                               | × |
|---------------------------------------------------|---|
| Source<br>→<br>Object<br>←                        | ? |
| Object Locks<br>Location<br>✓ Rotation<br>✓ Scale |   |

**Replace Objects** - open the replace objects panel, the Object item will be replaced by the Source item

**Source** - set item that will be copied **Object** - set item that will be deleted RClick on either Source or Object clears all the inputs

**Location** - lock object location values **Rotation** - lock object rotation values **Scale** - lock object scale values

Default behavior is the same as copy the source item and delete the object item.

**Auto ON** - used to interactively relace object items as they are selected. Press again to stop. Must set the Source item before turning on.

Select the source object press the Source button Select another object press the Object button to copy the source and delete the object item

Uncheck Location to place the source copy at the same location as the selected object item Does not retain the original object name.

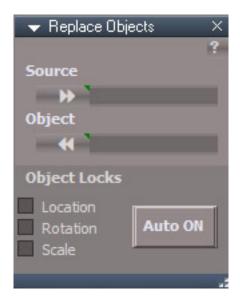

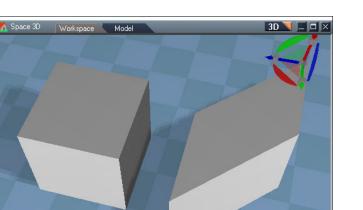

Chapter40 Unofficial Update Additions| 327

Right box has had a shear value of 1.0 applied in the X direction.

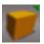

Shear - open the Shear panel

| 🗢 Shear | `````````````````````````````````````` | < |
|---------|----------------------------------------|---|
| Shear X | <▶ 0.000                               | l |
| Shear Y | ♦ 0.000                                |   |
| Shear Z | ♦ 0.000                                |   |
| Active  | Freeze                                 |   |

Select an object and open the panel.

The current shear values of the selected object will update the display. Drag the scrubbers to interactively change the shear value of the transform. Press the **Freeze** button to bake the shear transformation into the mesh and flatten the axis..

The transform location, rotation and scale will be unchanged.

Active - when checked the shear values will update with selection changes

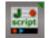

**Create JScript** command node and open it in the script editor RMB create a JScript object node and open it in the script editor

# **Miscellaneous Toolbars**

Additions not assigned to the Red, Blue or Gold toolbars

### **Popup Toolbars**

CTRL SHIFT V = View Toolbar CTRL SHIFT O = Object Navigation Toolbar

SPACE = Point Edit Toolbar SHIFT SPACE = Point Edit Toolbar 2

CTRL SPACE = Popup Toolbars Toolbar CTRL SHIFT P = Point Edit Widget Toolbar CTRL SHIFT L = Light Toolbar

# 3D View Widget

Cycle Views Zoom to All Zoom to Selection Zoom to All - All Views Zoom to Selection - All Views Show - Eye Camera Settings Create - Camera from View Switch to Original Camera Switch to Custom Camera Camera Widget Preferences Move - Selected Object to View Animation Toolbar Hide - Selection Show - Selection Hide - Unselected Hide All - Objects Show All - Objects Show Object Attributes Close

View Toolbar

## Spot light widget Light View New Light View Cycle Light Views Cycle Light Views + Close Light View Close to Light Location Close

Pivot to Selection
Pivot to Selection Rotated
Pivot to Center Rotated
Cycle
Toggle Mesh Coords
Preferences
Arc Mouse Preferences
Bar Mouse Preferences
Box Mouse Preferences
Triangle Mouse Preferences
Close

Point Edit Widget Toolbar

Point Edit Toolbar Point Edit Toolbar 2 Point Edit Widget Toolbar Object Navigation Widget Toolbar 3D View Toolbar Light Toolbar DX Components Toolbar DX Shaders Toolbar Close

#### Toolbars Toolbar

Preferences Cycle Widgets Cycle Cage Switch to Cage Switch to Widget Arc Mouse Preferences Bar Mouse Preferences Box Mouse Preferences Triangle Mouse Preferences Cage Mouse Preferences Close

**Object Navigation Widget Toolbar** 

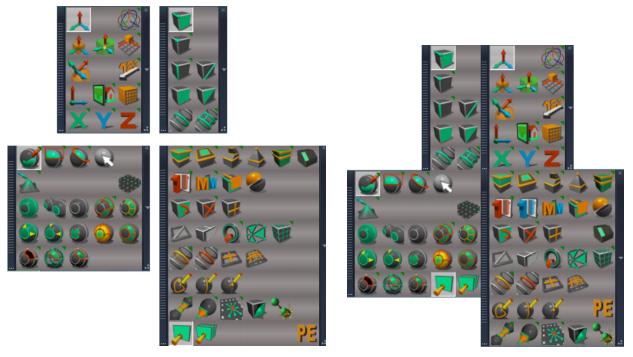

Point Edit Toolbar

Point Edit Toolbar 2

RMB point and edge selection modes to also convert the selection

The Point Edit Toolbars are used to quickly select modeling tools via a shortcut. After a tool is selected the toolbar is hidden automatically for fast access. It can be fully closed by clicking on one of the blank buttons.

When used with shortcuts the Point Edit Toolbar opens centered on the mouse position and the Point edit Toolbar 2 opens to the right of the mouse position. There is also a some variation in the buttons included and their arrangement in each toolbar.

SPACE = Point Edit Toolbar SHIFT SPACE = Point Edit Toolbar 2

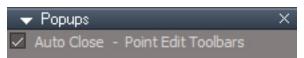

The Popups panel can be found at /Scripts/CustomCommands/Popups Uncheck **Auto Close** to make the toolbars open faster after the first run

## **Guard / Protect**

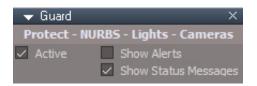

The Guard script prevents tools from acting on certain object types in order to prevent damaging these items or even crashing trueSpace. It operates on cameras, lights and NURBS object selections. The Guard has 4 modes of operation:

deselect all objects before running the command

cancel running the command

modify the selection before running the command

deselect some objects before running the command (this mode not currently used)

Active - if unchecked run the tools without the Guard

Show Alerts - use alerts for feedback messages

Show Status Messages - use the status line for feedback

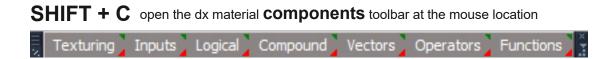

SHIFT + S open the dx material shaders toolbar at the mouse location

advanced editing tools *A* <u>More Information</u> *A* 

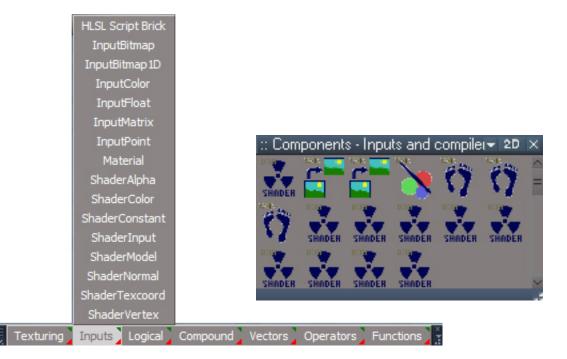

Navigate to your DX Shader in the Link Editor and with the Link Editor window active, select a component from the toolbar menu to load it into the link editor or RMB to open the component library and drag items out of the library into the link editor.

Chapter40 Unofficial Update Additions| 334

# Appendix C

### Collada export enhanced

Modify the exported dae file so that the textures and the collada file are in the same folder. Exports animations for light color, spotlight cone angle and camera fov and fixes texture file paths. Fixes the export of vertex colors. Fixes normal map export so it is compatible with other software. Supports parenting structures. Adds support for scene instanced materials. Export constant color and texture materials as emission materials. Angle animations compatible with Blender. Fix ambient and area lights. A copy of the collada file is modified and placed into the texture folder if textured materials were used otherwise the original collada file is altered.

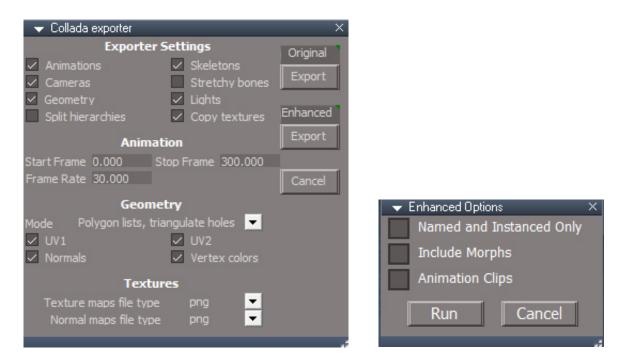

**Original** - RMB material converter **Export** - original tS export

Enhanced - RMB material converter

Export - open Enhanced options panel after export is complete

Include Morphs - mesh and actor morphs will be added to the file

**Name and Instanced Only** - materials are defined as scene instanced and have a unique and valid Name parameter assigned to each of them

Animation Clips - write animation clips from the story view

Run - update the collada file

Enhanced export only works when using the file menu to save collada files. Drag and drop to a library will not work.

Image file names processing will only be used on compound materials.

The name of the materials can be set by adding a node that has a "Name" input connector and exporting that connector to the D3D material node.

Animation clips will define names for different sections of the animation blocks exported by trueSpace.

If Copy textures option is selected and textures are used in the materials, on export the enhanced version of the dae file will be created in the folder with the textures.

Objects in truespace need to be named. Automatic names like "Torus, 1" cannot be reverse matched from the Collada file for material processing.

Mesh objects with axis applied needs to be flattened before export when the object is animated DIFFUSEMAP, ALPHAMAP and NORMALMAP Input usage must be set properly for each kind of texture bitmap. The usage is used by the trueSpace exporter to determine the type of texture exported, so if you have a "diffuse" use on an "alpha" image it will export as diffuse.

A color texture is required before emission or specular textures will export, a small black color texture can be used.

All morphs must be at 0 values for the export.

When exporting clips, assign unique names to all animation clips. Do not overlap clips. If they do overlap export 1 clip at a time in different files by disabling all clips except for one.

Set the default pose for actors before exporting with morph targets, otherwise the pose will be included in the morph definitions.